עברית **ENGLISH** 

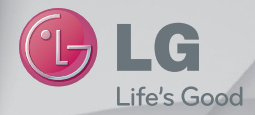

מדריך למשתמש

**User Guide** 

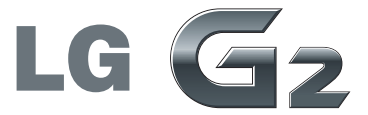

WWW.LG-MOBILE.CO.IL

MFL68043806 (1.0)

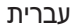

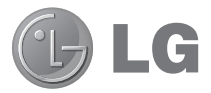

# מדריך למשתמש

מדריך הווידאו יציג בפניך את התכונות המרכזיות החדשות של G2. הוא זמין בטלפון: ר לחץ על Video Guide < ... אוגלית, צרפתית, איטלקית Video Guide < ... גרמנית .ספרדית וסינית מסורתית.)

- תצוגות מסכים ואיורים עשויים להיראות שונים מאלה שאתה רואה בטלפון שבידך.
- ייתכן שחלק מהתוכן במדריך זה לא יחול על הטלפון שברשותך. הדבר תלוי בתוכנה ובספק השירות שלך. כל המידע במסמך זה נתון לשינוי ללא הודעה מוקדמת.
- מכשיר זה אינו מתאים לאנשים לקויי ראייה מפני שהמקלדת שלו נמצאת במסך המגע.
- Copyright ©2013 LG Electronics. Inc. כל הזכויות שמורות. LG והסמל של LG הם סימנים מסחריים רשומים של LG Group ושל החברות הקשורות אליה. כל הסימנים המסחריים האחרים הח רכושם של רעליהם רהתאמה
	- ,Gmail™,Google Maps™,Google™ Play Store™-I Hangouts™, YouTube™ הם סימנים מסחריים של .Google, Inc

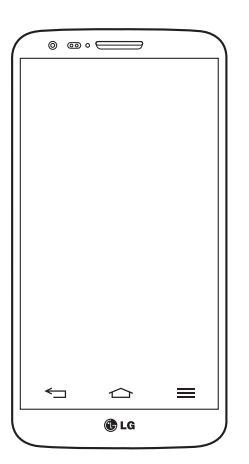

# תוכן העניינים

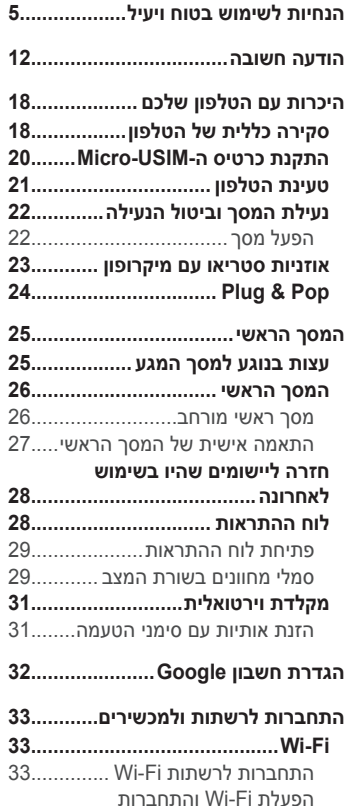

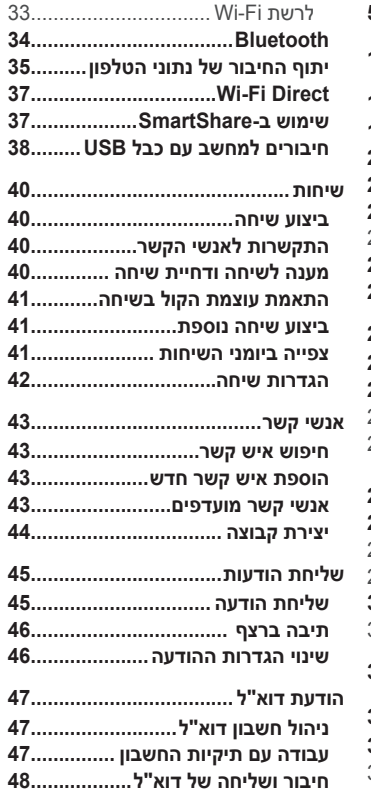

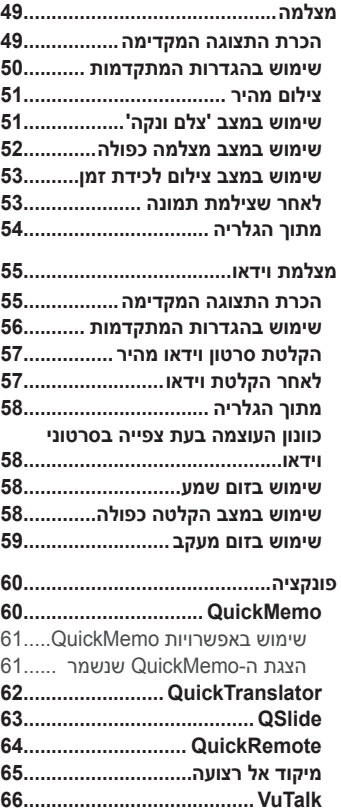

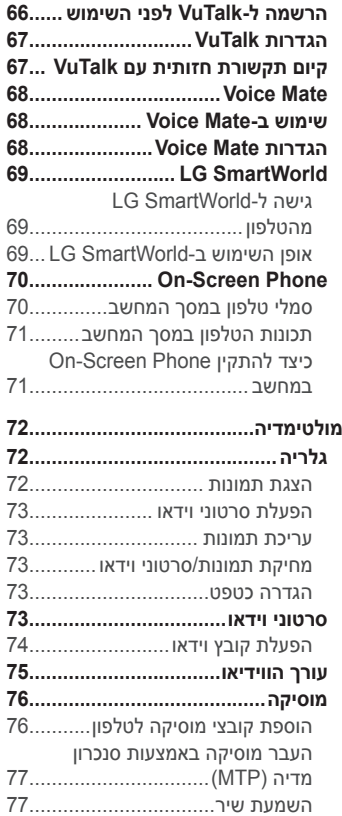

# תוכן העניינים

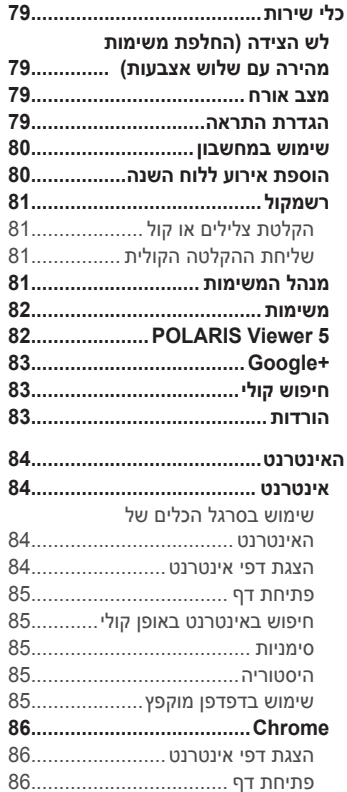

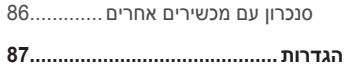

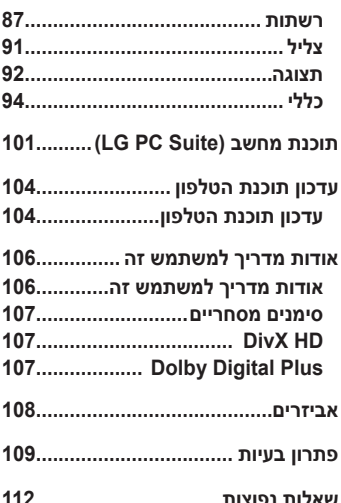

הקפד לקרוא הנחיות פשוטות אלה. אי עמידה בהנחיות אלו עלולה להיות מסוכנת או בלתי חוקית.

### **ʥʩʣʸʸʣʺʺʩʩʢʸʰʠʬʤʴʩʹʧ**

.(SAR) מידע על חשיפה לגלי רדיו ושיעור ספיגה סגולית

דגם טלפוו נייד זה ZG **G**כות מעולם הברישות הבטיחות הרלוונטיות לחשיפה לגלי רדיו. דרישות אלו מבוססות על קווים מנחים מדעיים, ואלה כוללים שולי בטיחות המיועדים להבטיח את בטיחותם של כל בני האדם, בלא קשר לגילם או למצר בריאותם.

- הנחיות החשיפה לגלי רדיו משתמשות ביחידת מידה הנקראת "שיעור ספיגה סגולית" (SAR). בדיקות SAR מבוצעות באמצעות שיטות מתוקננות, כאשר הטלפון משדר ברמת העוצמה המרבית המאושרת עבורו בכל תחומי התדרים ַשרַשִּימוֹש
- אף כי עשויים להיות הבדלים בין רמות ה-SAR של דגמי טלפונים שונים של נל הטלפונים מתוכננים לעמוד בהנחיות המתאימות של חשיפה לגלי רדיו.
- מגבלת ה-SAR המומלצת על-ידי הוועדה הביו-לאומית להגנה מפני קרינה בלתי הייננת (ICNIRP) היא ממוצע של 2 ואט/ק"ג על כל 10 גר' של רקמה.
	- ערר ה-SAR הגבוה ביותר עבור דגם טלפוו זה שנמדד לשימוש באוזו הוא ט ואט/ק"ג (10 גר'), וכאשר הוא נישא על הגוף, ערך זה עומד על f( גר' 0.470 ואט/ק"ג (10 גר').
	- מכשיר זה עומד רהנחיות החשיפה ל-RF כשמשתמשים רו רתנוחת השימוש הרגילה ליד האוזן או כשהוא ממוקם לפחות 1.5 ס"מ מהגוף. כאשר נעשה שימוש בנרתיק נשיאה או בתפס או מנשא לחגורה. אסור שתהיה בהם מתכת כלשהי, והמרחק בין המכשיר לגוף צריך להיות לפחות 1.5 ס"מ. כדי לשדר קובצי נתונים או הודעות, מכשיר זה מחייב חיבור איכותי לרשת. במקרים מסוימים עלול שידור קבצי נתונים או הודעות להיות מושהה עד שחיבור כזה יהיה זמיו. הקפד על שמירת הוראות המרחק המינימלי המוזכרות לעיל עד לסיום השידור.

## טיפול במוצר ותחזוקה

# ^∕ אזהרה

השתמשו רק בסוללות, במטענים ובאביזרים המאושרים לשימוש עבור דגם ספציפי זה של טלפוו. השימוש בסוגים אחרים עשוי לבטל את האישור או האחריות החלים על הטלפוו ועלול להיות מסוכו.

- אין לפרק יחידה זו. כאשר נדרש תיקון, פנה לטכנאי שירות מוסמך.
- תיקונים במסגרת האחריות. לפי שיקול דעתה של LG. עשויים לכלול חלקים או לוחות חלופיים. חדשים או מחודשים, ובלבד שהם מצוידים בפונקציונליות זהה לזו של החלקים המוחלפים.
	- אין לקרב את המכשיר למכשירים חשמליים כגון טלוויזיות, מכשירי רדיו ומחשרים אישיים
- יש לשמור את היחידה הרחק ממקורות חום כדוגמת רדיאטורים או תנורי בישול.
	- אין להפיל את היחידה.
	- אין לאפשר זעזוע מכני או חבטה.
	- יש לכבות את הטלפון בכל מקום שבו נדרש הדבר על-ידי תקנות מיוחדות. לדוגמה, אין להשתמש בטלפון בבתי חולים, שכן הפעלתו עלולה להשפיע על פעולת מכשור רפואי רגיש.
- אין לאחוז בטלפון בידיים רטובות בזמן הטענתו. אחיזה במצב כזה עלולה לגרום להתחשמלות ולהסב נזק כבד לטלפון.
	- אין לטעון את הטלפון ליד חומר דליק, מכיוון שהמכשיר עלול להתחמם ולעלות ראוע
	- יש להשתמש במטלית יבשה לניקוי חלקו החיצוני של המכשיר (אין להשתמש בחומרים ממסים כגון בנזן, מדלל או אלכוהול).
		- .אין לטעון את הטלפון כאשר הוא נמצא על-גבי מצעים או ריפוד
			- יש לטעון את הטלפון באזור מאוורר היטב.
			- איו לחשוף יחידה זו לכמות מוגזמת של עשו או אבק.
- אין להחזיק את הטלפון בסמוך לכרטיסי אשראי או כרטיסי נסיעה; הנתונים בפס המגוווי עלוליח להיפגח
	- איו להקיש על המסר באמצעות חפצים חדים. שכו הדבר עלול לגרום נזק לטלפוו.
		- אין לחשוף את הטלפון לנוזלים או ללחות.
	- יש לנקוט זהירות בשימוש באביזרים, כמו אוזניות. אין לגעת באנטנה שלא לצורר.
- אם זכוכית המכשיר שבורה או סדוקה, אל תיגע בה או תנסה להסיר אותה ואל תשתמש במכשיר. האחריות אינה מכסה נזקים שנגרמו לתצוגת הזכוכית כתוצאה מפגיעה ושימוש לרעה.
- הטלפון שלך הוא מכשיר אלקטרוני המייצר חום במהלך הפעלה רגילה. בהיעדר אוורור הולם, מגע ישיר וממושר מאוד של העור עלול לגרום לאי-נוחות או לכוויות קלות. לפיכר. יש לנקוט זהירות בהחזקת הטלפון במהלך ההפעלה או מיד אחריה
- אם הטלפוו נרטב. נתק אותו מיד והנח לו להתייבש לגמרי. אל תנסה להאיץ את תהליך הייבוש בעזרת מקור חום חיצוני, כמו תנור, מיקרוגל או מייבש שיער.
	- הנוזלים שחדרו לטלפוו ישנו את צבע תווית המוצר שבתור המכשיר. כתב האחריות אינו מכסדה נזק למכשיר כתוצאה מחשיפה לנוזלים.

# תפעול יעיל של הטלפון

### מכשירים אלקטרוניים

כל הטלפונים הניידים עלולים לספוג הפרעות שישפיעו לרעה על ביצועיהם.

- אין להשתמש בטלפון הנייד בסמוך לציוד רפואי ללא קבלת רשות. יש להימנע מהנחת הטלפון מעל לקוצב לב, למשל בכיס החזה.
	- . נולפונים ניידים עלולים להפריע לעזרי שמיעה מסוימים.
	- הפרעה משנית עלולה להשפיע על מכשירי טלוויזיה, מכשירי רדיו, מחשבים וכולי.

# הנחיות לשימוש בטוח ויעיל

השתמש בטלפוו שלר בטמפרטורות שביו O°C ו-40°C. אם ניתו, חשיפת הטלפון לטמפרטורות נמוכות או גבוהות באופן קיצוני עלולה לגרום לנזק. לתקלות או אפילו לפיצוץ.

### בטיחות בדרכים

בדוק את החוקים והתקנות הנוגעים לשימוש בטלפונים ניידים באזורים שבהם אחה ווהג

- אין להחזיק את הטלפון ביד בזמן נהיגה.
- יוש להפנות את מלוא תשומת הלר לנהיגה
- רד לשול הדרך וחנה לפני ביצוע שיחה או מענה לשיחה, בהתאם לתנאי הדרך.
- אנרגיית תדר רדיו עשויה להשפיע על מערכות אלקטרוניות מסוימות בכלי רכב, כדוגמת מערכות סטריאו וציוד רטיחות.
- אם המכונית מצוידת בכרית אוויר מתנפחת. איו לחסום אותה על-ידי התקנה של ציוד אלחוטי נישא. הדבר עלול לגרום לכשל של הכרית או לפציעה חמורה עקב ביצועים לא נאותים שלה.
	- אם אתה מאזין למוסיקה בעת תנועה, ודא שהעוצמה היא ברמה סבירה, כך שתמשיך להיות מודע לסביבתך. הדבר חשוב במיוחד בקרבת כבישים.

### מנעו נזק לשמיעתכם

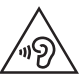

כדי למנוע נזק אפשרי לשמיעה, אל תאזין בעוצמות קול גבוהות לאורך זמן.

חשיפה לעוצמות קול גבוהות במשך פרקי זמן ארוכים עלולה להזיק לשמיעה. לכן אנו ממליצים שלא תדליק או תכבה את המכשיר סמוך לאוזנר. מומלץ גם להגדיר את עוצמת הקול של המוסיקה והשיחה לרמה סבירה.

• כאשר אתה משתמש באוזניות, הנמך את עוצמת הקול אם אינך מצליח לשמוע את האנשים שבסביבתך מדברים, או אם האדם שלצדך יכול לשמוע את מה שאתה שומע ראוזניות.

**הערה:** עוצמת קול מופרזת מאוזניות פנימיות ואוזניות חיצוניות עלולה לפגוע בשמיעה

### חלקי זכוכית

חלקים מסוימים של ההתקן הנייד עשויים מזכוכית. זכוכית זו עלולה להישבר אם המכשיר ייפול על משטח קשה או יקבל מכה חזקה. אם הזכוכית נשברת. אל תנסה לגעת בה או להסיר אותה. יש להפסיק להשתמש בהתקו הנייד עד להחלפת הזכוכית על-ידי ספק שירות מורשה.

### סביבה שבה מבוצעות עבודות עם חומרי נפץ

אין להשתמש בטלפון באזורים שבהם מתבצעות פעולות פיצוץ. שים לב להגבלות ועמוד בכל התקנות או הכללים.

### סביבה שבה קיימת סבירות לפיצוץ

- אין להשתמש בטלפון באזורי תדלוק.
- אין להשתמש בו בסמוך לדלק או לכימיקלים.
- אין להוביל או לאחסן גז דליק, נוזלים דליקים או חומרי נפץ בתא הרכב המכיל את הטלפוו הנייד או את אביזריו.

### כלי טיס

התקנים אלחוטיים עלולים לגרום להפרעה במטוס.

- . יש לכבות את הטלפון הנייד לפני העלייה למטוס.
- איו להשתמש בו על הקרקע ללא קבלת רשות מאנשי הצוות.

# ילדים

יש לשמור על הטלפוו במקום בטוח. מחוץ להישג ידם של ילדים קטנים. המכשיר ʯʥʴʬʨʤʮʥʷʺʥʰʩʭʠʷʰʧʺʰʫʱʺʥʥʤʬʭʩʬʥʬʲʤʭʩʸʩʲʦʭʩʷʬʧʬʬʥʫ

### **שיחות חירום**

רק רשתות סלולריות מסוימות מאפשרות לבצע שיחות חירום. לפיכך, בשום מקרה איו לסמור רק על הטלפוו לביצוע שיחות חירום. בדקו את הנושא עם חברת הסלולר המקומית.

# **ʤʡʬʥʴʩʨʤʥʤʬʬʥʱʤʩʡʢʬʲʣʩʮ**

- שׁײַט צורר לפרוק את הסוללה במלואה לפני טעינתה מחדש. בניגוד למערכות  $\cdot$ סוללה אחרות, אין השפעת זיכרון שעלולה לפגום בביצועי הסוללה.
- יש להשתמש אך ורק בסוללות ובמטענים של LG. מטעני LG מיועדים להארכת היי הסוללה.
	- אין לפרק או לקצר את הסוללה.
- יש להחליף את הסוללה כאשר היא אינה מפיקה עוד רמת ביצועים סבירה. ניתו לטעון מחדש את מארז הסוללה מאות פעמים לפני שיהיה צורך להחליפו.
	- ʤʺʩʩʤʠʬʭʠʹʣʧʮʤʺʥʠʯʥʲʨʬʹʩʺʩʡʸʮʤʬʬʥʱʺʥʹʩʮʹʢʩʹʤʬʩʣʫ t בשימוש במשך זמן רב.
	- אין לחשוף את מטען הסוללה לאור שמש ישיר או להשתמש בו בתנאי לחות גבוהה. כמו חדר אמבטיה.
		- אין להשאיר את הסוללה במקומות חמים או קרים, שכן הדבר עלול לפגום בביצועיה.
			- ה יימת סכנת התפוצצות אם הסוללה הוחלפה בסוג סוללה שאינו מתאים.
		- ה השלך סוללות משומשות על פי הוראות היצרן. יש למחזר, אם אפשר. אין  $\cdot$ להשליך אותן כאשפה ביתית.
- אם עליך להחליף סוללה, קח אותה למרכז השירות המורשה הקרוב של LG Electronics או לספק לצורך קבלת סיוע.
- יש לנתק תמיד את המטען מהשקע לאחר שהטלפון נטען במלואו כדי למנוע בזבוז מיותר של חשמל מצד המטעו.
	- אורר חיי הסוללה בפועל תלוי בתצורת הרשת. בהגדרות המוצר. באופי השימוש, בתנאי הסוללה ובתנאים הסביבתיים.
- הקפד שלא ייווצר מגע בין הסוללה לבין פריטים חדים כגון שיניים או ציפורניים של בעל חיים. מגע כזה עלול לגרום לשריפה.
	- למעו בטיחותר. אל תסיר את הסוללה המשולבת במוצר.

#### הצהרת תאימות

בזאת. LG Electronics מצהירה שהמוצר LG-D802 תואם לדרישות היסודיות ולתנאים הרלוונטיים האחרים של הנחיה 1999/5/EC. ניתו למצוא עותק של הצהרת התאימות בכתובת http://www.lg.com/global/support/cedoc/RetrieveProductCeDOC.jsp

#### שים לב: תוכנת קוד פתוח

לקבלת קוד המקור המתאים במסגרת MPL ,LGPL ,GPL ורישיונות קוד פתוח אחרים, בקר בכתובת http://opensource.lge.com/ .<br>כל תנאי הרישיוו. כתבי הוויתור וההודעות הנזכרים זמינים להורדה עם קוד המקור.

תקינה ובטיחות

עבור אל **'הגדרות מערכת > אודות הטלפון > תקינה ובטיחות'** לקבלת מידע על תקינה ובטיחות

### פרווי המשרד המנופל רתאימות מוצר זה: **LG Electronics Inc.** EU Representative, Krijgsman 1, 1186 DM Amstelveen, The Netherlands

# **הודעה חשובה**

# **ʯʥʴʬʨʡʹʥʮʩʹʤʺʬʩʧʺʩʰʴʬʤʦʲʣʩʮʠʸʷʠʰʠ**

לפני שתיקח את הטלפוו לנקודת שירות או שתתקשר לנציג שירות. בדוק אם חלק מהבעיות שבהו נתקלת מתוארות בסעיף זה.

# **1. זיכרון הטלפון**

כאשר שטח הזיכרון הפנוי קטן מ-10%, הטלפון לא יכול לקבל הודעות חדשות. עליך לבדוק את זיכרון הטלפון ולמחוק חלק מהנתונים, כגון יישומים או הודעות, כדי לפנות נפח זיכרון.

### כדי להסיר התקנה של יישום:

- **ʩʬʬʫ**ʤʩʩʱʩʨʸʫʤ**ʺʥʸʣʢʤ** < **ʭʩʮʥʹʩʩ**ʤʩʩʱʩʨʸʫʤ < ʬʲʹʷʤ**1** .**ʭʩʮʥʹʩʩ** <
	- ʪʰʥʶʸʡʥʺʰʷʺʤʺʠʹʭʥʹʩʩʤʺʠʸʧʡʥʬʥʬʢʭʩʮʥʹʩʩʤʬʫʥʲʩʴʥʩʹʸʧʠʬ**2** להחיר
		- **3** הקש על **הסר התקנה**.

# **ʤʬʬʥʱʤʩʩʧʡʥʨʩʮ2**

הארך את חיי הסוללה על-ידי כיבוי תכונות שאין צורך בפעולה רציפה שלהן ברקע. תוכל לפקח על המידה שבה יישומים ומשאבי מערכת צורכים כוח סוללה.

### הארכת חיי הסוללה של הטלפוו:

- י כבה תקשורת רדיו שאינה בשימוש. אם אינר משתמש ב-Wi-Fi. חיבור ʭʺʥʠʤʡʫGPSʥʠBluetooth
- הפחת את בהירות המסך וקבע פרק זמן קצר יותר לכיבוי אוטומטי של המסך.
	- כטל את הסנכרון האוטומטי של Gmail. לוח השנה, אנשי הקשר ויישומים אחרים.
		- ייתכן שחלק מהיישומים שהורדת מפחיתים את כוח הסוללה.
		- בזמן השימוש ביישומים שהורדו, בדוק את רמת הטעינה של הסוללה.  $\bullet$

ה**ערה:** אם אתה מקיש בטעות על Power/Lock Key בזמן שההתקן נמצא בכיס שלך. המסך יכבה באופן אוטומטי כדי לחסוך באנרגיית הסוללה.

### כדי לבדוק את רמת הכוח של הסוללה:

 **ʩʬʬʫ**ʤʩʩʱʩʨʸʫʤ**ʺʥʸʣʢʤ** < **ʭʩʮʥʹʩʩ**ʤʩʩʱʩʨʸʫʤ < ʬʲʹʷʤ t אודות הטלפון > סוללה.

מצב הסוללה (בטעינה או בפריקה) ורמת הסוללה (כאחוז מהטעינה המלאה) מוצגים בחלקו העליון של המסך.

### כדי לשלוט ולפקח על השימוש בכוח הסוללה:

- הקש על <mark>ি</u>∕⊇ <mark>א</mark> ≍ הכרטיסייה **יישומים > אֱ הגדרות >** הכרטיסייה **כללי**</mark>
	- .**ʤʬʬʥʱʡʹʥʮʩʹ**< **ʤʬʬʥʱ** < **ʯʥʴʬʨʤʺʥʣʥʠ** <

זמן השימוש בסוללה מוצג במסך. הזמן המוצג מציין את משך הזמן שעבר מאז החיבור האחרון למקור מתח; לחלופין, אם הטלפון מחובר כעת, כמה זמן פעל הטלפון לאחרונה על כוח סוללה. במסך מוצגים היישומים או השירותים שצורכים כוח סוללה, והרשימה מסודרת לפי רמת הצריכה: מהגבוהה ביותר לנמוכה ביותר.

### **ʧʥʺʴʣʥʷʡʤʬʲʴʤʺʫʸʲʮʥʠʭʥʹʩʩʺʰʷʺʤʩʰʴʬ3**

# **∱∕ אזהרה**

אם אתה מתקין או משתמש במערכת הפעלה שונה מזו שסיפק היצרן, הדבר עלול לגרום לתפקוד לקוי של הטלפון. בנוסף, האחריות על הטלפון תתבטל.

# <u>∱</u><br>אזהרה

כדי להגן על הטלפון ועל הנתונים האישיים שלך, הורד יישומים ממקורות מהימנים בלבד, כגון ™Play Store. התקנה שגויה של יישומים בטלפון עלולה לגרום לטלפון לפעול בצורה לא תקינה או להתרחשות שגיאה חמורה. יש להסיר מהטלפון את היישומים הללו ואת כל ההגדרות והנתונים הקשורים אליהם.

# <mark>הודעה חשובה</mark>

# **ʤʬʩʲʰʬʥʨʩʡʺʩʰʡʺʡʹʥʮʩʹ4**

ʤʩʩʱʩʨʸʫʤ < ʬʲʹʷʤʯʥʴʬʨʤʬʲʤʰʢʤʬʤʬʩʲʰʬʥʨʩʡʺʩʰʡʺʸʣʢʤ **ʪʱʮʺʬʩʲʰʺʸʩʧʡ** < **ʤʬʩʲʰʪʱʮ** < **ʤʢʥʶʺ**ʤʩʩʱʩʨʸʫʤ**ʺʥʸʣʢʤ** < **ʭʩʮʥʹʩʩ** ת**בנית**. פעולה זו פותחת מסר שינחה אותר כיצד לשרטט תבנית ביטול נעילה < של המסר. עליר ליצור קוד PIN לגיבוי כאמצעי בטיחות למקרה שתשכח את תרוית ריטול הועילה.

ʩʥʡʩʢʬPINʤʣʥʷʺʠʸʥʫʦʥʤʬʩʲʰʬʥʨʩʡʺʩʰʡʺʸʩʣʢʺʹʩʰʴʬGoogleʯʥʡʹʧʸʥʶ**ʺʥʸʩʤʦ** שיצרת בזמן יצירת נעילת התבנית.

# אזהרה

### **ʺʩʰʡʺʺʬʩʲʰʡʹʥʮʩʹʤʺʲʡʨʥʷʰʬʹʩʹʺʥʸʩʤʦʩʲʶʮʠ**

השוב מאוד לזכור את תבנית ביטול הנעילה שהוגדרה, אם תשתמש בתבנית שגויה 5 פעמים, תאבד את הגישה לטלפון. לרשותך 5 ניסיונות להזין את תבנית ביטול הנעילה, הוד ה-PIN או הסיסמה. אם ניצלת את כל 5 הניסיונות. תוכל לנסות שוב לאחר 30 שניות.

### **ʤʮʱʩʱʤʥʠPINʤʣʥʷʤʬʩʲʰʤʬʥʨʩʡʺʩʰʡʺʺʠʺʧʫʹʭʠ**

### **ʺʩʰʡʺʤʺʠʺʧʫʹʭʠ!**

אם נכנסת לחשבון Google דרך הטלפון, אך לא הצלחת להזין את התבנית הנכונה 5 פעמים, הקש על הלחצן **שכחת את התבנית?** בתחתית המסך. לאחר PIN מכן תתבקש להיכנס באמצעות חשבון Google, או שיהיה עליך להזין קוד ֿלגיבוי, שאותו הזנת בעת יצירת נעילת התבנית.

צובת חשבון Google בטלפון או ששכחת את קוד ה-PIN לגיבוי, עליך לבצע איפוס קשיח.

### **ʤʮʱʩʱʥʠPINʣʥʷʺʧʫʹʭʠ!**

שכחת את קוד PIN או את הסיסמה, תצטרך לבצע איפוס קשיח. ה**ירות:** אם תבצע איפוס קשיח, כל יישומי המשתמש ונתוני המשתמש יימחקו.

הערה:אם לא נכנסת לחשבון Google, ושכחת את תבנית ביטול הנעילה, תצטרך להזין קוד PIN לגיבוי.

# **ʯʸʶʩʤʺʥʸʣʢʤʬʱʥʴʩʠʧʩʹʷʱʥʴʩʠʡʹʥʮʩʹ5**

 $^{\prime}$ אם הטלפוו אינו משתחזר למצבו המקורי. יש להשתמש באיפוס קשיח (איפוס להגדרות היצרו) כדי לאתחל אותו.

- ʸʩʹʫʮʤʺʠʤʡʫ**1**
- ʡʢʡ**ʬʥʷʤʺʮʶʥʲʺʫʮʰʤʹʷʮʬʲʰʷʬʣʤʹʷʮ**ʬʲʤʫʥʸʠʤʶʩʧʬʵʧʬ**2** הטלפוו.
- ʵʧʬʯʫʮʸʧʠʬʥLGʬʹʬʮʱʤʢʶʥʮʸʹʠʫʷʸ**ʬʲʰʷʬʣʤʹʷʮ**ʺʠʸʸʧʹ**3** <mark>והחזק מייד את **מקש הדלק/נעל** שוב.</mark>
	- ʯʸʶʩʤʺʥʸʣʢʤʬʧʩʹʷʱʥʴʩʠ ʪʱʮʤʢʶʥʮʹʫʭʩʹʷʮʤʬʫʺʠʸʸʧʹ**4**
- 5 הקש על **מקש הדלק/נעל** כדי להמשיך או על אחד משני **מקשי עוצמת הקול** לריוול
	- **ʩʹʷʮ**ʩʰʹʮʣʧʠʬʲʥʠʸʹʠʬʩʣʫʺʴʱʥʰʭʲʴ**ʬʲʰʷʬʣʤʹʷʮ**ʬʲʹʷʤ**6 עוצמת הקול** לביטול.

# **∱∕ אזהרה**

ימחקו. CRM אם תבצע איפוס קשיח, כל יישומי המשתמש, נתוני המשתמש ורישיונות זכור לגבות את כל הנתונים החשובים לפני ביצוע איפוס קשיח.

# **ʭʤʩʰʩʡʸʡʲʮʥʭʩʮʥʹʩʩʺʧʩʺʴ6**

קל לבצע ריבוי-משימות ב-Android, וניתן להפעיל יותר מיישום אחד בו-זמנית. אין צורך לצאת מיישום לפני פתיחת יישום אחר. ניתן להשתמש בכמה יישומים פתוחים ולעבור ביניהם. מערכת Android מנהלת את היישומים, ועוצרת ומפעילה אותם בהתאם לצורך כדי להבטיח שיישומים לא פעילים לא יצרכו משאבים שלא לצורך.

- הקש והחזק את **מקש הבית** <u>ה</u>יצג רשימה של יישומים שהיו בשימוש לאחרונה.
- הקש על היישום שאליו ברצונך לגשת. פעולה זו אינה מפסיקה את פעולתו של **2** היישום הקודם ברקע של הטלפון. הקפד להקיש על **מקש 'הקודם'** [<u>≔</u>€ כדי לצאת מיישוח לאחר השימוש רו.

# **הודעה חשובה**

- ʹʥʮʩʹʡʥʩʤʹʭʩʮʥʹʩʩʤʺʮʩʹʸʮ**ʺʥʮʩʹʮʤʬʤʰʮ**ʬʲʹʷʤʭʩʮʥʹʩʩʸʥʶʲʬʩʣʫ t **לאחרונה. ולאחר מכו הקש על עצור או על עצור הכל**.
	- כדי להסיר יישום מרשימת היישומים שהיו בשימוש לאחרונה, החלק ימינה או שמאלה את התצוגה המקדימה של היישומים. כדי לנקות את כל היישומים. הקש על **נקה הכל**.

### **ʯʥʸʫʰʩʱʺʥʲʶʮʠʡʥʠʣʩʥʩʰʥʨʸʱʥʺʥʰʥʮʺʤʷʩʱʥʮʺʸʡʲʤ7** מדיה (MTP)

- **ʩʬʬʫ**ʤʩʩʱʩʨʸʫʤ**ʺʥʸʣʢʤ** < **ʭʩʮʥʹʩʩ**ʤʩʩʱʩʨʸʫʤ < ʬʲʹʷʤ**1** א**חסוו** כדי לבדוק את מדיית האחסוו.
	- .USB חבר את הטלפוו למחשב באמצעות כבל ה-USB.
	- **ʤʩʣʮʯʥʸʫʰʩʱ**ʺʥʸʹʴʠʡʸʧʡʯʥʴʬʨʤʪʱʮʡʲʩʴʥʩ **USBʸʥʡʩʧʡʶʮʸʧʡ3** . **073**
- ʯʥʱʧʠʤʯʫʥʺʺʠʢʩʶʤʬʪʺʥʸʹʴʠʡʡʹʧʮʡʯʥʸʫʩʦʤʺʩʩʷʩʺʺʠʧʺʴ**4** בנפח גדול במחשב ולהעביר את הקבצים מהמחשב לתיקיית זיכרון ההתקן, או להיפר.
- **USB**ʺʥʸʹʴʠʤʬʲʹʷʤʡʶʮʤʺʸʥʹʺʠʤʨʮʷʬʧʤʭʩʶʡʷʺʸʡʲʤʸʧʠʬ**5** ʸʥʡʩʧʩʢʥʱʺʮʩʹʸʪʥʺʮ**ʯʥʴʬʨʤʸʩʹʫʮʺʠʯʲʨ**ʺʥʸʹʴʠʡʸʧʡʥ**ʸʡʥʧʮ** .USB

# **ʡʶʩʰʯʴʥʠʡʯʥʴʬʨʤʺʷʦʧʤ8**

החזק את הטלפון הסלולרי במאונך, כפי שמחזיקים טלפון רגיל. הטלפון שלך כולל אנטנה פנימית. היזהר שלא לשרוט או לגרום נזק לחלק האחורי של הטלפון כדי לא לגרום לירידה בביצועים.

כשאתה יוזם/מקבל שיחות או שולח/מקבל נתונים, הימנע מהחזקת הטלפון בחלק התחתון שלו, שבו נמצאת האנטנה. הדבר עשוי להשפיע על איכות השיחה.

# **ʠʴʥʷʪʱʮʤʸʹʠʫ9**

### **ʥʺʥʠʬʩʲʴʤʬʭʩʱʰʮʹʫʡʩʢʮʥʰʩʠʯʥʴʬʨʤʹʥʠʠʴʥʷʪʱʮʤʭʠ**

לחץ לחיצה ארוכה על מקש **הפעלה/נעילה** למשך 10 שניות כדי לכבות את הטלפון. אם הוא עדיין לא פועל, פנה למרכז השירות.

### **ʡʹʧʮʤʬʹʩʥʡʩʫʤʬʲʴʤʺʲʡʯʥʴʬʨʤʺʠʸʡʧʺʬʠ10**

הקפד לנתק את הטלפוו מהמחשב בעת הפעלה או כיבוי של המחשב. מאחר שאם הוא יהיה מחורר הדרר עלול לגרוח לשגיאות מחשר

# 11. מצב בקרה של מפתח חומרה

אם תצוגת הטלפון פגומה או שבורה, תוכל להשיב לשיחה נכנסת, לסיים שיחה, או לכרות התראה באמצעות מפתחות החומרה.

- **1** כבה את הטלפון.
- הקש והחזק את **מקש הדלק/נעל ואת מקשי עוצמת הקול** בו-זמנית למשך למעלה מ-6 שניות כדי להיכנס למצב בקרה של מפתח חומרה.
- ʹʷʤʯʫʮʸʧʠʬʥʤʩʥʶʸʤʺʥʸʹʴʠʤʬʠʬʥʬʢʬʩʣʫ**ʬʥʷʤʺʮʶʥʲʩʹʷʮ**ʬʲʹʷʤ**3** על **מקש הדלק/נעל** כדי לאשר.
	- **מענה לשיחה:** הקש על **מקשי עוצמת הקול** בו-זמנית.
	- ניתוק שיחה: הקש על Power/Lock Key במהלך שיחה.
- **ʹʷʮ**ʺʠʷʦʧʤʥʹʷʤʸʸʥʲʮʯʥʲʹʬʶʬʶʮʸʹʠʫ**ʸʸʥʲʮʯʥʲʹʺʷʱʴʤ** t ה**גברת עוצמת הקול** או את **מקש הנמכת עוצמת הקול** כדי להפסיק את השעון המעורר

הערה: אם אתה משתמש בטלפון שזכוכית התצוגה שלו שבורה, הטלפון עלול להישבר עוד יותר ואתה עלול להיפצע. הקפד לגשת למרכז השירות המורשה של LG כדי שהטלפון שלך יתוקן.

# <u>היכרות עם הטלפון שלכם</u>

# **ʯʥʴʬʨʤʬʹʺʩʬʬʫʤʸʩʷʱ**

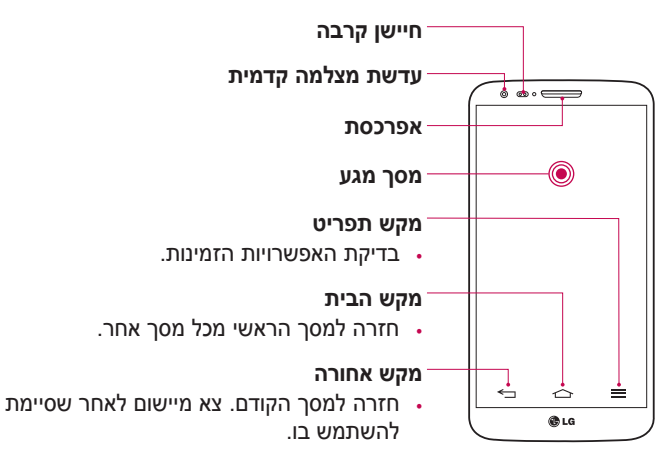

#### הערה: חיישן קרבה

בעת קבלת שיחות וביצוע שיחות, חיישן הקרבה מכבה אוטומטית את התאורה האחורית ונועל את המסך כאשר הוא חש שהטלפון קרוב לאוזן. תכונה זו מאריכה את חיי הסוללה ומונעת את הפעלת מסך המגע שלא בכוונה במהלך השיחה.

# **אזהרה**

הנחת עצם כבד על הטלפון או ישיבה עליו עלולות לגרום לפגיעה בפונקציות של מסך בציפוי מגע ומסר ה-LCD של הטלפוו. איו לכסות את חיישו הקרבה של ה-LCD בציפוי מגו. הדבר עלול לגרום לתקלה בחיישו.

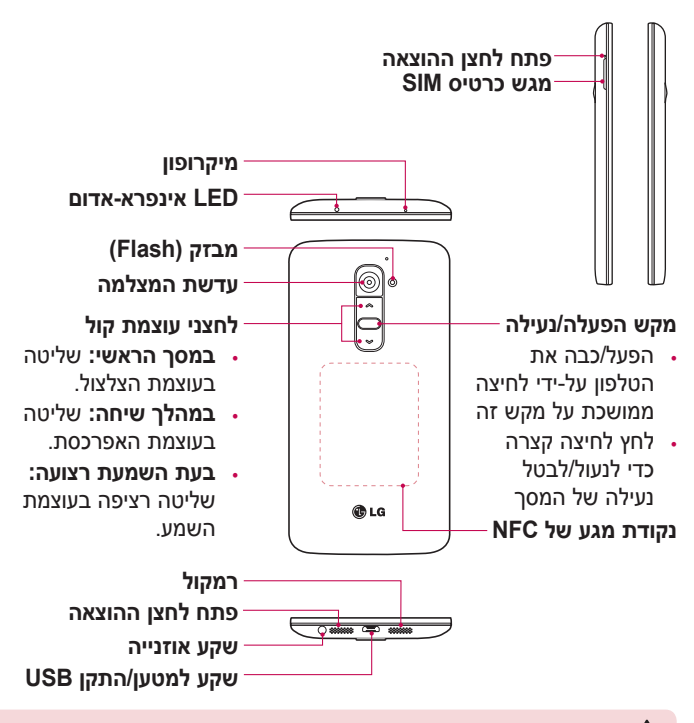

**אזהרה** 

- י חלק זה סוגר את תא הסוללה. אין לפתוח את המכסה האחורי.
- .NFC יהקפד לא לפגוע בנקודת המגע של NFC בטלפון, המהווה חלק מאנטנת

## **Micro-USIM-** התקנת כרטיס ה

Kוכני שתתחיל לחקור את הטלפוו החדש שלר. כדאי להכניס את כרטיס ה--Micro .USIM

לחצן השליפה הוא פתח עגול קטן ממש מעל לדלת המגש. כדי להתקין כרטיס ʹʣʧMicro-USIM

- הכנס את הכלי לשליפת Micro-USIM שהגיע עם הטלפוו (או סיכה דקה) f לפתח לחצן השליפה, ולחץ בעדינות אך ביציבות עד שהמגש יקפוץ החוצה.
- הוצא את המגש ומקם את כרטיס ה-Micro-USIM בתוכו. כאשר המגעים פונים **2** החוצה והפינה בעלת הזווית נמצאת מימין. יש רק דרך אפשרית אחת להכניס רצורה ווחה את הכרנויס למגוש
	- ʯʥʴʬʨʬʤʸʦʧʡʺʥʰʩʣʲʡʥʺʥʠʳʧʣʥʵʩʸʧʡʹʢʮʤʺʠʺʥʸʩʤʦʡʹʣʧʮʭʷʮ**3**

.**הערה:** ודא שאזור מגעי הזהב בכרטיס פונה מטה

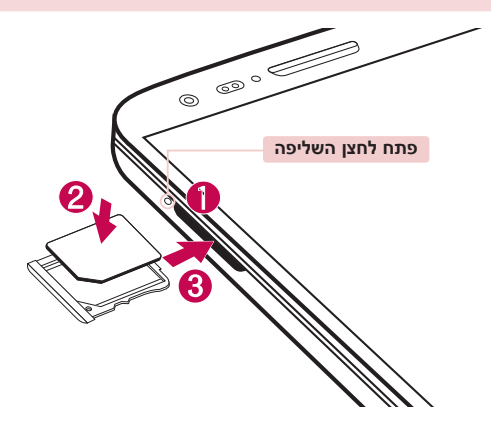

### טעינת הטלפון

טעו את הסוללה לפני השימוש הראשוו. השתמש במטעו כדי לטעוו את הסוללה. ויתו גם להשתמש במחשב כדי לטעון את המכשיב, על-ידי חיבורם באמצעות כבל **LISR** 

# י ∕∖ אזהרה

השתמש אר ורק במטענים. סוללות וכבלים המאושרים על-ידי LG. אם אתה משתמש במטענים. סוללות או כבלים שלא אושרו, הדבר עלול לגרום לעיכוב בטעינת הסוללה או להופעת הודעה לגבי טעינה איטית, או שהדבר עלול לגרום פיצוץ בסוללה או נזק בהתקן. והאחריות אינה מכסה אותם

מחבר המטען נמצא בחלק התחתון של הטלפון. הכנס את המטען, וחבר אותו לשקע חשמל.

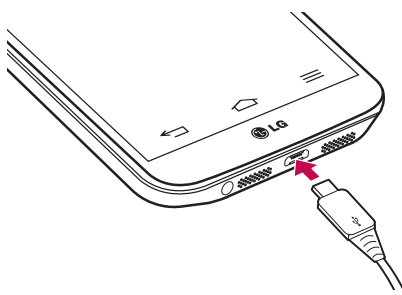

#### הערה:

- הסוללה חייבת להיות טעונה במלואה מההתחלה כדי לשפר את אורר חייה.
	- אל תפתח את המכסה האחורי במהלך טעינת הטלפון.

# <u>היכרות עם הטלפון שלכם</u>

# <mark>נעילת המסך וביטול הנעילה</mark>

ʪʫʩʨʮʥʨʥʠʯʴʥʠʡʬʲʰʩʩʥʤʡʫʩʪʱʮʤʤʮʯʮʦʪʹʮʬʯʥʴʬʨʡʹʮʺʹʺʠʬʭʠ נמנעות הקשות בשוגג ונחסר הספק הסוללה.

**כשאינך משתמש בטלפון, הקש על <b>מקש הדלק/נעל** ◯ כדי לנעול את הטלפון. אם יש תוכניות פועלות כשאתה נועל את המסך, הן עשויות להמשיך לפעול במצב נעילה. מומלץ לצאת מכל התוכניות לפני הכניסה למצב 'נעילה' כדי להימנע מחיובים מיותרים (כגון שיחות טלפון, גישה לאינטרנט ותקשורת נתונים). כדי להעיר את הטלפון, הקש על **מקש הדלק/נעל ◯**. מסך הנעילה יופיע. גע במסך הנעילה והחלק אותו בכיוון כלשהו כדי לבטל את נעילת המסך הראשי. המסר האחרוו שהוצג ייפתח.

הפעל מסר

המשתמש יכול לנעול את המסך או לבטל את הנעילה פשוט על-ידי הקשה כפולה. **להפעיל את התכונה 'הפעל מסך'** 

<u>anune < <</u> **1** הקש על ⊆יא Sanuna < **2013** 

.**ʩʥʡʫʷʬʥʣʪʱʮʤʸʹʠʫ**ʺʥʸʹʴʠʤʣʶʬʺʸʥʷʩʡʯʮʩʱʳʱʥʤ**2** הקש פעמיים על התצוגה המרכזית כדי לבטל במהירות את נעילת התצוגה. כדי לכפות נעילה, הקש פעמיים על שורת המצב בתצוגה כלשהי (למעט בתצוגה המקדימה של המצלמה) או באזור ריק במסך הראשי.

הערה: בעת הדלקת המסך, הקפד שלא לכסות את חיישן הקרבה. פעולה זו תביא לכיבוי מיידי של המסך לאחר הדלקתו כדי למנוע הפעלה לא רגילה בכיס או בתיק.

### אוזניות סטריאו עם מיקרופון

כאשר האוזניות מחוברות. תוכל ליהנות ממוסיקה או וידאו עם צליל סטריאו. ולעבור במהירות מהמוסיקה/וידאו למענה על שיחות ולניתוק שיחות.

להפעיל את הרצועה הראה

< חזית >

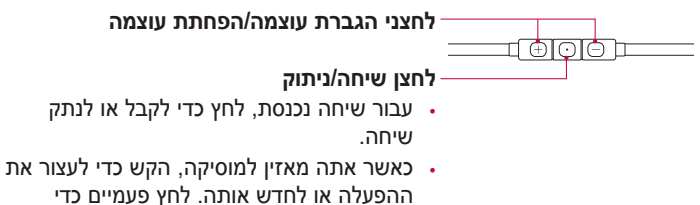

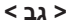

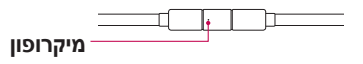

1 חבר את האוזניות כפי שמוצג באיור הבא.

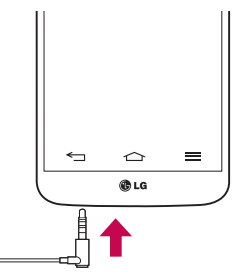

# <u>היכרות עם הטלפון שלכם</u>

ʤʬʲʴʤʬʭʥʹʩʩʸʥʧʡʬʬʥʫʩʤʺʠʥʢʶʥʮʭʩʮʥʹʩʩʤʧʥʬ**2**

הערה: ניתו לערור את היישומים כר שיוצגו בלוח או להגדיר אותם כר שלא יוצגו בלוח .**ʸʦʩʡʠ!**ʤʠʸʭʩʮʥʹʩʩʤ

- ʺʥʰʲʬʩʣʫ ʬʲʵʧʬʯʥʴʬʨʬʺʥʸʡʥʧʮʺʥʩʰʦʥʠʤʸʹʠʫʺʱʰʫʰʤʧʩʹʹʩʭʠ**3** לושיחה
	- ʡʥʹ ʬʲʵʧʬʤʧʩʹʤʺʠʷʺʰʬʩʣʫ**4**

# **Plug & Pop**

ʥʠʤʩʩʰʦʥʠʸʥʡʩʧʺʲʡʹʥʮʩʹʬʭʩʮʥʹʩʩʺʥʸʩʤʮʡʸʥʧʡʬʪʬʸʹʴʠʮPlug & Pop התקן On-the-Go, כגון עכבר או מקלדת.

- ת חבר אוזנייה או התקן OTG (On-the-Go) (לדוגמה, עכבר, מקלדת, וכדו'.).
	- לוח היישומים יוצג ואחה ירול לרחור יישוח להפעלה **2**

ה**ערה:** ניתו לערור את היישומים כר שיוצגו בלוח או להגדיר אותם כר שלא יוצגו בלוח היישומים.

**ʩʲʶʮʠ** < **ʸʦʩʡʠ** < **ʩʬʬʫ**ʤʩʩʱʩʨʸʫʤ**ʺʥʸʣʢʤ** < < ʬʲʹʷʤ <sup>Ż</sup> .**ʺʥʩʰʦʥʠ**ʥʠ**USBʢʥʱʮʯʥʱʧʠ**

# <u>ֿהמסך הראשי</u>

### **עצות בנוגע למסך המגע**

להלו מספר עצות רוושא ניווט רטלפוו.

ה**הש או גע** – הקשה באצבע יחידה בוחרת פריטים, קישורים, קיצורי דרך ואותיות במקלדת שעל המסר.

**גע והחזק** – גע והחזק בפריט בתצוגה על-ידי הקשה עליו ואי-הרמה של האצבע עד שתתרחש פעולה. לדוגמה, כדי לפתוח אפשרויות זמינות של איש קשר, גע והחזק את איש הקשר ברשימה 'אנשי קשר' עד שיופיע תפריט ההקשר.

גרור – גע והחזק בפריט לרגע ולאחר מכן, מבלי להרים את האצבע, הזז את האצבע על המסך עד שתגיע למיקום היעד. ניתן לגרור פריטים במסך הראשי כדי לשנות את מיקומם.

<mark>החלקה רגילה או החלקה מהירה</mark> – כדי לבצע החלקה גיולה או החלקה מהירה, הזז את האצבע במהירות על-גבי שטח המסך, מבלי להשהות את האצבע כשאתה מקיש על המסך לראשונה (כדי לא לגרור פריט בטעות). לדוגמה, באפשרותך להחליק את המסך כלפי מעלה או מטה כדי לגלול רשימה, או לדפדף בין המסכים הראשיים השונים על-ידי החלקה משמאל לימין (ולהיפך).

ה**קשה כפולה** – הקש פעמיים כדי להגדיל דף אינטרנט או מפה. לדוגמה, הקש פעמיים במהירות על מקטע בדף אינטרנט כדי להתאים אותו לרוחב המסך. תוכל גם להקיש פעמיים כדי לבצע הגדלה/הקטנה בזמן שאתה מציג את התמונה.

**צבוט כדי לשנות את גודל התצוגה** – השתמש באצבע המורה ובאגודל בתנועת צביטה או פריסה כדי להקטיו או להגדיל את התצוגה כשאתה משתמש בדפדפו או במפות, או כשאתה מדפדף בתמונות.

ʯʥʥʩʫʬʥʮʶʲʺʠʭʩʠʺʮʪʱʮʤʯʥʥʩʫʭʩʡʸʭʩʨʩʸʴʺʥʭʩʮʥʹʩʩʡ±**ʪʱʮʤʺʠʡʡʥʱ** הפיזי של המכשיר.

#### הערה:

- $\cdot$  כדי לבחור פריט. הקש על מרכז הסמל.
- אין צורך ללחוץ חזק מדי, מסך המגע רגיש דיו כדי לחוש במגע קל אך החלטי.
- השתמש בקצה האצבע כדי להקיש על האפשרות הרצויה. היזהר שלא להקיש על אף מקש אחר.

# המסך הראשי

### המסך הראשי

המסר הראשי הוא נקודת ההתחלה לפונקציות וליישומים רבים. והוא מאפשר לר להוסיף פריטים כגון קיצורי דרך ליישומים או וידג'טים של Google כדי לקבל גישה ʩʣʩʬʲʨʩʸʴʺʬʫʮʹʩʢʰʠʥʤʥʬʣʧʮʤʺʸʩʸʡʧʥʬʥʤʦʭʩʮʥʹʩʩʬʥʲʣʩʮʬʺʩʣʩʩʮ rcturg.org

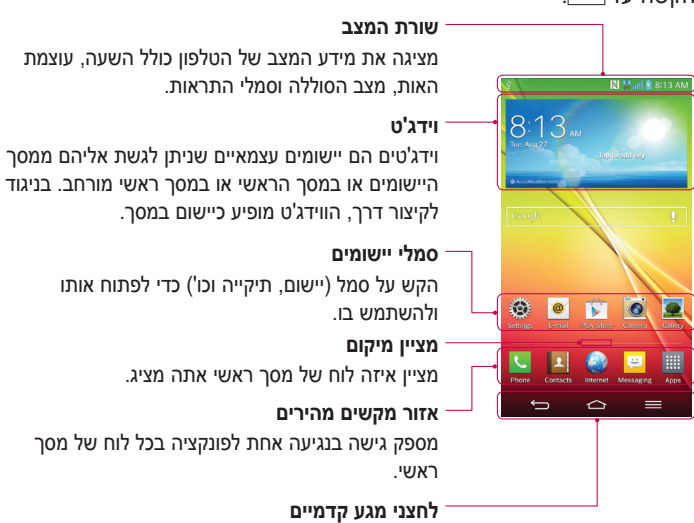

### **מסך ראשי מורחב**

מערכת ההפעלה מספקת לוחות מרובים של מסך ראשי כדי לאפשר עוד שטח להוספת סמלים, וידג'טים ועוד.

⊷ החלק את האצבע שמאלה או ימינה על פני המסך הראשי.

### התאמה אישית של המסך הראשי

באפשרותך להתאים אישית את המסך הראשי על-ידי הוספת יישומים, וידג'טים או ʭʩʨʴʨʩʥʰʩʹʩʣʩʬʲ

### **ʩʹʠʸʤʪʱʮʬʭʩʨʩʸʴʳʩʱʥʤʬʩʣʫ**

- ʩʹʠʸʤʪʱʮʡʤʷʩʸʤʤʣʥʷʰʡʤʫʥʸʠʤʶʩʧʬʵʧʬ**1**
- בתפריט 'מצב הוספה', בחר את הפריט שברצונך להוסיף. הפריט שהוספת **2** יופיע במסך הראשי.
	- ʲʡʶʠʤʺʠʭʸʤʥʩʥʶʸʤʭʥʷʩʮʬʥʺʥʠʸʥʸʢ**3**

**עצה!** כדי להוסיף סמל יישום למסך הראשי, בתפריט 'יישומים', גע והחזק את היישום שברצונר להוסיף.

### **ʩʹʠʸʤʪʱʮʤʮʨʩʸʴʸʩʱʤʬʩʣʫ**

⊾ **מסך ראשי** > גע ברציפות בסמל שברצונך להסיר > גרור אותו אל ...

### **ʸʩʤʮʹʷʮʫʭʥʹʩʩʳʩʱʥʤʬʩʣʫ**

∍ מהתפריט 'יישומים' או במסך הראשי, הקש והחזק סמל יישום, וגרור אותו לאזור המקשים המהירים. ניתן להוסיף עד 7 יישומים.

### כדי להסיר יישום מאזור המקשים המהירים

 $\blacktriangleright$  גע והחזק את המקש המהיר הרצוי, וגרור אותו אל  $\blacktriangleleft$ 

<mark>הערה: <sub>⊞</sub> המקש יישומים</mark> אינו ניתן להסרה.

#### **ʩʹʠʸʤʪʱʮʡʭʩʮʥʹʩʩʩʬʮʱʺʩʹʩʠʭʩʠʺʤʬʩʣʫ**

- ʯʫʮʸʧʠʬʬʨʥʡʺʩʧʫʥʰʤʭʥʷʩʮʤʮʥʺʬʩʲʰʹʣʲʭʮʥʹʩʩʬʮʱʬʲʹʷʤʥʲʢ**1** שחרר אותו במסך. סמל העריכה יופיע בפינה הימנית העליונה של היישום.
	- ʬʮʱʤʸʥʡʲʭʩʩʥʶʸʤʬʣʥʢʡʥʡʥʶʩʲʡʸʧʡʥʡʥʹʭʥʹʩʩʤʬʮʱ ʬʲʹʷʤ**2**
		- ʩʥʰʩʹʤʺʠʸʥʮʹʬʩʣʫ**ʸʥʹʩʠ**ʬʲʹʷʤ**3**

### <mark>חזרה ליישומים שהיו בשימוש לאחרונה</mark>

- ʭʤʡʹʭʩʮʥʹʩʩʤʩʬʮʱʥʡʥʵʴʷʥʮʯʥʬʧʲʩʴʥʩʪʱʮʡ ʺʠʷʦʧʤʥʲʢ**1** השתמשת לאחרונה
- הקש על סמל כדי לפתוח את היישום שלו. לחלופין, הקש על <u>כד</u> כדי לחזור **2** למסך הקודם.

# לוח ההתראות

התראות מדווחות לר על הגעת הודעות חדשות, אירועים בלוח השנה ומצבי חירום, וכן על אירועים מתמשכים, לדוגמה, כאשר אתה בשיחה.

כשמגיעה התראה. הסמל שלה מופיע בחלק העליוו של המסר. סמלים של התראות ממתינות מופיעים משמאל, וסמלי מערכת, כגון Wi-Fi או עוצמת סוללה,

מופיעים מימיו.

הערה: האפשרויות הזמינות משתנות בהתאם לאזור או לספק השירות.

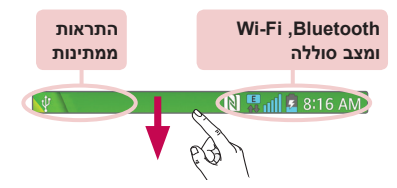

# פתיחת לוח ההתראות

החלק כלפי מטה משורת המצב כדי לפתוח את חלונית ההתראות.

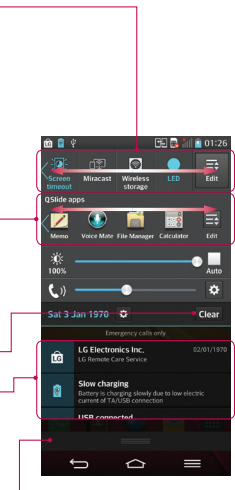

### $\cdot$ אזור ההחלפה המהירה

הַקַטִּ על כל מקש החלפה מהירה כדי להפעיל/לכרות אותו. גע והחזק את המקש כדי לגשת לתפריט ההגדרות של הפונקציה. להצגת מקשי החלפה נוספים. החלק שמאלה או ימינה. הקש על **■ כ**די להסיר. להוסיף או לשנות את הסדר של מקשי החלפה

### **QSlideʩʮʥʹʩʩ**

הקש על יישום QSlide כדי לפתוח אותו כחלוו קטו במסך. הקש על קו כדי להסיר, להוסיף או לשנות את הסדר של יישומי QSlide.

הקש כדי לנקות את כל ההתראות.

### התראות

ההתראות הנוכחיות מפורטות. כל אחת עם תיאור הצר. הקש על התראה כדי להציג אותה.

כדי לסגור את לוח ההתראות, גע וגרור את הלשונית אל עבר הקצה העליון של המסך.

**ʡʶʮʤʺʸʥʹʡʭʩʰʥʥʧʮʩʬʮʱ**

סמלי מחוונים מופיעים בשורת המצב בחלקו העליון של המסך כדי לדווח על שיחות שלא נענו, הודעות חדשות, אירועים בלוח השנה, סטטוס המכשיר ועוד.

> | ປ ≧≝

# המסך הראשי

ָהסמלים המוצגים בחלקו העליון של המסך מספקים מידע על סטטוס המכשיר. .<br>הטבלה שלהלן מציגה אחדים מהסמלים הנפוצים ביותר

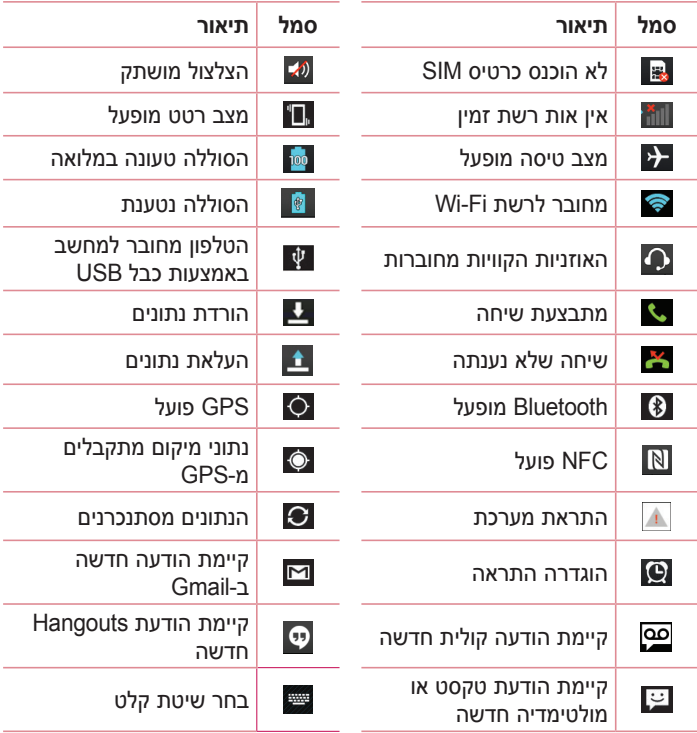

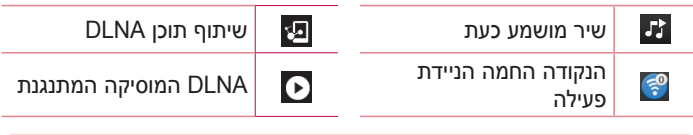

הערה: מיקום הסמלים בשורת המצב עשוי להשתנות בהתאם לפונקציה או לשירות.

# מקלדת וירטואלית

ניתן להזין טקסט גם באמצעות המקלדת הווירטואלית. המקלדת מוצגת על המסך אוטומטית כשעליך להזין טקסט. כדי להציג ידנית את המקלדת, פשוט הקש על שדה טקסט שבו תרצה להזין טקסט.

### **ʨʱʷʨʺʰʦʤʥʭʩʹʷʮʤʧʥʬʡʹʥʮʩʹ**

הקש פעם אחת כדי להפוך את האות הבאה שתקליד לאות רישית. הקישו $\blacktriangle$ פעמיים כדי שכל האותיות יהיו רישיות.

<sup>asc</sup> הקש כדי לעבור למקלדת של מספרים וסמלים.

ʣʩʡʺʫʡʶʮʬʸʥʡʲʬʩʣʫʹʷʤ

 $\Box$ ה הקש כדי להזין רווח.

ה' הקש כדי ליצור שורה חדשה.

הקש כדי למחוק את התו הקודם.  $\blacksquare$ 

### הזנת אותיות עם סימני הטעמה

כאשר אתה בוחר ב'צרפתית' או 'ספרדית' כשפת הזנת טקסט, באפשרותך להזין תווים מיוחדים הקיימים בצרפתית או בספרדית (למשל "á").

לדוגמה, כדי להזין "á", גע ברציפות במקש "a" עד שמקש ההגדלה יגדל ויציג תוויח של שפות שונות.

לאחר מכן בחר את התו המיוחד הרצוי.

# **Google** הגדרת חשבון

כשאתה מפעיל את הטלפון בפעם הראשונה, יש לך הזדמנות להפעיל את הרשת, Google ישלר ולבחור כיצד ברצונך להשתמש בשירותי Google ʭʩʮʩʥʱʮ

# <u>יכדי להגדיר את חשבון Google</u> שלך:

י היכנס לחשבון Google ממסך הנחיות ההתקנה.

**ʥʠ**

• הקש על Soogle הכרטיסייה יישומים > בחר יישום של Google. כגוו ʹʣʧʯʥʡʹʧʸʥʶʩʬʩʣʫ**ʹʣʧ**ʺʥʸʹʴʠʡʸʧʡ**\*PDLO**

אם יש לך חשבון Google. הקש על האפשרות **קיים**, הזן את כתובת הדואר האלקטרוני ואת הסיסמה שלך, ולאחר מכן הקש על <u>∑</u>.

לאחר שהגדרת את חשבון Google שלך בטלפון. הטלפון יסתנכרן באופן אוטומטי ʨʰʸʨʰʩʠʡGoogleʯʥʡʹʧʭʲ

אנשי הקשר. ההודעות ב-Gmail, האירועים בלוח השנה ופרטים נוספים מיישומים ישירותים אלה באינטרנט יסתנכרנו עם הטלפון שלך. (הדבר תלוי בהגדרות הסנכרון שלך.)

לאחר הכניסה תוכל להשתמש ב-™Google ובשירותי Google דרך הטלפון.

# <mark>התחברות לרשתות ולמכשירים</mark>

# **Wi-Fi**

ראפטרותר להשתמש רגישה לאינטרנט מהיר רטווח כיסוי נקודת **Wi-Fi** ללא Wi-Fi הגישה (AP) האלחוטית. תוכל ליהנות מאינטרנט אלחוטי תשלוח נוספ.

## **Wi-Fiʺʥʺʹʸʬʺʥʸʡʧʺʤ**

כדי להשתמש ר-Wi-Fi רטלפון, עליר לגשת לנקודת גישה אלחוטית, או 'נקודה חמה׳. חלק מנקודות הגישה הן פתוחות, ופשוט ניתן להתחבר אליהן. אחרות נסתרות או שחלות בהו תכונות אבטחה אחרות. ולכו תצטרר להגדיר את הטלפוו כר שיוכל להתחבר אליהו.

נאשר אינר משתמש ב-Wi-Fi. כבה אפשרות זו כדי להאריר את חיי הסוללה.

ʺʥʸʩʹʤʷʴʱʹʯʫʺʩʩ**ʩʥʡʫ**ʫWi-FiʺʠʺʸʣʢʤʹʥʠWi-Fiʤʸʥʦʠʪʥʺʡʪʰʩʠʭʠ**ʤʸʲʤ** יחיל חיורים נוספים עבור שימוש בנתונים סלולריים

# **Wi-FiʺʹʸʬʺʥʸʡʧʺʤʥWi-Fiʺʬʲʴʤ**

- ʤʩʩʱʩʨʸʫʤ**ʺʥʸʣʢʤ** < **ʭʩʮʥʹʩʩ**ʤʩʩʱʩʨʸʫʤ < ʬʲʹʷʤ**1** . **Wi-Fi** < **ʺʥʺʹʸ**
- ʺʥʺʹʸʸʥʺʩʠʬʤʷʩʸʱʡʬʧʺʤʥʥʺʥʠʬʩʲʴʤʬʩʣʫ**ʬʲʥʴ**ʬ**Wi-Fi**ʺʠʸʣʢʤ**2** ʺʥʰʩʮʦWi-Fi
- **Wi-Fi** הקש על התפריט 'Wi-Fi' פעם נוספת כדי להציג רשימה של רשתות Wi-Fi פעילות הנמצאות רנוווח
	- הרשתות המאובטחות מסומנות בסמל של מנעול  $\cdot$ 
		- האש על רשת כדי להתחבר אליה. **4**
- שם הרשת מאובטחת, תונחה להזין סיסמה או הרשאות אחרות. (פנה אל מנהל המערכת לקבלת פרטים)
	- . Wi-Fi<sub>-</sub> שורת המצר מציגה סמליח המציינים את מצר ה-Wi-Fi

# התחברות לרשתות ולמכשירים

# **Bluetooth**

ניתו לשלוח נתונים באמצעות Bluetooth על-ידי הפעלת יישום מתאים. אר לא ʭʩʣʩʩʰʤʭʩʰʥʴʬʨʤʺʩʡʸʮʡʥʮʫBluetoothʨʩʸʴʺʪʸʣ

#### הערה:

- צו אינה אחראית לאובדן, יירוט או שימוש לרעה של נתונים שנשלחו או נקלטו דרך LG א תכונת Bluetooth אלחוטי.
- ידאו תמיד שאתם משתפים ומקבלים נתונים ממכשירים מהימנים המאובטחים כיאות. מכשולים ביו המכשירים עלולים להקטיו את מרחק הקליטה.
- ud'ה מהמכשירים. ובמיוחד אלה שלא נבדקו ואושרו על-ידי Bluetooth SIG. עלולים .<br>לא להתאים למכשירים שלר

### הפעלת Bluetooth ושיור הטלפון שלך עם מכשיר Bluetooth

עליך לשייך את המכשיר שלך למכשיר אחר לפני שתתחבר אליו.

- ʤʩʩʱʩʨʸʫʤ**ʺʥʸʣʢʤ** < **ʭʩʮʥʹʩʩ**ʤʩʩʱʩʨʸʫʤ < ʬʲʹʷʤ**1**  $\kappa$ **Nuetooth** למופעל
- ʪʬʹʯʥʴʬʨʤʺʠʪʥʴʤʬʺʥʸʹʴʠʤʠʸʺʡʥʹ**%OXHWRRWK**ʨʩʸʴʺʬʲʹʷʤ**2** לגלוי ואפשרות לחפש מכשירים. כעת הקש על חפש מכשירים כדי להציג את .Bluetooth המכשירים שנמצאים בטווח
	- ʪʬʹʯʥʴʬʨʤʺʠʪʩʩʹʬʪʰʥʶʸʡʥʩʬʠʹʸʩʹʫʮʤʺʠʤʮʩʹʸʤʮʸʧʡ**3**

לאחר שהשיור יסתיים בהצלחה. המכשיר שלר יתחבר למכשיר האחר.

PIN הערה: ייתכן שבמכשירים מסוימים, במיוחד אוזניות או דיבוריות לרכב, יהיה קוד הבוע ל-Bluetooth, לדוגמה 0000. אם למכשיר האחר יש קוד PIN, תתבקש להזין אותו.

### שליחת נתונים באמצעות התכונה Bluetooth אלחוטי

- ʪʥʺʮʤʩʣʮʵʡʥʷʥʠʤʰʹʤʧʥʬʡʲʥʸʩʠʸʹʷʹʩʠʯʥʢʫʨʩʸʴʥʠʵʡʥʷʸʧʡ**1** .**ʺʥʣʸʥʤ**ʪʥʺʮʥʠʭʩʠʺʮʭʥʹʩʩ
	- .Bluetooth בחר באפשרות לשליחת נתונים דרר
ה**ערה:** ייתכן שהשיטה לבחירת אפשרות תהיה שונה בהתאם לסוג הנתונים.

יפוש מכשיר המותאם לשימוש Bluetooth ושיוך אליו. 3

 $\,$ הבלת נתונים באמצעות התכונה Bluetooth אלחוטי

- $\blacksquare$ הקש על  $\overline{\text{}}$  <  $\blacksquare$  > הכרטיסייה יישומים >  $\blacksquare$  הגדרות > הכרטיסייה  $\overline{\mathsf{N}}$ רשתות > הנדר את Rluetooth למופעל
	- ʯʥʮʩʱʤʺʡʩʺʡʺʸʥʷʩʡʯʮʩʱʳʱʥʤʥʡʥʹ**%OXHWRRWK**ʨʩʸʴʺʤʬʲʹʷʤ**2** שבראש המסך כדי שיהיה גלוי במכשירים אחרים.

**הערה:** כדי לבחור את משך הזמן שהמכשיר יהיה גלוי, הקש על | ≡ | > **משך זמן נראות.** 

ʸʩʹʫʮʤʮʭʩʰʥʺʰʬʡʷʬʯʫʥʮʤʺʠʹʸʹʠʬʩʣʫ**ʬʡʷ**ʺʥʸʹʴʠʡʸʧʡ**3**

# יתוף החיבור של נתוני הטלפון

היבור כמודם סלולרי USB ונקודה חמה ניידת ב-Wi-Fi הן תכונות נהדרות כשאין חיבורים אלחוטיים זמינים. באפשרותך לשתף את חיבור הנתונים הנייד של הטלפון עם מחשב אחד, דרך כבל USB (חיבור כמודם USB). תוכל גם לשתף את חיבור הנתונים של הטלפון עם יותר ממכשיר אחד בו-זמנית, על ידי הפיכת הטלפון לנקודה חמה ניידת של Wi-Fi.

כאשר הטלפון משתף את חיבור הנתונים שלך, מופיעים סמל בשורת המצב והתראה מתמשכת במגירת ההתראות. לקבלת המידע העדכני ביותר על הצמדת התקנים ונקודות חמות ניידות, לרבות מערכות הפעלה נתמכות ופרטים נוספים, .http://www.android.com/tether בקר בכתובת

**Wi-Fiʬʹʺʣʩʩʰʤʮʧʤʣʥʷʰʫʯʥʴʬʨʤʬʹʭʩʰʥʺʰʤʸʥʡʩʧʺʠʳʺʹʬʩʣʫ**

**ʤʩʩʱʩʨʸʫʤʺʥʸʣʢʤ** < **ʭʩʮʥʹʩʩ**ʤʩʩʱʩʨʸʫʤ < ʬʲʹʷʤ**1 Wi-Fiʡʺʣʩʩʰʤʮʧʤʣʥʷʰ**ʢʺʮʤ**ʨʰʸʨʰʩʠʳʥʺʩʹʥʺʥʺʹʸ** < **ʺʥʺʹʸ** להפעלה.

# התחברות לרשתות ולמכשירים

#### .**ʸʥʮʹ**ʬʲʹʷʤʥʤʮʱʩʱʯʦʤ**2**

ʬʹʭʩʮʩʥʱʮʭʩʢʥʱʬʹʺʩʰʫʣʲʤʸʥʣʤʮʥʠWindows 7ʬʲʥʴʪʬʹʡʹʧʮʡʭʠ**ʤʶʲ** .USBʭʣʥʮʫʸʥʡʩʧʬʡʹʧʮʤʺʠʯʩʫʤʬʪʸʥʶʯʩʠʬʬʫʪʸʣʡUbuntuʯʥʢʫLinux לעומת זאת, אם במחשב פועלת גרסה מוקדמת יותר של Windows או מערכת הפעלה יתכן שיהיה עליך להכין את המחשב כדי להקים חיבור לרשת דרך USB. לקבלת המידע העדכני ביותר על מערכות ההפעלה שתומכות בשיתוף באמצעות USB וכיצד להגדיר אותו. בקר בכתובת http://www.android.com/tether.

#### כדי לשנות את שמה של הנקודה החמה הניידת או לאבטח אותה

באפשרותך לשנות את השם של רשת ה-Wi-Fi של הטלפון (SSID) ולאבטח את רשת ה-Wi-Fi שלו.

- $\blacksquare$ הקש על <mark>∈</mark>i < הכרטיסייה יישומים > **נגדרות >** הכרטיסייה . **Wi-Fiʡʺʣʩʩʰʤʮʧʤʣʥʷʰ** < **ʨʰʸʨʰʩʠʳʥʺʩʹʥʺʥʺʹʸ** < **ʺʥʺʹʸ**
	- **Wi-Fi** ההש על האפשרות **הגדר נקודה חמה של Wi-Fi.**
	- תיבת הדו-שיח **הגדר נקודה חמה של Wi-Fi** תיפתח.
- י. באפשרותר לשנות את ה**-SSID של הרשת** (השם) אשר התקנים אחרים . רואים בעת סריקה לאיתור רשתות Wi-Fi
- תוכל גם להקיש על התפריט **אבטחה** כדי לקבוע את תצורת הרשת עם המבוססת על מפתח (WPA2) Wi-Fi Protected Access 2 ששותף מראש (PSK).
- נגיעה באפשרות האבטחה **WPA2 PSK** תגרום להוספת שדה סיסמה לתיבת הדו-שיח **הגדר נקודה חמה של Wi-Fi.** אם תזין סיסמה, יהיה עליך להזין סיסמה זו בעת התחברות לנקודה החמה של הטלפון בעזרת מחשב או התקו אחר. לחלופין, באפשרותך להגדיר את **פתח** בתפריט **אבטחה** כדי .Wi-Fi-לבטל את האבטחה של רשת ה-Wi-Fi
	- **3** הקש על **שמור**.

**שים לב!** אם תגדיר את אפשרות האבטחה כ'פתוח', לא תוכל למנוע שימוש בלתי מורשה בשירותים מקוונים על-ידי אנשים אחרים, וייתכן שתצבור חיובים נוספים. כדי למנוע שימוש בלתי מורשה. מומלץ לדאוג שאפשרות האבטחה תהיה פעילה.

# **Wi-Fi Direct**

הנומך בחיבור ישיר בין התקנים מאופשרי Wi-Fi Direct ללא נקודת גישה. Cwi-Fi ועומך בחיבור ישיר עקב ניצול הסוללה הגבוה ב-Wi-Fi Direct. מומלץ לחבר את הטלפון לשקע חשמל Wi-Fi DirectedʥWi-FiʺʹʸʺʠʷʥʣʡWi-Fi Directʤʰʥʫʺʡʹʥʮʩʹʤʺʲʡ מראש. וודא שהמשתמשים מחוברים לאותה הרשת.

### :Wi-Fi Direct את Wi-Fi

- Mi-Fi < הקש על מקש התפריט <u>■</u> > הגדרות מערכת > Mi-Fi
	- הקש על Wi-Fi Direct <mark>ଛ</mark> בתחתית המסר.
- ʥʷʸʱʰʹʭʩʸʩʹʫʮʤʺʮʩʹʸʪʥʺʮʥʩʬʠʸʡʧʺʤʬʩʣʫʸʩʹʫʮʸʧʡ**3**

# **6PDUW6KDUHʡʹʥʮʩʹ**

Digital Living Network) DLNA עושה שימוש בטכנולוגיית SmartShare ʺʠʹʬʭʩʡʩʩʧʭʩʸʩʹʫʮʤʩʰʹʺʩʨʥʧʬʠʺʹʸʪʸʣʩʬʨʩʢʩʣʯʫʥʺʳʥʺʩʹʬAlliance SmartShare (כדי לתמוך בתכונה זו. תוכל ליהנות מהתכונה SmartShare ב'גלריה', 'מוסיקה', 'וידאו' ו-Polaris Office'.

- $\blacksquare$  בתוכן שברצונך להפעיל או לשדר, הקש על ⊠
	- ʧʩʹʥʣʤʺʡʩʺʡ**Beam**ʥʠ**ʬʲʴʤ**ʬʲʹʷʤ**2**
- . **הפעל:** באפשרותך להזרים את התוכן שלך דרך טלוויזיה, רמקול Bluetooth. וכו'.
- נאפשרותך לשלוח את התוכן שלך להתקני Bluetooth או לטלפונים או **Beam** . \*SmartShare BeamʩʣʩʬʲʭʩʫʮʺʰʤLGʬʹʭʩʨʬʡʨ
	- . Wi-Fi DirectʪʸʣʤʩʣʮʩʨʬʥʮʯʫʥʺʺʥʸʩʤʮʡʸʩʡʲʮSmartShare Beam\*

# התחברות לרשתות ולמכשירים

- הקש על המכשיר ברשימה כדי להפעיל או לקבל.**3**
- או Wi-Fi Direct, Wi-Fi שו Wi-Fi Direct, Wi-Fi .**ʹʣʧʮʷʥʸʱ**ʬʲʹʷʤʯʫʮʸʧʠʬʬʲʴʥʮBluetooth
	- **4** הקש על **שלח**.
	- כדי ליהנות מתוכן ממכשירים סמוכים, כגון מחשב או התקן נייד, בטלפון
- ʭʥʹʩʩʡ**ʭʩʫʥʮʱʭʩʸʩʹʫʮ**ʬʲʹʷʤʯʥʴʬʨʬʭʩʫʥʮʱʤʭʩʸʩʹʫʮʤʺʠʸʡʧʬʩʣʫ**1** ʯʬʤʬʢʶʥʮʫ**ʥʠʣʩʥ**ʥʠ**ʤʷʩʱʥʮ**,**ʤʩʸʬʢ ʥʠʣʩʥ! ʤʷʩʱʥʮ! ʤʩʸʬʢ!**

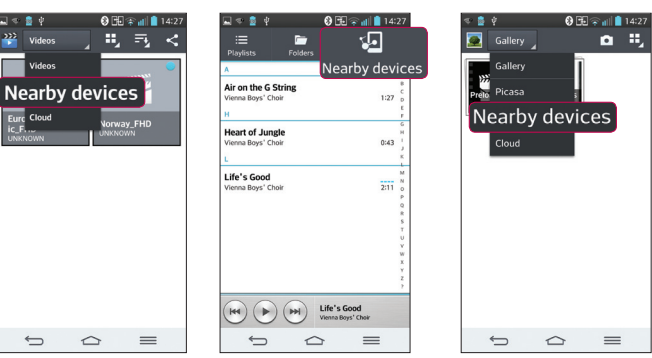

- . Wi-Fi שהטלפון והמכשירים הסמוכים מחוברים לאותה רשת
	- י ודא שהתכונה DLNA במכשיר הסמוך מופעלת.
		- הקש על המכשיר להתחברות. **2**

**אם המכשיר אינו מופיע ברשימה, הקש על חפש מכשירים סמוכים**. לאחר ההתחברות, תוכל ליהנות בטלפון שלך מהתוכן מהמכשיר הסמוך.

# **USBʬʡʫʭʲʡʹʧʮʬʭʩʸʥʡʩʧ**

למד לחרר את המכשיר שלר למחשר ראמצעות כרל USB במצרי חירור USB.

#### העברת מוסיקה, תמונות וסרטוני וידאו באמצעות מצב אחסון בנפח גדול ב-USB

- ת חבר את הטלפון שלך למחשב באמצעות כבל USB.
- ת אם לא התקנת במחשב את LG Android Platform Driver תצטרר לשנות את ההגדרות באופן ידני. בחר ב**הגדרות מערכת > כללי > חיבור PC** > בחר שיטת חיבור USB ולאחר מכן בחר באפשרות סינכרון מדיה (MTP).
	- ʺʠʸʩʡʲʤʬʥʡʹʧʮʡʬʥʣʢʧʴʰʡʯʥʱʧʠʤʯʫʥʺʺʠʢʩʶʤʬʪʺʥʸʹʴʠʡʺʲʫ**3** הקבצים.

#### **Oנכרוו עם Windows Media Player**

ודא ש־Windows Media Player מותקן במחשב שלך.

- WindowsʯʷʺʥʮʥʡʹʡʹʧʮʬʯʥʴʬʨʤʺʠʸʡʧʬʩʣʫUSBʤʬʡʫʡʹʮʺʹʤ**1** .Media Player
	- ʡʹʧʮʡʲʩʴʥʩʸʡʥʧʮʸʩʹʫʮʤʸʹʠʫ**073ʤʩʣʮʯʥʸʫʰʱ**ʺʥʸʹʴʠʡʸʧʡ**2** ʵʴʷʥʮʯʥʬʧ
		- ʤʷʩʱʥʮʩʶʡʥʷʯʸʫʰʱʬʩʣʫWindows Media Playerʺʠʧʺʴ**3**
			- ʪʸʥʶʤʤʸʷʮʡʵʴʷʥʮʤʯʥʬʧʡʸʩʹʫʮʤʭʹʺʠʯʦʤʥʠʪʥʸʲ**4**
		- ʯʥʸʫʰʱʤʺʮʩʹʸʬʭʺʥʠʸʥʸʢʥʭʩʩʥʶʸʤʤʷʩʱʥʮʤʩʶʡʥʷʺʠʸʧʡ**5**
			- ʯʥʸʫʰʱʤʺʠʬʧʺʤ**6**
		- . Windows Media Player יש למלא את הדרישות הבאות כדי לבצע סנכרון עם

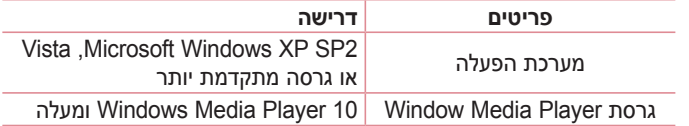

• אם הגרסה של Windows Media Player נמוכה מ-10, התקן את גרסה 10 או גרסה מתקדמת יותר.

# שיחות

#### ביצוע שיחה

- ʭʩʹʷʮʤʧʥʬʺʠʧʥʺʴʬʩʣʫ ʬʲʹʷʤ**1**
- . הזן את המספר בלוח המקשים. כדי למחוק ספרה, הקש על הסמל <u>ד</u>
	- ʤʧʩʹʲʶʡʬʩʣʫ ʬʲʹʷʤ**3**
	- **4** כדי לסיים שיחה, הקש על הסמל **סיום בם**.

 $\overline{u}$ **עצה!** כדי להזיו "+" לביצוע שיחות בינלאומיות. לחץ לחיצה ממושכת על הסמל  $\overline{0+}$ .

# התקשרות לאנשי הקשר

- ʸʹʷʤʩʹʰʠʺʠʧʥʺʴʬʩʣʫ ʬʲʹʷʤ**1**
- ʸʹʷʤʹʩʠʭʹʬʹʺʥʰʥʹʠʸʤʺʥʩʺʥʠʤʺʠʯʦʤʥʠʸʹʷʤʩʹʰʠʺʮʩʹʸʡʬʥʬʢ**2** המבוקש על-ידי הקשה על **חפש אנשי קשר**.
	- ברשימה, הקש על גו שאליו ברצונך להתקשר.

### <mark>מענה לשיחה ודחיית שיחה</mark>

כשאתה מקבל שיחה במצב נעילה, החלק את ⊙ בכיוון כלשהו כדי לענות לשיחה הוכנסת.

החלק את הבכיוון כלשהו כדי לסרב לשיחה נכנסת.

החלק את הסמל **דחה שיחה ושלח הודעה** מהחלק התחתון אם ברצונך לשלוח Giltura

#### **ʤʲʣʥʤʧʬʹʥʤʧʩʹʤʧʣ ʤʶʲ**

באמצעות פונקציה זו ניתן לשלוח הודעה במהירות. אפשרות זו שימושית כאשר אתה נדרש לדחות שיחה במהלך פגישה.

### התאמת עוצמת הקול בשיחה

כדי להתאים את עוצמת הקול במהלר שיחה. השתמשו במקשי הגברת והחלשת עוצמת הקול שרצדו השמאלי של הטלפוו.

#### ביצוע שיחה נוספת

- **ʤʧʩʹʳʱʥʤ** < **ʨʩʸʴʺʤʹʷʮ**ʬʲʹʷʤʪʬʹʤʰʥʹʠʸʤʤʧʩʹʤʪʬʤʮʡ**1** וחייג את המספר. באפשרותך גם לעבור לרשימת המספרים שחויגו לאחרונה על-ידי הקשה על ק, או לחפש אנשי קשר על-ידי הקשה על **ק** הקשר שאליו ברצונך להתקשר.
	- הקש על גוסדי לבצע את השיחה. **2**
- ʡʶʮʬʸʡʲʥʺʥʬʲʰʩʺʪʬʹʤʰʥʹʠʸʤʤʧʩʹʤʺʥʧʩʹʤʪʱʮʡʥʢʶʥʩʺʥʧʩʹʤʩʺʹ**3** המחוה
	- ʺʥʸʹʴʠʤʬʲʹʷʤʯʩʴʥʬʧʬʢʶʥʮʤʸʴʱʮʤʬʲʹʷʤʺʥʧʩʹʯʩʡʸʥʡʲʬʩʣʫ**4** ʤʣʩʲʥʺʧʩʹʬʩʧʺʤʬʩʣʫ**ʺʥʧʩʹʢʥʦʩʮ**
	- ʺʠʤʨʮʷʬʧʤ ʬʲʹʷʤʥʠ**ʷʥʺʩʰ**ʬʲʹʷʤʺʥʬʩʲʴʺʥʧʩʹʭʩʩʱʬʩʣʫ**5** <mark>שורת ההתראות ורחר רסמל סיים שיחה בי</mark>

ה**ערה:** תחויב עבור כל שיחה שתבצע.

#### **ʺʥʧʩʹʤʩʰʮʥʩʡʤʩʩʴʶ**

 $\blacksquare$ ⊆מסך הראשי, הקש על אובחר בכרטיסייה יומני שיחות  $\blacksquare$ הצג רשימה מלאה של כל השיחות שחויגו, שהתקבלו ושלא נענו.

# שיחות

#### **ʤʶʲ**

- הקש על כל אחד מהפריטים ביומן השיחות כדי להציג את התאריך, השעה ומשך השיחה.
- הקש על **מקש התפריט <u>⊆</u> , ולאחר מכו הקש על האפשרות <b>מחק הכל** כדי למחוק ,<br>את כל הפריטים המוקלטים

## הגדרות שיחה

באפשרותך לקבוע את התצורה של הגדרות שיחת טלפון, כגון הפניית שיחה, וכן תכונות מיוחדות אחרות שספק השירות שלך מציע.

- **1** במסך הראשי, הקש על L
	- **2** הקש על (■).
- הקש על **הגדרות שיחה** ובחר את האפשרויות שברצונך לשנות. **3**

## **אנשי קשר**

הוסף אנשי קשר לטלפון וסנכרן אותם עם אנשי הקשר בחשבוו Google שלר או בחשבונות אחרים שתומכים בסנכרון אנשי קשר.

#### חיפוש איש קשר

#### במסך הראשי

- הקש על <mark>י׳:</mark> כדי לפתוח את אנשי הקשר.
- הקש על **חפש אנשי קשר** והזן את שם איש הקשר באמצעות המקלדת. **2**

### הוספת איש קשר חדש

- **ʹʷʮ**ʬʲʹʷʤʯʫʮʸʧʠʬʥʹʣʧʤʸʹʷʤʹʩʠʬʹʸʴʱʮʤʺʠʯʦʤ ʬʲʹʷʤ**1** התפריט <u>⊑</u> הקש על **הוסף לאנשי קשר > איש קשר חדש**.
	- מט ברצונכם להוסיף תמונה לאיש הקשר החדש, געו באזור התמונה. בחר מבין האפשרויות **צלם** או **בחר מהגלריה**.
		- $\blacksquare$ בחר את סוג איש הקשר על-ידי הקשה על  $\blacksquare$
		- הקש על קטגוריית פרטי איש קשר והזן את פרטיו. 4
			- **5** הקש על **שמור**.

#### **ʭʩʴʣʲʥʮʸʹʷʩʹʰʠ**

באפשרותך לסווג אנשי קשר שאליהם אתה מתקשר לעתים קרובות כמועדפים.

#### הוספת איש קשר למועדפים

- ʸʹʷʤʩʹʰʠʺʠʧʥʺʴʬʩʣʫ ʬʲʹʷʤ**1**
- הקש על איש קשר כדי להציג את פרטיו. **2**
- הקש על הכוכב בפינה הימנית של שם איש הקשר. הכוכב ישנה את צבעו **3** לצהוב.

# <u>אנשי קשרן</u>

#### הסרת איש קשר מרשימת המועדפים

- ʸʹʷʤʩʹʰʠʺʠʧʥʺʴʬʩʣʫ ʬʲʹʷʤ**1**
- ם הקש על הכרטיסייה **אז ובחר איש קשר כדי להציג את פרטיו.**
- ʤʰʹʩʡʫʥʫʤʸʹʷʤʹʩʠʭʹʬʹʺʩʰʮʩʤʤʰʩʴʡʡʥʤʶʡʡʫʥʫʤʬʲʹʷʤ**3** את צבעו לאפור ואיש הקשר יוסר מהמועדפים שלר.

### יצירת קבוצה

- הקש על <mark>ישן</mark> כדי לפתוח את אנשי הקשר.
- .**ʤʹʣʧʤʶʥʡʷ**ʸʧʡ **ʨʩʸʴʺʤ ʹʷʮ**ʬʲʹʷʤʥ**ʺʥʶʥʡʷ**ʬʲʹʷʤ**2**
- ʤʦʹʤʶʥʡʷʤʸʥʡʲʬʥʶʬʶʸʩʣʢʤʬʭʢʬʫʥʺʤʹʣʧʤʤʶʥʡʷʬʭʹʯʦʤ**3** עתה ווצרה
	- **4** הקש על **שמור** כדי לשמור את הקבוצה.

הערה: אם תמחקו קבוצה, אנשי הקשר שהוקצו לקבוצה זו לא ילכו לאיבוד. הם יישארו ברשימת אנשי הקשר שלכם.

# שליחת הודעות

הטלפוו שלר משלב הודעות SMS ו-MMS בתפריט יחיד. אינטואיטיבי וקל לושימווע

### שליחת הודעה

- **1** הקש על <mark>נڥ</mark> במסך הראשי, והקש על **⊠** כדי לפתוח הודעה ריקה.
- ʹʩʠʭʹʺʰʦʤʩʣʫʪʥʺ**ʬʠ**ʤʣʹʡʺʥʸʹʷʺʤʬʸʴʱʮʥʠʸʹʷʹʩʠʬʹʭʹʯʦʤ**2** הקשר יופיעו אנשי קשר מתאימים. תוכל להקיש על נמעו מוצע. ניתו להוסיף יותר מאיש קשר אחד.

הערה: תחויב בתשלום על הודעת טקסט עבור כל אדם שאליו תשלח את ההודעה.

- **ה**קש על השדה **הזו הודעה** והתחל לחבר את ההודעה. **3**
- **4** הקש על <u>ש</u>≡ כדי לפתוח את התפריט 'אפשרויות'. בחר מבין האפשרויות הודעה מהירה, הוסף סמיילי, לוח זמנים נשלח, הוסף נושא וביטול.

**עצה!** באפשרותך להקיש על הסמל ◙ כדי לצרף להודעה את הקובץ שברצונך לשתף.

- <mark>5</mark> הקש על **שלח** כדי לשלוח את ההודעה.
- ʳʶʸʸʶʥʥʩʩʺʥʴʱʥʰʺʥʲʣʥʤʧʬʹʺʥʢʩʶʺʸʹʠʫʪʱʮʡʥʲʩʴʥʩʺʥʡʥʹʺʤ**6** הודעות.

# **אזהרה**י

- מגבלת 160 התווים עשויה להשתנות ממדינה למדינה. בהתאם לשפה ולצורת הקידוד ועל הודעות SMS
	- ʤʸʮʤʸʥʡʲʩʨʩʸʴʤSMSʺʲʣʥʤʬʲʮʹʵʡʥʷʥʠʥʠʣʩʥʯʥʨʸʱʤʰʥʮʺʺʴʱʥʤʡ t ʭʠʺʤʡʥʡʩʥʧʺʭʺʠʥMMSʺʲʣʥʤʬʺʩʨʮʥʨʥʠ

### תיבה ברצף

ניתו להציג הודעות (MMS ,SMS) שהוחלפו עם אחרים בסדר כרונולוגי, כך שתוכל לראות בקלות מעיו סקירה כללית של שיחתר.

#### שינוי הגדרות ההודעה

הגדרות ההודעות בטלפון שלך נקבעו מראש, כדי שתוכל לשלוח הודעות מייד. באפשרותך לשנות את ההגדרות לפי העדפותיך.

י הקש על הסמל **הודעות** במסך הראשי, הקש על <mark>≡</mark> ולאחר מכן הקש על הגדרות.

# הודעת דוא"ל

.Gmail ניתו להשתמש ביישום הדוא"ל כדי לקרוא הודעות דוא"ל משירותים כגוו .ExchangeʥIMAP , POP3ʭʩʠʡʤʺʥʰʥʡʹʧʤʩʢʥʱʡʪʮʥʺʬʠʥʣʤʭʥʹʩʩ ספק השירות או מנהל המערכת שלר יכולים לספק לר את הגדרות החשבוו הדרוועות

# ניהול חשבון דוא"ל

בפעם הראשונה שתפתח את יישום ה**דוא"ל**, ייפתח אשף התקנה שיעזור לך להגדיר חשבוו דוא"ל.

לאחר ההגדרה הראשונית, יישום הדוא"ל יציג את תוכן תיבת הדואר הנכנס שלך.

#### **ʬʠʥʣʯʥʡʹʧʳʩʱʥʤʬʩʣʫ**

• הקש על <sup>(</sup>≡ > הכרטיסייה יישומים > **דוא"ל** > הקש על (■ > הגדרות  $\circledcirc$ 

כדי לשנות את ההגדרות של חשבוו דוא"ל:

• הקש על < **■ > הכרטיסייה יישומים > דוא"ל >** הקש על < ■ > הגדרו**ת**  $>$  הגדרות כלליות

**ʬʠʥʣʯʥʡʹʧʷʥʧʮʬʩʣʫ**

**ʺʥʸʣʢʤ** < ʬʲʹʷʤ**ʬʠʥʣ** < **ʭʩʮʥʹʩʩ**ʤʩʩʱʩʨʸʫʤ < ʬʲʹʷʤ t  $>$ **הקש על** $\equiv$  **> <b>הסר חשבוו** > בחר את החשבוו למחיקה > **הסר** > בחר . **ʯʫ ʡ**

#### **עבודה עם תיקיות החשבון**

הקש על <mark>├</u>ゔ > ब्रू < הכרטיסייה **יישומים > דוא"ל >** הקש על  $\blacksquare$  ובחר</mark> באפשרות **תיקיות**.

לכל חשבוו ישנו תיקיות דואר נכנס. דואר יוצא. פריטים שנשלחו וטיוטות. בהתאם לתכונות שבהן תומך ספק השירות של החשבון, ייתכן שיהיו לך תיקיות נוספות.

# <u>הודעת דוא"ל</u>

## חיבור ושליחה של דוא"ל

#### כדי לחרר ולשלוח הודעה

- **1** ביישום **דוא"ל**. הקש על **⊠**
- הזן כתובת עבור הנמען המיועד של ההודעה. תוך כדי הזנת הטקסט יוצעו **2** כתובות תואמות מרשימת אנשי הקשר שלך. הפרד בין כתובות מרובות באמצעות תווי נקודה-פסיק.
- $\mathbf{S}$ הקש על  $\equiv$ ) כדי להוסיף עותק/עותק מוסתר והקש על ⊘ כדי לצרף קבצים, במקרה הצורך.
	- **4** הזן את טקסט ההודעה.
		- . הקש על <del>⊲</del>

<mark>עצה!</mark> כשהודעת דוא"ל חדשה מגיעה לתיבת הדואר הנכנס, תקבל התראה על כך ʨʨʸʥʠʬʩʬʶʺʥʲʶʮʠʡ

# $\overline{\textbf{g}}$ מצלמה

כשמצלמת ה-Optical Image Stabilizer) OIS בטלפון, תוכל לצלם תמונה ברורה יותר על-ידי מניעת רעידה פיזית. התכונה Multi Point AF (מיקוד אוטומטי מרובה נקודות) מאפשרת לך לקבל תמונה ברורה יותר וטבעית גם אם האובייקטים ʦʫʸʮʡʭʰʩʠ

כדי לפתוח את יישום המצלמה. הקש על **מצלמה <mark>©</mark> ב**מסר הראשי.

#### הכרת התצוגה המ<del>ק</del>דימה

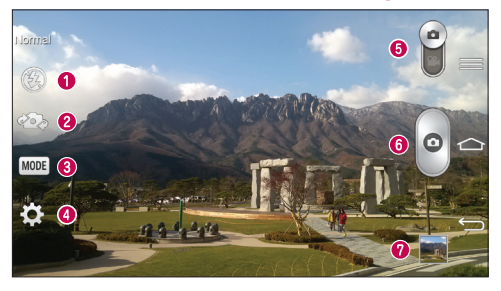

- . **ʩʨʮʥʨʥʠ** , **ʬʲʴʥʮ** , **ʩʥʡʫ**ʺʥʩʥʸʹʴʠʤʯʩʡʮʸʧʡ±**ʷʦʡʤ**
- החלף מצלמה למעבר בין המצלמה האחורית לבין המצלמה הקדמית.<br>ש
- $\bullet$  מצב צילום בחר מבין האפשרויות רגיל, צלם ונקה, צליל דינמי (HDR), **ʺʣʩʫʬʭʥʬʩʶ**, **ʤʬʥʴʫʤʮʬʶʮ**, **ʩʴʥʩʭʥʬʩʶ**, **ʳʩʶʸʭʥʬʩʶ**, **95ʤʮʸʥʰʴ**, **ʤʮʸʥʰʴ** .**ʤʬʩʬ**ʥʠ**ʨʸʥʴʱ**, **ʭʫʧʭʥʬʩʶ**, **ʯʮʦ**
	- הגדרות הקש על סמל זה כדי לפתוח את תפריט ההגדרות.<br>ש
	- **יצב וידאו** הקש והחלק סמל זה למטה כדי לעבור למצב וידאו. **⊕** 
		- **ʭʶʮʶʤʯʶʧʬ**
	- $\bullet$  **גלריה** הקש כדי להציג את התמונה האחרונה שצילמת. כך ניתן להיכנס לגלריה ולצפות בתמונות השמורות כשאתה נמצא במצב מצלמה.

ה**ערה:** יש לוודא שעדשת המצלמה נקייה לפני הצילום.

# **מצלמה**

### שימוש בהגדרות המתקדמות

בתצוגה המקדימה, הקש על יַאֱ כדי לפתוח את האפשרויות המתקדמות. ניתן .<br>לשנות את הגדרות המצלמה על-ידי גלילה ברשימה. לאחר בחירה באפשרות, הקש על <u>ו⊏</u>€.

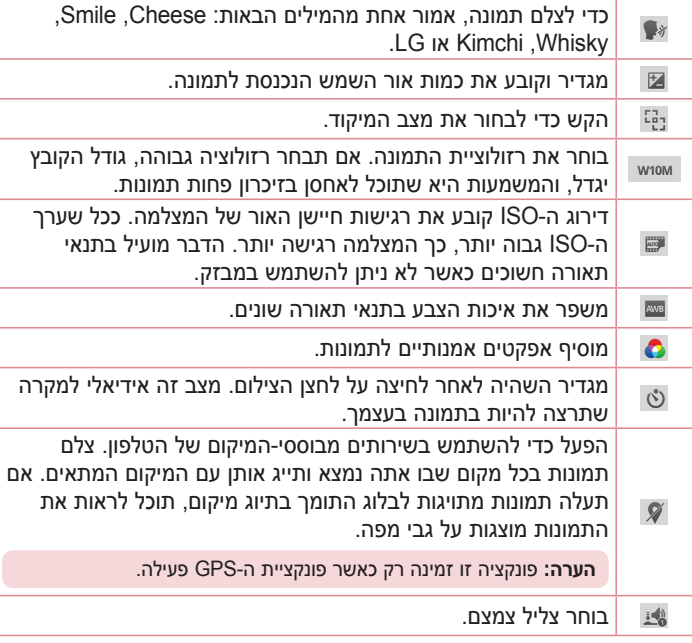

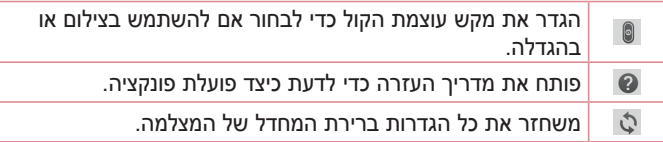

#### **How**

- כשתצא מפונקציית המצלמה, חלק מההגדרות יחזרו לערכי ברירת המחדל שלהן, לדוגמה איזון לבן, אפקט צבע, טיימר ומצב צילום. בדוק אותם לפני הצילום הבא שלך.
- תפריט ההגדרות מופיע מעל התצוגה המקדימה. כר שאם תשנה רכיבי צבע או איכות בתמונה, תראה תצוגה מקדימה של התמונה עם השינויים מאחורי התפריט 'הגדרות'.

# **ʸʩʤʮʭʥʬʩʶ**

- ʭʬʶʬʪʰʥʶʸʡʹʠʹʥʰʤʸʡʲʬʤʹʣʲʤʺʠʯʥʥʫʥ**ʤʮʬʶʮ**ʭʥʹʩʩʤʺʠʧʺʴ**1**
- ʭʥʷʮʡʹʩʷʤʬʭʢʯʺʩʰʤʮʩʣʷʮʤʤʢʥʶʺʤʪʱʮʦʫʸʮʡʥʲʩʴʥʩʱʥʷʥʴʺʥʡʩʺ**2** כלשהו במסך כדי להציב את הפוקוס בנקודה זו.
- ʭʥʬʩʶʤʠʹʥʰʡʤʣʷʮʺʤʤʮʬʶʮʤʹʯʮʩʱʤʦʤʷʥʸʩʬʺʫʴʥʤʣʥʷʩʮʤʺʡʩʺʹʫ**3**
	- ʤʰʥʮʺʤʺʠʣʥʫʬʬʩʣʫ ʬʲʹʷʤ**4**

# שימוש במצב 'צלם ונקה'

תכונה זו מאפשרת למצלמה לזהות אובייקטים שייתכן שאינך מעוניין בהם בתצלום. לאחר צילום התצלום. הקש על אובייקט בעל קו מתאר\* כדי להסיר אותו. ולאחר מכן שמור את התצלום.

- ʤʮʬʶʮʤʭʥʹʩʩʺʠʧʺʴ**1**
- הקש על < <u>WODE</u> < GMODE **2** 
	- ʤʰʥʮʺʭʬʶʬʩʣʫ ʬʲʹʷʤ**3**

# **ʤʮʬʶʮ**

- הקש על אחד מהאובייקטים בעלי קו המתאר כדי להסיר אותם מהתצלום. ולאחר מכן הקש על **₪**.
	- ʭʩʥʥʷʥʥʷʮʭʩʥʥʷʫʭʩʢʶʥʮʭʩʲʰʭʩʨʷʩʩʡʥʠʤʰʥʮʺʭʥʬʩʶʺʲʡ

#### הערות

- י צלם תמונה לאחר תיקוו המצלמה במקום אחד.
- שם הצבע של נושא זהה לרקע. ניתו יהיה לזהות רק חלק. או שהדבר יהיה קשה למחיקה.
	- אם נושא נע הוא קטן או גדול מדי, ייתכן שהוא יהיה קשה למחיקה.
		- אם הנושא נע באופן חסר חשיבות, ייתכן שהוא לא יזוהה.

## **ʤʬʥʴʫʤʮʬʶʮʡʶʮʡʹʥʮʩʹ**

מאפשר לך לצלם תמונה עם המצלמות הקדמית והאחורית בו-זמנית, במשולב רתמונה אחת

- .**ʤʮʬʶʮʤ**ʭʥʹʩʩʺʠʧʺʴ**1**
- **.** הקש על <sup>(MODE</sup> < <sup>@</sup> מצלמה כפולה
- תיבה קטנה של תצוגה מקדימה מופיעה במסר הראשי של התצוגה **3** המקדימה. הגדר את הצילום.
- גרור את התצוגה המקדימה הקטנה כדי להעביר אותה למיקום שבו אתה  $\cdot$ מעונייו בה בתצלום.
- ʤʸʷʮʡʤʬʣʥʢʺʠʺʥʰʹʬʩʣʫʤʰʨʷʤʤʮʩʣʷʮʤʤʢʥʶʺʤʺʠʷʦʧʤʥʹʷʤ t הצורר.
- הקש על התצוגה המקדימה הקטנה כדי להחליף את העדשה בין התצוגה  $\cdot$ המקדימה הראשית והתצוגה המקדימה הקטנה.
	- הקש על © כדי לצלם תמונה משולבת. 4

## **ʯʮʦʺʣʩʫʬʭʥʬʩʶʡʶʮʡʹʥʮʩʹ**

מגדיר את המצלמה ללכוד רגעים חסרים על-ידי צילום חמש תמונות רצופות לפני הקשה על ◙.

- **.** פתח את יישוח **המצלמה**
- **ַ הקש על (KODE) < <b>©** < GNODE באקש על
	- ʤʰʥʮʺʭʬʶʬʩʣʫ ʬʲʹʷʤ**3**
- ʤʰʥʮʺʤʬʲʹʷʤʤʮʬʥʶʤʰʥʮʺʤʹʩʰʴʬʹʮʮʭʩʲʢʸʤʺʠʢʩʶʤʬʩʣʫ**4** הממוזערת של התמונה בתחתית מסר המצלמה.
	- מ' בחר את התמונות שברצונך להשאיר, ולאחר מכן הקש על **₪** בראש המסר.

## <mark>לאחר ש</mark>צילמת תמונה

 Tap the image thumbnail at the bottom of the Camera screen to view .the last photo you took

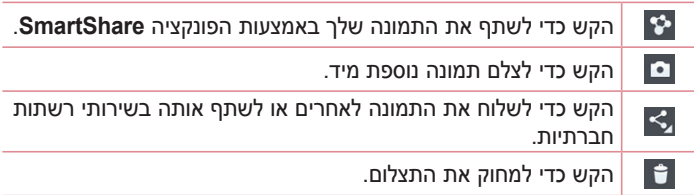

עצה! אם יש לך חשבון SNS והגדרת אותו בטלפון, באפשרותך לשתף את התמונה שלך עם קהילת SNS.

הערה: אם אתה מוריד הודעות MMS תוך כדי נדידה, ייתכן שיחולו חיובים נוספים.

# **ʤʮʬʶʮ**

הקש על מקש התפריט <mark>⊑</mark> כדי לפתוח את כל האפשרויות המתקדמות.

**הגדר תמונה בתור** – הקש כדי להשתמש בתצלום כ**תמונה של איש קשר, טפט** המסך הראשי או טפט מסך נעילה.

ה**עבר** – הקש כדי להעביר את התמונה למקום אחר.

העתק – הקש כדי להעתיק את התמונה הנבחרת ולשמור אותה באלבום אחר.

**העתק אל מגש הגזירים** – הקש כדי להעתיק את התמונה ולאחסן אותה ב'מגש הגזירים'.

**שנה שם** – הקש כדי לערור את שם התמונה הנבחרת.

**סורר שמאלה/ימינה –** כדי לסורר שמאלה או ימינה

ה**תוך** – חתוך את התמונה. העבר את אצבעך לרוחב המסך כדי לבחור את האזור המיועד לחיתור.

ע**רוך** – הצג וערוך את התמונה.

הצגת שקופיות – מראה לך את התמונות בתיקייה הנוכחית בזו אחר זו באופן ַkומומטי

ה**וספת מיקום** – כדי להוסיף את מידע המיקום.

כ**רטים** – קבל מידע נוסף אודות הקובץ.

## מתוך הגלריה

הקש על ◙ **גלריה** ובחר באפשרות **מצלמה**.

- להצגת תמונות נוספות. גלול ימינה או שמאלה.  $\cdot$
- י כדי להגדיל או להקטין את המרחק מהתצוגה, הקש פעמיים על המסך או מקם שתי אצבעות והפרד אותן (קרב את האצבעות כדי להגדיל את המרחק מהתצוגה).

# **מצלמת וידאו**

### הכרת התצוגה המקדימה

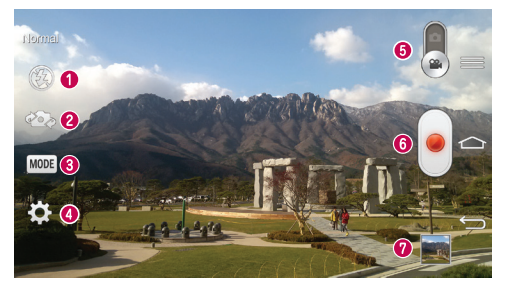

- . **ʩʨʮʥʨʥʠ** , **ʬʲʴʥʮ** , **ʩʥʡʫ**ʺʥʩʥʸʹʴʠʤʯʩʡʮʸʧʡ±**ʷʦʡʤ**
- החלף מצלמה למעבר בין המצלמה האחורית לבין המצלמה הקדמית.<br>ש
- $\bullet$  מצב הקלטה בחר מבין האפשרויות רגיל, אפקט חי, הקלטה כפולה, או זום .**ʡʷʲʮ**
	- הגדרות הקש על סמל זה כדי לפתוח את תפריט ההגדרות. **G**
	- **ימצב מצלמה** הקש והחלק סמל זה כלפי מעלה כדי לעבור למצב מצלמה. **ה** 
		- **6** התחל הקלטה
- $\bullet$  גלריה הקש כדי להציג את סרטון הווידאו האחרון שהקלטת. כך ניתן להיכנס לגלריה ולצפות רסרטוני הווידאו השמורים כשאתה נמצא במצב וידאו.

**ʤʶʲ**

כשאתה מקליט וידאו, הצב שתי אצבעות על המסך וצבוט כדי להשתמש בפונקציית שינוי גודל התצוגה

# **מצלמת וידאו**

### שימוש בהגדרות המתקדמות

בתצוגה המקדימה, הקש על יאפ כדי לפתוח את כל האפשרויות המתקדמות.

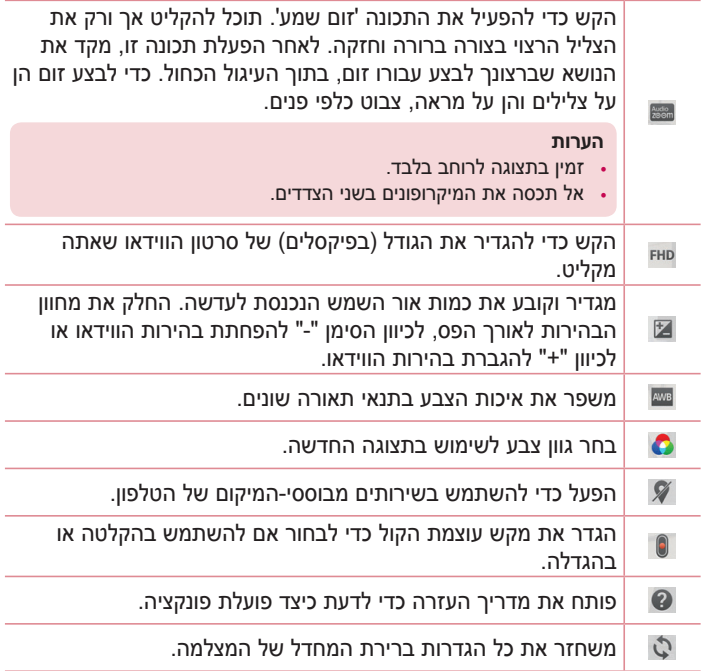

# הקלטת סרטון וידאו מהיר

- **פ**תח את היישום **מצלמה** והחלק את הלחצו **מצב וידאו. 1**
- ʪʱʮʤʬʲʥʠʣʩʥʥʤʺʮʬʶʮʬʹʤʮʩʣʷʮʤʤʢʥʶʺʤʲʩʴʥʺʺʲʫ**2**
- החזק את הטלפוו וכווו את העדשה אל הנושא שברצונר לצלם בסרטוו הווידאו. **3** 
	- הקש על פעם אחת כדי להתחיל בהקלטה.
- ʭʲʣʧʩʤʮʩʣʷʮʤʤʢʥʶʺʤʬʹʤʰʥʩʬʲʤʺʩʬʠʮʹʤʤʰʩʴʡʲʩʴʥʺʤʮʥʣʠʤʣʥʷʰ**5** . קוצב זמן שיציג את אורך הסרטון
	- **6** הקש על י∎) במסך כדי להפסיק את ההקלטה.

#### **ʤʶʲ**

הקש כדי לצלם תמונה בעת הקלטת סרטון וידאו. $\textcolor{black}{\bullet}$ 

י"∫ – הקש כדי להשהות בעת הקלטת סרטוו וידאו.

## **לאחר הקלטת וידאו**

 In the viewfinder, tap the video thumbnail at the bottom of the screen .to veiw the last video you took

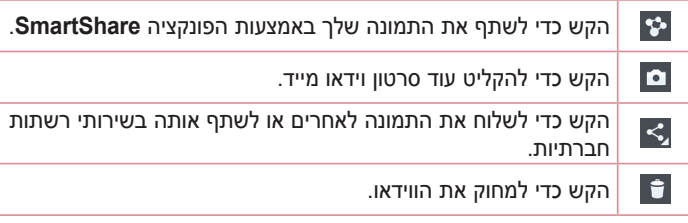

ה**ערה:** אם אתה מוריד הודעות MMS תוך כדי נדידה, ייתכן שיחולו חיובים נוספים.

# **מצלמת וידאו**

## מתוך הגלריה

הקש על **◙ גלריה** ובחר באפשרות **מצלמה**. הקש על סמל הפעלת הווידאו ◘ כדי להסטיל את הווידאו

#### **ʥʠʣʩʥʩʰʥʨʸʱʡʤʩʩʴʶʺʲʡʤʮʶʥʲʤʯʥʰʥʥʫ**

לכוונון עוצמת הקול של סרטון וידאו בעת הפעלתו, השתמש במקשי עוצמת הקול בצדו השמאלי של הטלפון.

#### **ʲʮʹʭʥʦʡʹʥʮʩʹ**

ממקד את הקלטת השמע באזור מסוים לפי בחירתך; זה יביא להגברת הרגישות של המיקרופוו ויפחית רעשי רקע.

- **1** פתח את היישוח **מצלמה** ושנה למצר וידאו
- .**ʬʲʴʥʮ**ʺʥʸʹʴʠʡʸʧʡʥ**ʲʮʹʭʥʦ** < ʬʲʹʷʤ**2**
- $\,$ הקש על שטח ריק בתצוגה המקדימה כדי לסגור את החלון הקופץ 'הגדרה'.  $\,$ 
	- החזק את הטלפון בצורה אופקית והקש על <sup>ם</sup> כדי להתחיל בהקלטה. 4
	- ʨʥʡʶʯʫʮʸʧʠʬʬʥʧʫʤʬʥʢʩʲʤʪʥʺʡʬʩʣʢʤʬʪʰʥʶʸʡʹʠʹʥʰʡʣʷʮʺʤ**5** כדי להגדיל. על מנת להפחית את רגישות הצליל ואת הרעש.
		- ʤʨʬʷʤʤʺʠʸʥʶʲʬʩʣʫ ʬʲʹʷʤ**6**

#### הערות

- יאל תכסה את המיקרופונים הצידיים בעת השימוש בתכונה זו.
	- עליך להקליט בכיוון לרוחב על מנת להשתמש בפונקציה זו.

# שימוש במצב הקלטה כפולה

מאפשר לך להקליט סרטוני וידאו עם המצלמות הקדמית והאחורית בו-זמנית, במשולב בהקלטה אחת.

- ʥʠʣʩʥʡʶʮʬʤʰʹʥ**ʤʮʬʶʮ**ʭʥʹʩʩʤʺʠʧʺʴ**1**
	- **. הקש על GMODE** < **688** הקש על CMODE
- ʤʢʥʶʺʤʬʹʩʹʠʸʤʪʱʮʡʤʲʩʴʥʮʤʮʩʣʷʮʤʢʥʶʺʬʹʤʰʨʷʤʡʩʺ**3** המקדימה. הגדר את הצילום.
- גרור את התצוגה המקדימה הקטנה כדי להעביר אותה למיקום שבו אתה  $\cdot$ מעוניין בה בתצלום.
- ʤʸʷʮʡʤʬʣʥʢʺʠʺʥʰʹʬʩʣʫʤʰʨʷʤʤʮʩʣʷʮʤʤʢʥʶʺʤʺʠʷʦʧʤʥʹʷʤ t הצורך.
- הקש על התצוגה המקדימה הקטנה כדי להחליף את העדשה בין התצוגה  $\cdot$ המקדימה הראשית והתצוגה המקדימה הקטנה.
	- הקש על <sup>ם</sup> כדי להפעיל הקלטה כפולה. 4
	- <mark>5</mark> הקש על י■) כדי לעצור הקלטה כפולה.

### שימוש בזום מעקב

מאפשר לך להגדיר אזור שבו תוכל להתמקד בהקלטה על מנת להגדיל אותו. באפשרותך להגדיר את האזור לפני ההקלטה, ולאחר מכן להעביר אותו בהתאם לצורר במהלכה.

- ʥʠʣʩʥʡʶʮʬʤʰʹʥ**ʤʮʬʶʮ**ʭʥʹʩʩʤʺʠʧʺʴ**1**
	- הקש על (MODE) > **2 זום מעקב**.
- ʺʠʢʩʶʮʯʨʷʤʪʱʮʤʬʩʣʢʤʬʯʩʩʰʥʲʮʤʺʠʹʸʥʦʠʬʺʬʣʢʮʤʺʩʫʥʫʦʤʺʠʸʥʸʢ**3** המיקוד שהוגדר בתצוגה גדולה.
	- ʤʨʬʷʤʡʬʩʧʺʤʬʩʣʫ ʬʲʹʷʤ**4**
	- בזמן ההקלטה, באפשרותך להזיז את המסך הקטן. גע בו וגרור אותו למיקום הרצוי.
		- ת הקש על <u></u>⊙ כדי לעצור את ההקלטה.

# פונקציה

# **QuickMemo**

ʸʩʩʶʭʩʫʱʮʣʥʫʬʪʱʮʩʮʥʬʩʶʣʥʫʬʬʥʺʥʸʥʫʦʺʸʥʶʩʬʪʬʸʹʴʠʮ**4XLFN0HPR** . עליהם ושתף אותם עם בני משפחה וחברים בעזרת QuickMemo.

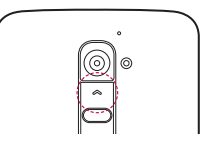

**ʥʠ**

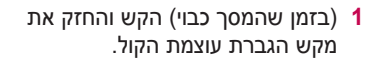

**ʥʠ**

גע והחלק את שורת המצב כלפי מטה והקש על <u>ס</u>

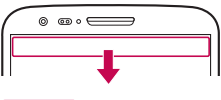

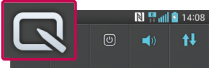

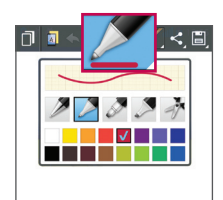

ʯʩʡʮʤʩʥʶʸʤʨʩʸʴʺʤʺʥʸʹʴʠʡʸʧʡ**2** ʺʸʥʫʦʺʸʥʶʥ**ʷʧʮ** ,**ʲʡʶ** ,**ʨʲʢʥʱ**

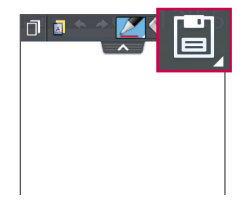

**3** הקש על [**■ בתפריט 'ערוך' כדי** לשמור את התזכורת עם המסך QuickMemo-n הנוכחי בדי לצאת בכל עת, הקש על  $\implies$ .

ה**ערה:** השתמש בקצה האצבע בזמן השימוש ב-QuickMemo. אל תשתמש בציפורניך.

### **4XLFN0HPRʺʥʩʥʸʹʴʠʡʹʥʮʩʹ**

.QuickMemoʡʹʥʮʩʹʺʲʡQuickMenuʺʥʩʥʸʹʴʠʡʺʥʬʷʡʹʮʺʹʤʬʯʺʩʰ

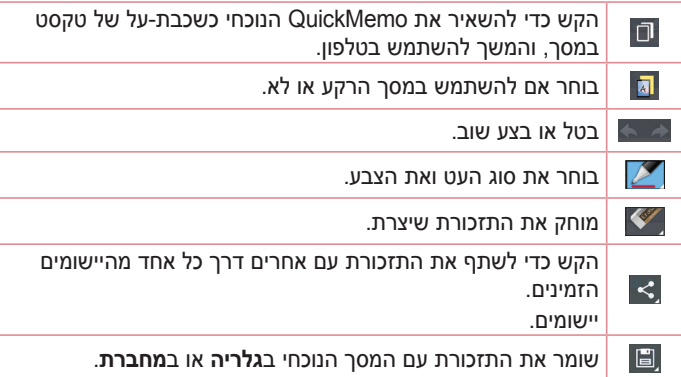

### הצגת ה-OuickMemo שנשמר

הקש על **מחברת/גלריה** ובחר באלבום QuickMemo.

# פונקציה

# **QuickTranslator**

פשוט כווו את המצלמה של הטלפוו החכם שלר אל משפט בשפה זרה שברצונר ʯʮʦʬʫʡʥʭʥʷʮʬʫʡʺʮʠʯʮʦʡʭʥʢʸʺʬʡʷʬʪʺʥʸʹʴʠʡʯʩʡʤʬ . Google Play Store-מיתן לרכוש מילונים נוספים לתרגום לא מקוון מ-Google Play Store.

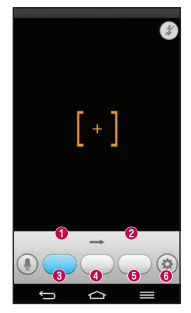

- **⊕** שפת הרית.
- ש נשפת היעד.  $\bm{\theta}$
- **ה** תרגוח של מילה.
- ה תרגוח של משפט <u>O</u>
	- תרגום של קטע. **@** 
		- מבזק.

- A הקש על |<sup>2</sup> \ **anslator < הקש על |20 \ and kn** < הקש על |20 הקש על
	- .**ʲʨʷ**ʥʠ**ʤʸʥʹ** , **ʤʬʩʮ**ʺʥʩʥʸʹʴʠʤʬʲʹʷʤ**2**
		- הקש ובחר את השפה הרצויה. **3**
- ʺʥʣʧʠʺʥʩʰʹʪʹʮʬʭʢʸʺʬʪʰʥʶʸʡʹʠʹʥʰʤʯʥʥʩʫʬʯʥʴʬʨʤʺʠʷʦʧʤ**4**

הערה: רק מילוו אחד ניתו ללא תשלום. אם אתה מעונייו במילונים נוספים עליר לרכוש אותם. בחר מתוך הרשימה שלהלן את המילון שברצונך להתקין ללא תשלום.

ה**ערה:** עשוי להיות הבדל בקצב הזיהוי בהתאם לגודל, לגופן, לצבע, לבהירות ולזווית האותיות שיש לתרגם.

# **QSlide**

מכל מסר שהוא. העלה פנקס רשימות. לוח שנה ועוד כחלוו בתור המסר.

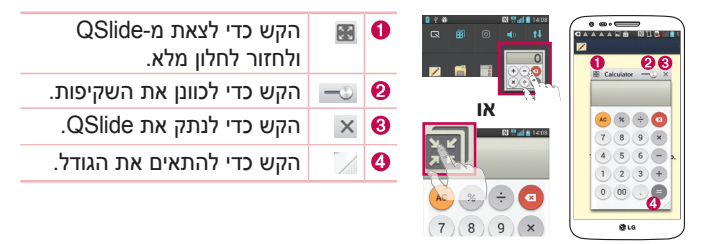

- ʪʬʤʮʡʥʠQSlideʩʮʥʹʩʩʬʲʹʷʤʤʨʮʩʴʬʫʡʶʮʤʺʸʥʹʺʠʷʬʧʤʥʲʢ**1** שימוש ביישומים התומכים ב-QSlide. הקש על הווה והפונקציה תוצג באופן רציף כחלון קטן על המסך.
- ʯʥʴʬʨʡʺʥʸʧʠʺʥʩʥʸʹʴʠʸʥʧʡʬʥʠʨʰʸʨʰʩʠʡʹʥʬʢʬʤʧʩʹʲʶʡʬʪʺʥʸʹʴʠʡ**2** באפשרותך גם להשתמש ולהקיש על המסך תחת החלונות הקטנים כשסרגל השקיפות אינו מלא. <del>. . . . .</del>

הערה: QSlide יכול לתמוך בשני חלונות לכל היותר בו-זמנית.

# $\frac{1}{2}$

# **QuickRemote**

הופר את הטלפוו לשלט רחוק אוניברסלי עבור הטלוויזיה הביתית. GuickRemote הממיר. מערכת השמע. נגני DVD/Blu-rav. מיזוג האוויר והמקרו.

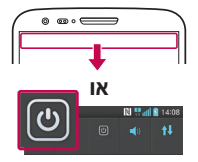

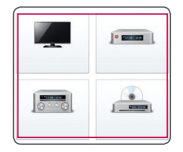

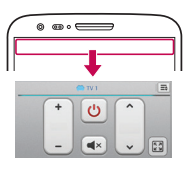

ʤʺʥʠʷʬʧʤʥʡʶʮʤʺʸʥʹʡʲʢ**1**  $\texttt{vol} \times \texttt{col} > \texttt{col} \times \texttt{col}$ מטה והקש על  $\texttt{vol} \times \texttt{col}$ ...<br>מרחוק

**ʥʠ** הקש על פאα < ■ > הכרטיסייה  $<$  WickRemote < **and Times** הקש על  $\bigoplus$ .

- ʸʧʠʬʥʯʷʺʤʤʢʺʥʮʥʢʥʱʤʺʠʸʧʡ**2** מכו פעל בהתאם להוראות המופיעות במסר כדי להגדיר את תצורת ההתקנים.
- ʤʨʮʤʺʥʠʷʬʧʤʥʡʶʮʤʺʸʥʹʡʲʢ**3** והשתמש בפונקציות .QuickRemote

**0DJLFʺʸʣʢʤ**ʺʥʩʥʸʹʴʠʤʯʩʡʮʸʥʧʡʬʩʣʫ **ʨʩʸʴʺʤ ʹʷʮ**ʬʲʹʷʤ ,**ʷʥʧʸʮʨʬʹʷʧʮ**,**ʨʬʹʸʡʲʤ**,**ʨʬʹʹʷʮʣʮʬ**,**ʷʥʧʸʮʭʹʪʥʸʲ**,**5HPRWH** עריכת חדר, הגדרות ועזרה.

ה**ערה: QuickRemote פועל באופן זהה לאותות אינפרא-אדום (IR) רגילים בשלט רחוק.** הקפד לא לכסות את חיישן האינפרא-אדום בחלק העליון של הטלפון כאשר אתה משתמש  $\cdot$ בפונקציה QuickRemote . יתכן שלא תהיה תמיכה בפונקציה זו - הדבר תלוי בדגם ביצרן או בחברה המעניקה את השירות.

## **מיקוד אל רצועה**

כאשר אתה מפעיל וידאו, באפשרותך להגדיל אובייקט בזמן שאתה עוקב אחריו.

- $\blacksquare$ נאשר אתה מפעיל וידאו. הקש על י
- ʥʩʸʧʠʡʥʷʲʬʪʰʥʶʸʡʹʨʷʩʩʡʥʠʤʬʠʤʺʥʠʸʥʸʢʥʺʬʣʢʮʤʺʩʫʥʫʦʡʲʢ**2**

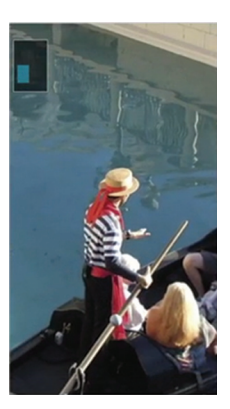

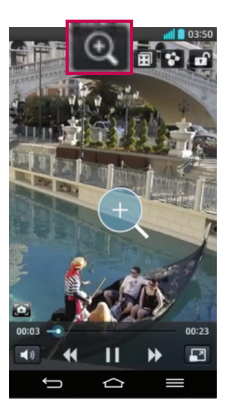

# **ʤʩʶʷʰʥʴ**

#### הערה:

- $\cdot$  בזמו שפועל וידאו. החלק את המסר מעלה או מטה כדי לכוונו את בהירות המסר.
- בעת הפעלת וידאו. החלק את המסר שמאלה או ימינה כדי להריץ אחורה או להריץ הדימה
	- אל תלחץ חזק מדי, מסך המגע רגיש דיו כדי לחוש בהקשה קלה אך החלטית.
- ייתכן שהתכונה 'מיקוד לצורך מעקב' לא תהיה זמינה אם האובייקט נע מהר מדי או שהוא יוצא מהמסר.

# **VuTalk**

בעזרת התכונה VuTalk, המשתמש יכול ליצור הערות אינטראקטיביות ויותר יצירתיות עם הצד השני. תקשורת חזותית היא אפשרית בעת שיתוף תצלום, מפה או תצוגה מקדימה של מצלמה.

#### הערה:

- זמין אך ורק עם טלפון התומך גם בתכונה זו.
- ניתו להשתמש בתכונה VuTalk גם במהלר שיחה.
	- המסך יינעל אם אין קלט.
- מחייב חיבור נתונים. חיוב נתונים עשוי לחול על שני הטלפונים.

## הרשמה ל-VuTalk לפני השימוש

- $\blacksquare$ הקש על <mark>⊘</mark>⊺> אנשי קשר <mark>⊥ </mark> > <mark>4</mark> באפשרותר גם להירשם לשירות VuTalk בזמו שאתה בשיחה.
- ʹʷʤʭʩʫʱʮʤʺʠʭʠLGʬʹʺʥʩʨʸʴʤʺʥʩʰʩʣʮʺʠʥʹʥʮʩʹʤʩʠʰʺʺʠʠʸʷ**2** על תיבות הסימון ולאחר מכן הקש על **קבל**.

# הגדרות VuTalk

- . **VuTalk** הקש על < **I אנשי קשר > II אנשי קשר > הקש על הקש ל** 
	- ʪʩʺʥʴʣʲʤʫʺʥʠʡʤʺʥʩʥʸʹʴʠʤʺʠʸʣʢʤ**2**
	- **עליל התראה:** רחר רצליל ההתראה הרצוי. **.** 
		- ʩʥʶʸʤʨʨʸʤʢʥʱʡʸʧʡ**ʨʨʸ** t
- י הצג בקשה מוקפצת: סמן אפשרות זו בסימן ביקורת כדי להציג חלון מוקפץ . כאשר מתקבלת בקשת
- ʸʹʷʩʹʰʠʯʸʫʰʱʬʩʣʫʺʸʥʷʩʡʯʮʩʱʡʥʦʺʥʸʹʴʠʯʮʱ**ʸʹʷʩʹʰʠʯʥʸʫʰʩʱ** t

### **9X7DONʭʲʺʩʺʥʦʧʺʸʥʹʷʺʭʥʩʷ**

- $\frac{1}{2}$ הקש על  $\text{C}$  >  $\text{C}$  אנשי קשר >  $\text{C}$ יוצגו. YuTalk רק אנשי קשר המשתמשים בתכונה
	- .VuTalk-ב הקש על איש קשר כדי להתחיל עמו ב-VuTalk.
- ʺʠʬʡʷʮʩʰʹʤʣʶʤʹʸʧʠʬ ʬʲʹʷʤʸʹʷʤʹʩʠʬʹʭʩʨʸʴʤʪʱʮʡ**3** בקשתר ל-VuTalk. תוכל להתחיל ב-VuTalk איתו/איתה.
	- ʭʲʺʩʺʥʦʧʺʸʥʹʷʺʭʩʩʷʬʥʧʧʥʹʬʩʣʫVuTalkʪʱʮʡʹʮʺʹʤ**4** חברר.
- הקש על  $\blacksquare$  כדי לצרף תצלום. לצלם תצלום חדש. תצוגת מפה או מדבקה  $\blacksquare$
- …הקש על סמל העט <u>י</u>∕ µעל סמל המחק י∕ Cדי לכתוב על התמונות שצירפת
	- .VuTalkʤʰʥʫʺʤʮʺʠʶʬʩʣʫ ʬʲʹʷʤVuTalkʡʹʥʮʩʹʤʭʥʩʱʭʲ**5** <u>מסך VuTalk שנוצר מאוחסן ביישום מחברת</u>

ישערה: אם המשתמש מקיש על <u>ה</u>י Innדר למסך הבית, התכונה VuTalk עדיין תפעל ברקע.

# **פונקציה**

# **Voice Mate**

ʹʷʡʬʬʫʥʺʺʩʸʥʡʩʣʺʥʲʶʮʠʡʭʩʰʷʺʤʡʹʮʺʹʤʬʪʬʸʹʴʠʮVoice Mate י ע־Voice Mate לבצע פונקציות טלפוניות באמצעות קולר. כגוו חיוג לאיש קשר הנדרת התראות או חיפווש ראיננורננו, ראושר המושתמוש נינוש לתרונה זו רפונח הראשונה, היא מציגה מידע עזרה כדי לסייע לו ללמוד כיצד להשתמש בפונקציה  $\overline{17}$ 

#### הערה:

- תוכל להשתמש ב-Voice Mate לאחר שתקבל את התנאים של הסכם הרישיוו למשתמש קצה ואת מדיניות הפרטיות.
- Voice Mateʬʹʩʹʠʸʤʪʱʮʤʺʷʬʧʤʩʣʩʬʲʺʥʰʥʹʺʥʣʥʷʴʬʹʺʥʠʮʢʥʣʢʩʶʤʬʯʺʩʰ t ושמאלה
	- ניתן גם להפעיל את Voice Mate באמצעות התכונה 'גישה מהירה'.

## **9RLFH0DWHʡʹʥʮʩʹ**

- **1** הקש על voice Mate  $\bigcirc$  <  $\mathbb{H}$  <  $\text{C}$
- ʪʸʥʡʲʲʶʡʩʠʥʤʹʪʰʥʶʸʡʤʮʸʥʮʠʥʺʥʠʬʩʲʴʤʬʩʣʫ ʬʲʹʷʤ**2**

ʺʠʷʩʥʣʮʡʺʥʤʦʬʬʫʥʩʠʥʤʹʪʫʤʨʷʹʤʡʩʡʱʡVoice Mateʡʹʮʺʹʤ**ʤʶʲ** הפקודות שלר.

## **G** הגדרות Voice Mate

- **1** הקש על Noice Mate **O** < < colore
- ʤʡʩʡʱʤʺʥʸʣʢʤʺʸʥʶʺʺʠʲʥʡʷʬʩʣʫ**ʺʥʸʣʢʤ** < ʬʲʹʷʤ**2**

# **LG SmartWorld**

ʭʩʨʴʨʭʩʮʥʹʩʩʭʩʷʧʹʮʭʩʷʺʸʮʯʫʥʺʩʢʥʱʬʹʯʥʥʢʮʲʩʶʮLG SmartWorld wלצולים - ומעניק למשתמשי הטלפונים של IG הזדמנות ליהנות מחוויית טלפוו  $\overline{a}$ רייד עושירה יותר

## **ʯʥʴʬʨʤʮ/\*6PDUW:RUOGʬʤʹʩʢ**

- ʬʠʺʹʢʬʩʣʫ ʬʮʱʬʲʹʷʤʭʩʮʥʹʩʩʤʩʩʱʩʨʸʫʤ < ʬʲʹʷʤ**1 LG SmartWorld**
- **2** הקש על 'כניסה למערכת' והזן שם משתמש וסיסמה ל-LG SmartWorld. אם עדיין לא נרשמת, הקש על 'הירשם' כדי לקבל חברות ב-LG SmartWorld.
	- ʩʥʶʸʤʯʫʥʺʤʺʠʣʸʥʤ**3**

#### **? ʬʮʱʯʩʠʭʠʺʥʹʲʬʤʮ ʤʸʲʤ**

- LG SmartWorldʬʹʢʣʩʩʰʸʩʹʫʮʬʹʨʰʸʨʰʩʠʯʴʣʴʣʺʥʲʶʮʠʡ**1** . (www.lgworld.com) ובחר את מדינתך
	- .LG SmartWorldʭʥʹʩʩʺʠʣʸʥʤ **2**
	- הפעל והתקו את הקובץ שהורדת. **3**
	- . ʬʮʱʤʬʲʤʹʷʤʩʣʩʬʲLG SmartWorldʬʠʹʢ **4**

### **KIG SmartWorld-** אופו השימוש ב-

. LG SmartWorld יהשתתף במבצעים החודשיים של

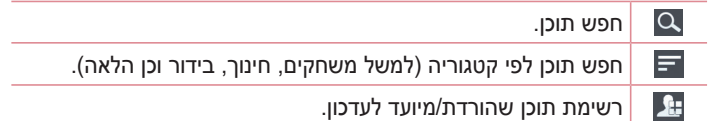

# **פונקציה**

פה את לחצני ה"תפריט" הנוחים כדי למצוא במהירות את הפריט המבוקש.  $\cdot$ יי**שומים עבורר** – פריטי תוכו מומלצים על בסיס הבחירות הקודמות שלר. **הנדרות –** הנדרת פרופיל ותצונה

**כניסה למערכת** – הגדרת שם משתמש וסיסמה.

י נסה פונקציות שימושיות נוספות. (מסך 'פרטי תוכן')

ה**ערה:** ייתכן ש-LG SmartWorld לא יהיה זמין בכל המדינות ואצל כל המפעילים.

## **2011** On-Screen Phone

ʪʸʣʡʹʧʮʮʪʬʹʣʩʩʰʤʯʥʴʬʨʤʪʱʮʺʠʢʩʶʤʬʪʬʸʹʴʠʮOn-Screen Phone תיבור USB או חיבור Wi-Fi. ניתן לשלוט בטלפון הנייד גם מהמחשב, באמצעות עכבר או מקלדת.

סמלי טלפון במסך המחשב

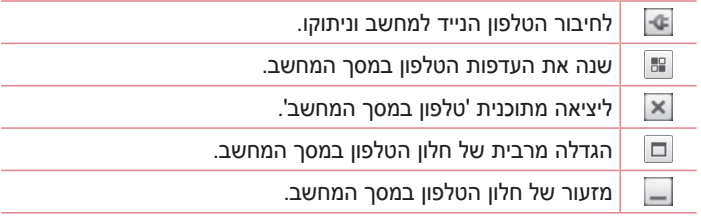
תכונות הטלפון במסך המחשב

- העברה ושליטה בזמן אמת: הצגה של מסך הטלפון הנייד ושליטה עליו בעת החירור למחושר
- ʺʥʲʶʮʠʡʤʸʩʸʢʥʤʶʩʧʬʩʣʩʬʲʣʩʩʰʤʯʥʴʬʨʡʨʥʬʹʬʺʥʸʹʴʠʸʡʫʲʡʤʨʩʬʹ t העכבר במסך המחשב.
	- הזנת טקסט באמצעות מקלדת: אפשרות לחבר הודעת טקסט או הערה באמצעות מקלדת המחשב.
- העברת קבצים (מטלפוו נייד למחשב): שליחת קבצים מהטלפוו הנייד (לדוגמה.<br>. תמונות. סרטוני וידאו, מוסיקה וקובצי Polaris Office) למחשב. לחץ באמצעות לחצן העכבר הימני על הקובץ שברצונך לשלוח למחשב ולחץ על 'שמור במחשב'.
- העברת קבצים (מהמחשב לטלפון הנייד): שליחת קבצים מהמחשב לטלפון הנייד. בחר את הקבצים שברצונך להעביר כדי לגרור אותם אל חלון 'טלפון במסך המחשב' ולשחררם שם. הקבצים שנשלחו מאוחסנים בכרטיס SD פנימי.
	- התראות אירועים בזמן אמת: מופיע חלון מוקפץ הכולל הודעה על שיחות נכנסות או על הודעות טקסט/מולטימדיה.

### <u>כיצד להתקיו On-Screen Phone במחשב</u>

- ובחר מדינה. (WWW.LG-MOBILE.CO.IL) LG Home בקר באתר
- ʵʧʬLG-D802ʭʢʣʤʺʠʸʧʡ**ʣʩʩʰʯʥʴʬʨʡʤʫʩʮʺ** <**ʤʫʩʮʺ**ʬʠʸʥʡʲ**2** על **OSP (**On-Screen Phone ) להורדה. ניתן להתקין את יישום 'טלפון במסך המחשב' (On-Screen Phone) במחשב האישי.

# מולטימדיה

# **ʤʩʸʬʢ**

פתח את היישום **גלריה** כדי להציג אלבומים של התמונות וסרטוני הווידאו שלר.

.**ʤʩʸʬʢ** < **ʭʩʮʥʹʩʩ**ʤʩʩʱʩʨʸʫʤ < ʬʲʹʷʤ**1** באפשרותך לנהל ולשתף את כל קובצי התמונות וסרטוני הווידאו שלך ראמצעות הגלריה.

#### הערה:

- תבניות קבצים מסוימות אינן נתמכות, בהתאם לתוכנה המותקנת במכשיר.
	- יתכן שקבצים מסוימים לא יופעלו באופן תקין, בהתאם לקידוד שלהם.

### הצגת תמונות

הפעלת הגלריה מציגה את התיקיות הזמינות שלך. כשיישום אחר, כגון דוא"ל, שומר תמונה, תיקיית ההורדה נוצרת באופן אוטומטי כדי להכיל את התמונה. בדומה לכך. לכידת צילום מסך יוצרת באופן אוטומטי את תיקיית צילומי המסך. בחר תיקייה כדי לפתוח אותה.

התמונות מוצגות בתיקייה לפי תאריך יצירה. בחר תמונה כדי להציג אותה במסך מלא. גלול שמאלה או ימינה כדי להציג את התמונה הבאה או הקודמת.

#### הגדלה או ה<del>ק</del>טנה של התצוגה

השתמש באחת השיטות הבאות כדי להגדיל תצוגת תמונה:

- הקש פעמיים בנקודה כלשהי כדי להגדיל את התצוגה.
- הזז שתי אצבעות בתנועת פריסה בנקודה כלשהי כדי להגדיל את התצוגה. צבוט כדי להקטיו את התצוגה. או הקש פעמיים כדי לחזור.

**ʥʠʣʩʥʩʰʥʨʸʱʺʬʲʴʤ**

בקובצי וידאו מופיע סמל © בתצוגה המקדימה. בחר סרטון וידאו כדי לצפות בו והקש על ●. יישום סרטוני הווידאו יופעל.

**ʺʥʰʥʮʺʺʫʩʸʲ**

 $\blacksquare$ בעת הצגת תצלום, הקש על **מקש התפריט ⊆** $\blacksquare$  $\blacksquare$ 

**ʥʠʣʩʥʩʰʥʨʸʱʺʥʰʥʮʺʺʷʩʧʮ**

השתמש ראחת השינוות הראות<sup>.</sup>

- בתיקייה, הקש על 1 נבחר תמונות/סרטוני וידאו על-ידי סימון, ולאחר מכו הקש .**ʷʧʮ**ʬʲ
	- $\cdot$  לשאתה צופה בתמונה/וידאו, הקש על  $\cdot$

#### הגדרה כטפט

בעת הצגת תצלום, הקש על **מקש התפריט <u>⊑</u> > הגדר תמונה בתור** כדי להגדיר את התמונה בתור טפט או להקצות אותה לאיש קשר.

#### הערה:

- י חלק מתבניות הקבצים אינו נתמכות. בהתאם לתוכנת המכשיר.
- ʺʧʩʺʴʺʲʡʤʠʩʢʹʹʧʸʺʤʬʤʬʥʬʲʩʥʰʴʤʯʥʸʫʩʦʤʺʥʮʫʮʢʸʥʧʵʡʥʷʤʬʣʥʢʭʠ t קבצים.

#### **ʥʠʣʩʥʩʰʥʨʸʱ**

הטלפון שלך כולל נגן וידאו מובנה שמאפשר לך להציג את כל סרטוני הווידאו המועדפים שלך. כדי לגשת לנגן הווידאו, הקש על | <br>המועדפים שלך. כדי לגשת לנגן הווידאו, הקש על | ◯ → הכרטיסייה .**ʥʠʣʩʥʩʰʥʨʸʱ** < **ʭʩʮʥʹʩʩ**

# **ʤʩʣʮʩʨʬʥʮ**

## הפעלת קובץ וידאו

- $\blacksquare$  הקש על  $\blacksquare$  < הברטיסייה יישומים > סרטוני וידאו
	- בחר בסרטון הווידאו שברצונך להפעיל.

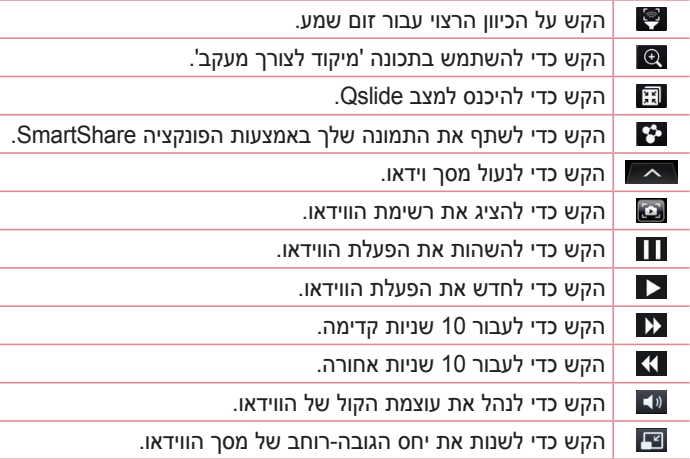

כדי לשנות את עוצמת הקול במהלך צפייה בווידאו, הקש על מקשי הגברת/הנמכת עוצמת הקול שבגב הטלפון.

<mark>גע נגיעה ממושכת באחד הסרטונים ברשימה. יוצגו אפשרויות **שיתוף, מחיקה,**</mark> .**ʭʩʨʸʴ**ʥ**ʪʥʺʩʧ**

## עורך הווידיאו

B Ů  $^{\circledR}$ 

באפשרותר לערור את התמונות ואת סרטוני הווידאו המאוחסנים בטלפוו.

.**ʥʠʣʩʥʪʸʥʲ** < **ʭʩʮʥʹʩʩ**ʤʩʩʱʩʨʸʫʤ < ʬʲʹʷʤ <sup>Ż</sup>

ה**ערה:** פונקציית עריכת הווידאו נתמכת רק עבור תמונות או סרטוני וידאו שהוקלטו בטלפון זה.

#### **ʭʩʨʷʩʥʸʴʺʮʩʹʸʪʱʮ!**

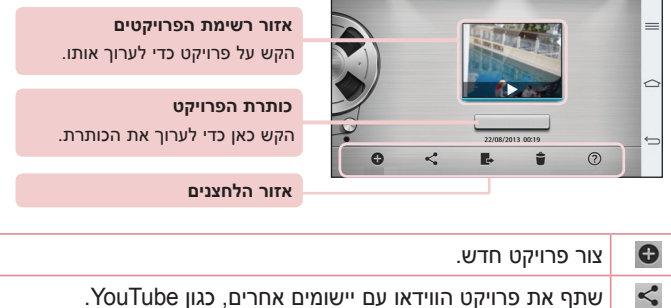

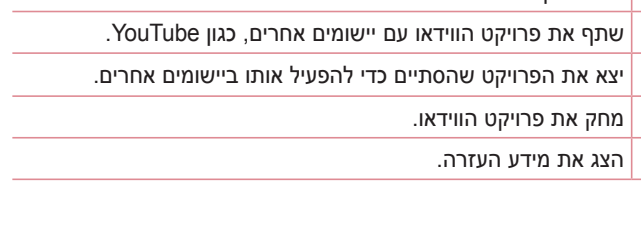

# **ʤʩʣʮʩʨʬʥʮ**

### **ʭʩʨʷʩʥʸʴʺʫʩʸʲʪʱʮ!**

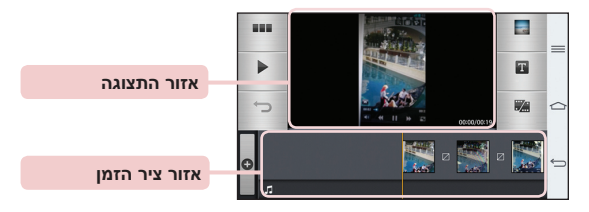

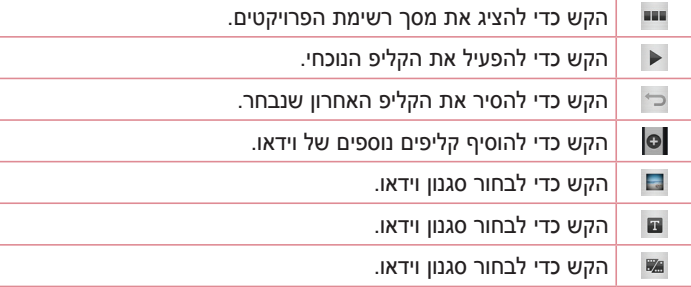

## **ʤʷʩʱʥʮ**

הטלפון שלך כולל נגן מוסיקה מובנה שמאפשר לך להשמיע את כל הרצועות המועדפות שלך. כדי לגשת לנגן המוסיקה, הקש על כדי - און סייה .**ʤʷʩʱʥʮ** < **ʭʩʮʥʹʩʩ**

> הוספת קובצי מוסיקה לטלפון התחל על-ידי העברת קובצי מוסיקה לטלפון: . העבר מוסיקה באמצעות סנכרון מדיה (MTP).

- הורד מהאינטרנט האלחוטי.  $\cdot$
- ו סנכרו את הטלפוו עם מחשב.
- . Fack הבל קבצים באמצעות Bluetooth.

העבר מוסיקה באמצעות סנכרון מדיה (MTP)

- .USB חבר את הטלפוו למחשב באמצעות כבל ה-USB.
- ʳʱʥʰʧʩʹʷʯʰʥʫʫʲʩʴʥʩʪʬʹʯʥʴʬʨʤ**073ʤʩʣʮʯʥʸʫʰʱ**ʺʥʸʹʴʠʡʸʧʡ**2** במחשב. לחץ על הכונן כדי להציג אותו. העתק את הקבצים מהמחשב לתיקיית הכונן.
	- ʬʲʹʷʤʥʡʶʮʤʺʸʥʹʺʠʤʨʮʷʬʧʤʭʩʶʡʷʸʩʡʲʤʬʭʩʩʱʺʹʸʧʠʬ**3** האפשרות **USB מחובר > טען את מכשיר הטלפון**. כעת תוכל לנתק את ההתקן בבטחה.

השמעת שיר

- . Tap  $\boxed{\bigcirc}$  >  $\boxed{\mathbb{H}}$  > Apps tab > Music 1
	- **2** הקש על **שירים**.
	- נבחר בשיר שברצונך להשמיע.

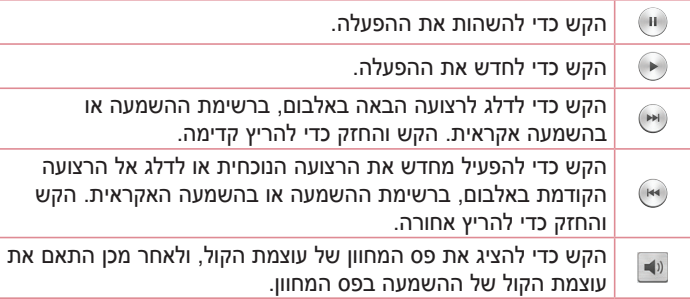

# מולטימדיה

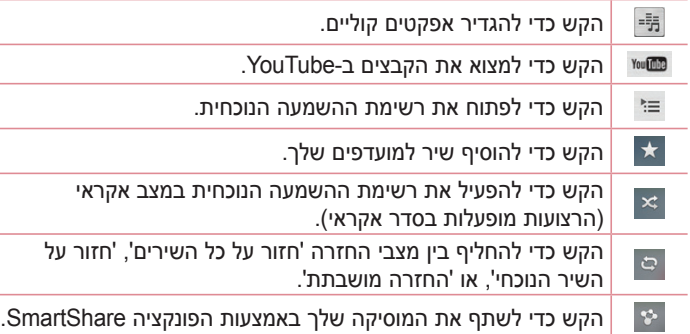

כדי לשנות את עוצמת השמע בעת האזנה למוסיקה, לחץ על לחצני ההגברה או ההנמכה של עוצמת הקול שבגב הטלפון.

**גע ברציפות בשיר כלשהו ברשימה. יוצגו האפשרויות <b>הפעל. הוסף לרשימת** .**ʹʴʧ**ʥ**ʭʩʨʸʴ**,**ʷʧʮ**,**ʫʤʷʩʦʥʮʸʣʢʤ**,**ʳʺʹ** , **ʤʲʮʹʤ**

הערה:

- חלק מתבניות הקבצים אינן נתמכות, בהתאם לתוכנת המכשיר.
- ש גודל הקובץ חורג מכמות הזיכרוו הפנוי. עלולה להתרחש שגיאה בעת פתיחת קבצים.

הערה: זכויות היוצרים של קובצי מוסיקה עשויות להיות מוגנות על ידי אמנות בינלאומיות ֿוחוקי זכויות יוצרים לאומיים.

לפיכך ייתכן שתצטרך להשיג אישור או רישיון כדי לשכפל או להעתיק מוסיקה. במדינות מסוימות, החוק המקומי אוסר על העתקה פרטית של חומרים המוגנים בזכויות יוצרים. לפני הורדה או העתקה של הקובץ, בדוק את החוקים הלאומיים של המדינה הרלווננוית ריחס לשימוש רחומרים מסוג זה

# <u>כלי שירות</u>

# גלש הצידה (החלפת משימות מהירה עם שלוש אצבעות)

תוכל להחליף רמהירות למשימה אחרת ראמצעות שלוש אצרעות.

- ʤʬʠʮʹʪʱʮʤʺʠʷʬʧʤʥʺʲʫʥʡʣʡʥʲʤʺʠʹʪʱʮʤʬʲʺʥʲʡʶʠʹʥʬʹʭʷʮ**1** המסר הנוכחי נשמר ואתה יכול לבצע משימה אחרת.
	- י באפשרותך לשמור עד 3 (שלושה) יישומים בצד השמאלי של המסך.
	- ʹʥʬʹʧʰʤʭʥʹʩʩʡʹʮʺʹʤʬʪʩʹʮʤʬʥʸʮʹʰʹʪʱʮʤʺʠʹʣʧʮʧʥʺʴʬʩʣʫ**2** אצבעות על מסך כלשהו והחלק אותו ימינה.

ה**ערה:** היזהר שלא להניח עוד אצבעות או כף יד על המסר.

### **מצב אורח**

כדי להגו על פרטיותר או להגביל גישת ילדים ליישומים מסוימים. תוכל להשתמש ב'מצב אורח'.

כאשר אתה משאיל את הטלפוו לאחרים. תוכל להגביל את היישומים שיוצגו. הגדר מראש את 'מצב אורח' והתאם אישית את האפשרויות.

ה**ערה:** כדי להשתמש ב'מצב אורח', יש להגדיר מראש את תבנית הנעילה.

- $\mathbb{R}$ הקש על $\textcolor{red}{\widehat{\text{G}}}\textcolor{blue}{\approx}$   $\textcolor{red}{\mathbf{K}}$  הגדרות > הכרטיסייה **כללי** > מצב אורח.
	- מקש על 'השתמש במצב אורח' כדי להוסיף סימן ביקורת. **2**

### הגדרת התראה

- $\frac{4}{\theta}$ < הקש על ⊆ $\geq$  א <mark>...</mark> < הכרטיסייה **יישומים > התראה/שעון > <del>⊕</del>**
- ʺʲʮʹʤʬʣʲʸʺʥʰʯʮʦʤʮʫʪʬʲʩʣʥʩʪʬʹʯʥʴʬʨʤʤʠʸʺʤʤʺʸʣʢʤʸʧʠʬ**2** ההתראה.
- **ʬʹʬʥʷʤʺʮʶʥʲ**,**ʤʠʸʺʤʬʩʬʶ** , **ʨʨʸ** ,**ʷʩʰʣʥʰʯʮʦʪʹʮ** , **ʤʸʦʧ**ʸʣʢʤ**3** ההתראה, הפעלת יישום אוטומטית, נעילת פאזל ותזכורת. הקש על שמור.

# כלי שירות

ה**ערה:** כדי לשנות את הגדרות ההתראה במסך רשימת ההתראות, הקש על **מקש התפריט ⊆ ו**בחר באפשרות **הגדרות**.

### שימוש במחשבון

- .**ʯʥʡʹʧʮ** < **ʭʩʮʥʹʩʩ**ʤʩʩʱʩʨʸʫʤ < ʬʲʹʷʤ**1**
	- ʭʩʸʴʱʮʯʩʦʤʬʩʣʫʺʥʸʴʱʤʩʹʷʮʬʲʹʷʤ**2**
- xʲʶʡʬʪʰʥʶʸʡʹʤʩʶʷʰʥʴʤʬʲʹʷʤʭʩʨʥʹʴʭʩʡʥʹʩʧʲʥʶʩʡʬ**3** או ÷), ולאחר מכן =.
	- ʸʧʡʯʫʮʸʧʠʬʥʬʠʮʹʬʷʬʧʤʸʺʥʩʭʩʡʫʸʥʮʭʩʡʥʹʩʧʸʥʡʲ**4** באפשרויות log ,tan ,cos ,sin וכן הלאה.
		- . כדי לעיין בהיסטוריה, הקש על הסמל v -

## הוספת אירוע ללוח השנה

- .**ʤʰʹʧʥʬ** < **ʭʩʮʥʹʩʩ**ʤʩʩʱʩʨʸʫʤ < ʬʲʹʷʤ**1**
- Day, Week,) במסך, תוכל למצוא את סוגי התצוגה השונים של לוח השנה Month, שנה, לוח זמנים, כיכר החיים).
	- $\mathbf{S}$  הקש על התאריך שבו ברצונך להוסיף אירוע והקש על  $\mathbf{S}$ 
		- ʲʥʸʩʠʤʭʹʺʠʯʦʤʥ**ʲʥʸʩʠʭʹ**ʺʥʸʹʴʠʤʬʲʹʷʤ**4**
- ʺʥʲʹʺʠʯʦʤʥʪʩʸʠʺʤʺʠʯʮʱʭʥʷʩʮʤʺʠʯʦʤʥ**ʭʥʷʩʮ**ʺʥʸʹʴʠʤʬʲʹʷʤ**5** ההתחלה והסיום של האירוע.
- ʸʥʧʡʬʩʣʫʤʸʲʤʸʥʹʩʷʺʥʸʹʴʠʤʬʲʹʷʤʲʥʸʩʠʬ**ʤʸʲʤʳʩʱʥʤʬ**ʪʰʥʶʸʡʭʠ**6** בתמונת המחברת שנשמרה. (זמין רק בלוח השנה של הטלפון)
	- ʪʸʥʶʤʤʸʷʮʡ**ʺʥʸʥʫʦʺ**ʸʣʢʤʥ**ʤʸʦʧ**ʸʣʢʤʤʠʸʺʤʤʬʲʸʥʦʧʬʪʰʥʶʸʡʭʠ**7**
		- ʤʰʹʤʧʥʬʡʲʥʸʩʠʤʺʠʸʥʮʹʬʩʣʫ**ʸʥʮʹ**ʬʲʹʷʤ**8**

# רשמקול

השתמש ברשמקול כדי להקליט תזכורות קוליות או קובצי שמע אחרים.

הקלטת צלילים או קול

- $\blacksquare$ הקש על  $\blacksquare$ < ब्लि $\blacksquare$ s הכרטיסייה י**ישומים** > **הקלטה קולית** 
	- **2** הקש על כדי להתחיל בהקלטה.
	- <mark>3</mark> הקש על כדי לסיים את ההקלטה.
	- **4** הקש על ≺ כדי להאזין להקלטה שערכת.

<mark>הערה:</mark> הקש על ≡ כדי לגשת לאלבום. תוכל להאזין להקלטה שנשמרה. זמן ההקלטה הזמין עשוי להיות שונה מזמן ההקלטה בפועל.

שליחת ההקלטה הקולית

- ʬʲʤʹʷʤʩʣʩʬʲʲʮʹʤʴʩʬʷʺʠʧʥʬʹʬʬʫʥʺʤʨʬʷʤʤʺʠʺʮʩʩʱʹʸʧʠʬ**1**  $\alpha$
- , **ʺʸʥʫʦʺ**,**\*PDLO**,**ʩʰʥʸʨʷʬʠʸʠʥʣ**,**%OXHWRRWK**ʺʥʩʥʸʹʴʠʤʯʩʡʮʸʧʡ**2** הודעות או SmartShare Beam. כשתבחר באפשרויות Bluetooth. דואר ʤʨʬʷʤʤ**6PDUW6KDUH%HDP**ʥʠ**ʺʥʲʣʥʤ** , **ʺʸʥʫʦʺ** , **\*PDLO** , **ʩʰʥʸʨʷʬʠ** הקולית תצורף להודעה. לאחר מכן תוכל לכתוב ולשלוח את ההודעה כרגיל.

# $m$ ורהל המושימות

באפשרותך לנהל את היישומים שלך באמצעות מנהל המשימות. ניתן לבדוק בקלות את מספר היישומים הפועלים כעת ולסגור יישומים מסוימים.

# נלי שירות

### **ʺʥʮʩʹʮ**

ניתו לסנכרו משימה זו מול חשבוו MS Exchange. ניתו ליצור משימה. לערור MS Office Outlook Web-אותה ואף למחוק אותה ב-MS Office Outlook או ב .Access

### כדי לסנכרן מול MS Exchange

- $\blacksquare$  במסך הראשי, הקש על ⊆ $\blacksquare$  <  $\blacksquare$  |
- .**ʯʥʡʹʧʳʱʥʤ** < **ʯʥʸʫʰʱʥʺʥʰʥʡʹʧ** < **ʩʬʬʫ**ʤʩʩʱʩʨʸʫʤʬʲʹʷʤ**2**
- האש על Microsoft Exchange כדי ליצור כתובת דוא"ל וסיסמה.
	- **4** הקפד לסמן את המשימה 'סנכרון'.

הערה: ייתכן שלא תהיה תמיכה ב-MS Exchange, בהתאם לשרת הדואר האלקטרוני.

# **POLARIS Viewer 5**

ʢʩʶʤʬʭʩʹʮʺʹʮʬʸʹʴʠʮʹʣʩʩʰʤʣʸʹʮʬʩʲʥʶʷʮʯʥʸʺʴʠʥʤPolaris Office Excel , Word בנוחות סוגים שונים של מסמכים משרדיים, כולל קובצי ו-PowerPoint, בכל מקום ובכל זמן, באמצעות המכשירים הניידים שלהם. .**POLARIS Viewer 5 הקש על < acropy <**  $\blacksquare$  **<**  $\lceil \widehat{\text{C}} \rceil$ **) הקש על** הצגת *ה*בצים

כעת יכולים משתמש ניידים להציג מגוון רחב של סוגי קבצים, לרבות מסמכי ישירות במכשיר הנייד. בעת ההצגה של Adobe PDF- Microsoft Office מסמכים בעזרת Polaris Office 4, האובייקטים והפריסה נותרים כפי שהיו במסמכים המקוריים.

# Google+

השתמש ביישום זה כדי לשמור על קשר עם אנשים באמצעות שירות הרשת החברתית של Google.

. **Google+ 3<sup>+</sup> < הקש על <mark></u>י</u> ≤ im** > הכרטיסייה י**ישומים < <u>4</u> segge+ 6+ .**</mark>

ה**ערה:** ייתכו שיישום זה לא יהיה זמיו. בהתאם לאזור או לספק השירות.

# חיפוש קולי

השתמש ביישום זה כדי לחפש דפי אינטרנט באמצעות קולך.

- .**ʩʬʥʷʹʥʴʩʧ** < **ʭʩʮʥʹʩʩ**ʤʩʩʱʩʨʸʫʤ < ʬʲʹʷʤ**1**
- ʪʱʮʤʬʲʤʲʩʴʥʮ**ʥʩʹʫʲʸʡʣ**ʺʥʸʹʴʠʤʹʫʭʩʬʩʮʳʥʸʩʶʥʠʧʺʴʮʺʬʩʮʸʥʮʠ**2** .<br>רחר אחת ממילות המפתח המוצעות שיופיעו

הערה: ייתכן שיישום זה לא יהיה זמין, בהתאם לאזור או לספק השירות.

### הורדות

השתמש ביישום זה כדי לראות אילו קבצים הורדו ביישומים.

.**ʺʥʣʸʥʤ** < **ʭʩʮʥʹʩʩ**ʤʩʩʱʩʨʸʫʤ < ʬʲʹʷʤ t

הערה: ייתכן שיישום זה לא יהיה זמין, בהתאם לאזור או לספק השירות.

# האינטרנט

### **ʨʰʸʨʰʩʠ**

השתמש ביישום זה כדי לגלוש באינטרנט. הדפדפו מעניק לר עולם מהיר וצבעוני של משחקים, מוסיקה, חדשות, ספורט, בידור והרבה יותר. היישר לתור הטלפוו הנייד שלר. בכל מקום ועבור כל תחומי הענייו שלר.

ה**ערה:** יחולו חיובים נוספים בעת התחברות לשירותים אלה והורדת תוכו. בדקו את תעריפי העברת הנתונים אצל ספק הרשת שלכם.

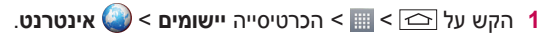

**ʨʰʸʨʰʩʠʤʬʹʭʩʬʫʤʬʢʸʱʡʹʥʮʩʹ**

הקש והחלק אותו כלפי מעלה בעזרת האצבע כדי לפתוח.

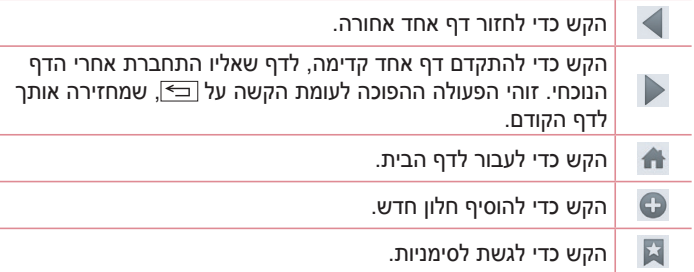

#### **ʨʰʸʨʰʩʠʩʴʣʺʢʶʤ**

הקש על שדה הכתובת, הזן את כתובת האינטרנט והקש על **עבור**.

**ʳʣʺʧʩʺʴ**

. $\bigoplus$  <  $\square$  כדי לעבור אל דף חדש, הקש על

כדי לעבור לדף אינטרנט אחר, הקש על ◙. גלול מעלה או מטה והקש על הדף כדי לרחור אותו

**ʩʬʥʷʯʴʥʠʡʨʰʸʨʰʩʠʡʹʥʴʩʧ**

הקש על שדה הכתובת, הקש על שֱׁ, אמור מילת מפתח ולאחר מכן בחר אחת ממילות המפתח המוצעות שיופיעו.

הערה: ייתכן שתכונה זו לא תהיה זמינה, בהתאם לאזור או לספק השירות.

 $O$ ימניות

 $\le$ לדי לסמו את דף האינטרנט הנוכחי בסימנייה, הקש על <u>■</u> > **הוסף לסימניות** .**ʸʥʹʩʠ**

כדי לפתוח דף אינטרנט שסומן בסימנייה, הקש על או ובחר את אחת הסימניות.

**הי**סטוריה

הקש על **⊠ > היסטוריה** כדי לפתוח דף אינטרנט מתור רשימת דפי האינטרנט **Wבהם ביקרת לאחרונה. כדי לנקות את ההיסטוריה, הקש על <b>מקש התפריט** (≡) .**ʤʩʸʥʨʱʩʤʤʬʫʺʷʩʧʮ** <

**ʵʴʷʥʮʯʴʣʴʣʡʹʥʮʩʹ**

השתמש בתכונה זו כדי לגשת לאינטרנט מבלי לסגור את היישום הנוכחי.

בזמן שאתה צופה בתוכן, כגון אנשי קשר או פתקים המכילים כתובות אינטרנט, בחר כתובת אינטרנט ולאחר מכן הקש על 'דפדפן מוקפץ' כדי לפתוח את הדפדפן המוקפץ. גע וגרור את הדפדפן כדי להעביר אותו למיקום אחר.

כדי להציג את הדפדפן במסך מלא, הקש על

. כדי לסגור את הדפדפן, הקש על

# האינטרנט

# **Chrome**

השתמש ר-Chrome כדי לחפש מידע ולגלוש רדפי אינטרנט.

. **Chrome < הקש על | <abr>G <abr>E** < G

הערה: ייתכן שיישום זה לא יהיה זמין, בהתאם לאזור ולספק השירות.

**ʨʰʸʨʰʩʠʩʴʣʺʢʶʤ**

הקש על שדה הכתובת ולאחר מכן הזן כתובת אינטרנט או קריטריון חיפוש.

פתיחת דף

כדי לעבור לדף חדש. הקש על **₪ > ◘ כרטיסייה חדשה**.

כדי לעבור לדף אינטרנט אחר, הקש על ◙, גלול מעלה או מטה והקש על הדף כדי לרחור אותו

**ʭʩʸʧʠʭʩʸʩʹʫʮʭʲʯʥʸʫʰʱ**

בנכרו כרטיסיות פתוחות וסימניות כדי להשתמש בהו ב-Chrome במכשיר אחר .Google כשאתה מחובר עם אותו חשבון

 $<$  ∈ $\equiv$  להציג כרטיסיות פתוחות במכשירים אחרים, הקש על **מקש התפריט** .**ʭʩʸʧʠʭʩʸʩʹʫʮ**

בחר דף אינטרנט כדי לפתוח אותו.

כדי להוסיף סימניות, הקש על  $\overline{\mathbb{R}}$ .

סעיף זה מספק מבט כולל על פריטים שניתן לשנותם באמצעות תפריטי הגדרות המערכת של הטלפון.

> **ׂ**<br>כדי לגשת לתפריט 'הגדרות': הקש על <mark>י</mark>⊇ > <mark>≡ > הגדרות מערכת</mark>. - לחלופיו -.**ʺʥʸʣʢʤ** < < ʬʲʹʷʤ

### רשתות

#### **Wi-Fi!**

ʺʥʰʩʮʦWi-FiʺʥʺʹʸʬʸʡʧʺʤʬʩʣʫWi-Fiʺʠʤʬʩʲʴʮ **Wi-Fi**

#### **MACʤʺʡʥʺʫʺʠʢʩʹʤʬʣʶʩʫ ʤʶʲ**

כדי להגדיר חיבור ברשתות אלחוטיות מסוימות עם מסנני MAC, ייתכן שתידרש להזין את טתובת ה-MAC של הטלפון שלך בנתב.  $<$  $\equiv$  <  $\approx$ יתן למצוא את כתובת ה-MAC בממשק המשתמש הבא: הקש על ≺ **כרטיסייה יישומים > <mark>א</mark>נπברות > הכרטיסייה בגדרות (wil-Fi < Wi-Fi > מתקדם**  $MAC$ 

#### $\leq$  **Bluetooth** >

הפעל או כבה את התכונה האלחוטית של Bluetooth כדי להשתמש .Bluetoothʡ

#### **ʭʩʩʸʬʥʬʱʭʩʰʥʺʰ!**

להצגת השימוש בנתונים והגדרת גבולות לשימוש בהעברת נתונים סלולריים.

#### **ʤʧʩʹ!**

קבע את התצורה של הגדרות שיחת טלפון, כגון הפניית שיחה, וכן תכונות מיוחדות אחרות שספק השירות שלך מציע.

<mark>תא קולי</mark> – מאפשר לך לבחור את שירות התא הקולי של הספק שלך.

**מספרי חיוג קבועים –** הפעל וצור רשימה של מספרים שאליהם ניתו להתקשר מהטלפון שלך. לצורך כך תזדקק לקוד PIN2 שניתן להשיגו אצל מפעיל השירות שלך. מהטלפון שלך ניתן להתקשר רק למספרים הכלולים ברשימת מספרי החיוג הקבועים.

<mark>חלונית שיחה נכנסת</mark> – הצג חלונית שיחה נכנסת רעת שימוש רמצלמה ווידאו

**דחיית שיחות –** מאפשר להגדיר את פונקציית דחיית שיחה. בחר מביו **מצב** .**ʺʥʩʧʣʺʮʩʹʸ**ʥʠ**ʤʧʩʹʺʩʩʧʣ**

<mark>סרב עם הודעה</mark> – כשברצונך לדחות שיחה, באפשרותך לשלוח הודעה מהירה באמצעות פונקציה זו. אפשרות זו שימושית כאשר אתה נדרש לדחות שיחה במהלך פגישה.

**שומר הפרטיות** – מסתיר את השם ואת המספר של המתקשר עבור שיחה ורוחת

**העברת שיחה** – בחר אם להפנות את כל השיחות כשהקו תפוס. כשאיו תשובה או כשאין אות.

**מענה אוטומטי** – הגדר את משך הזמן לפני שדיבורית מחוברת תענה באופן אוטומטי לשיחה נכנסת. בחר מבין האפשרויות 'לא זמין', 'שנייה', '3 שניות' ו-'5 שניות'.

**רטט התקשרות** – הטלפון שלך רוטט כשהצד השני משיב לשיחה.

ה**גברת קול** – מגביר את איכות הקול בסביבות רועשות כדי שתוכל לשמוע יותר ררירור.

שמור מספרים לא ידועים – הוסף מספרים לא ידועים לאנשי קשר לאחר שיחה. **לחצו ההפעלה מסיים שיחה –** מאפשר לר לבחור סיום שיחה.

ה**סימת שיחות** – נעל שיחות נכנסות, יוצאות או בינלאומיות.

**משך שיחה** – הצג את משך הזמן של שיחות, כולל שיחה אחרונה, כל השיחות, שיחות יוצאות ושיחות נכנסות

ה**גדרות נוספות** – מאפשר לך לשנות את ההגדרות הבאות: ʺʠʶʥʩʤʧʩʹʡʪʬʹʸʴʱʮʤʺʠʢʩʶʤʬʭʠʸʧʡ**ʤʤʥʦʮʤʧʩʹ שיחה ממתינה:** אם שיחה ממתינה מופעלת. הטלפוו יודיע על שיחה נכנסת כאשר אתה כבר משוחח בטלפון (בהתאם לספק הרשת).

**ʸʡʧʺʤʥʳʺʹ!**

ʡʥʸʷʤʣʹʺʸʥʹʷʺNFC. NFCʡʪʮʥʺʹʣʩʩʰʯʥʴʬʨʠʥʤʪʬʹʯʥʴʬʨʤ±**NFC** היא טכנולוגיה לתקשורת אלחוטית המאפשרת תקשורת דו-כיוונית בין מכשירים אלקטרוניים. טכנולוגיה זו פועלת במרחק של סנטימטרים ספורים. באפשרותר פשוט NFC לשתף את התוכן שלך עם תגית NFC או מכשיר אחר התומך ב-NFC פשוט באמצעות Cעל-ידי הקשה עליו באמצעות המכשיר שלך. אם תקיש על תגית המכשיר שלך, תוכן התגית יוצג במכשיר.

כדי להפעיל או לכבות את NFC: מתוך המסך הראשי, גע במגירת ההתראות יהחלק אותה כלפי מטה באמצעות האצבע. ולאחר מכו בחר בסמל NFC כדי להפעיל אותו.

. **NFC הערה: כ**אשר מצב טיסה מופעל, ניתן להשתמש ביישום

ʺʠʬʲʴʤʥʬʲʥʴʸʩʹʫʮʤʹʠʣʥNFCʡʹʮʺʹʤʬʩʣʫ**NFCʡʹʥʮʩʹ**  הגדרת ה-NFC אם היא אינה פועלת.

ʭʥʹʩʩʤʮʯʫʥʺʸʣʹʬʪʺʥʸʹʴʠʡʺʬʲʥʴʥʦʤʰʥʫʺʹʫ±**'LUHFW\$QGURLG%HDP** למכשיר אחר התומך ב-NFC על-ידי החזקת המכשירים סמוכים זה לזה. לשוט קרב את המכשירים זה לזה (בדרך כלל גב אל גב) ולאחר מכן הקש על המסך. היישום קובע מה ישודר.

.LG של SmartShare Beam או Miracast שקף את המסך וצליל הטלפון באופן אלחוטי להתקן למכשיר הטלוויזיה.

**אחסון אלחוטי** – באפשרותר לנהל במחשב קבצים שנמצאים בטלפון או להעתיק קבצים לטלפון מהמחשב ללא חיבור USB. לאחר הפעלת 'אחסון אלחוטי', ודא שהטלפון והמחשב מחוברים לאותה רשת. לאחר מכן, הזן את כתובות האינטרנט המוצגות בטלפוו בשורת הכתובת של הדפדפו במחשב.

**ʺʥʺʹʸʥʭʩʰʷʺʤʺʣʮʶʤ!**

**נקודה חמה ניידת ב-Wi-Fi –** באפשרותך גם להשתמש בטלפון כדי לספק חיבור <mark>פט רחב נייד. צור נקודה חמה ושתף את החיבור. עיין בנושא **"שיתוף חיבור**</mark> ה**נתונים של הטלפון"** למידע נוסף.

חיבור כמודם סלולרי באמצעות Bluetooth - מאפשר לך להגדיר את הטלפון שלך בין אם אתה עושה שימוש משותף בחיבור לאינטרנט ובין אם לא. <mark>Wi-Fi – הקש כדי להציג את מידע העזרה בנוגע לנקודה חמה ניידת ב-Wi-Fi</mark>

.Bluetooth-הולפונקציות שיתוף אינטרנט ב

**מצב טיסה** – לאחר המעבר למצב טיסה, כל החיבורים האלחוטיים מושבתים.

ה**ערה:** עליך להגדיר קוד PIN לנעילת המסך כדי שתוכל להשתמש במאגר האישורים.

**רשתות ניידות** – הגדר אפשרויות לנדידת נתונים, מצב רשת ומפעילים, שמות נקודות גישה (APN) וכו'.

הגדרות VPN – הצגת רשימה של הרשתות הווירטואליות הפרטיות (VPN) שאת תצורתן קבעת בעבר. האפשרות מאפשרת לך להוסיף סוגים שונים של רשתות .VPN

# **ʬʩʬʶ**

**פרופיל צליל –** בחר בין האפשרויות 'צליל', 'רטט בלבד' או 'שקט'.

ʭʩʫʸʶʬʥʮʩʠʺʩʹʪʫʯʥʴʬʨʤʬʹʬʩʬʶʤʺʮʶʥʲʺʥʸʣʢʤʺʠʭʠʺʤ±**ʬʩʬʶʺʮʶʥʲ** ולסביבה שלר.

**עצמת רטט** – מאפשר לך להגדיר את עוצמת הרטט עבור שיחות, התראות ותגובה ללחיצה על מקשים.

**מצב שקט –** הגדר את 'מצב שקט'. הקש על המתג **הפעל מצב שקט עכשיו** כדי להפעיל או להשבית אותו. באפשרותך לתזמן את 'מצב שקט' כך שיופעל באופן אוטומטי ולקבוע חריגים ל'מצב שקט'.

**קבע 'זמן שקט':** הקש על המתג כדי להפעיל או להשבית אותו. באפשרותך גם להגדיר את הימים והשעות שבהם 'מצב שקט' יופעל באופן אוטומטי.

#### הגדרות שיחה וכנסת

ת**סום שיחות נכנסות:** סימן ביקורת המאפשר לך לחסום את כל השיחות הוכנסות.

**אפשר שיחות חוזרות ונשנות:** סימן ביקורת כדי לאפשר שיחה החוזרת בתוך 3 דקות.

אנשי קשר מאופשרים: קבע אילו שיחות מאנשי קשר יאופשרו.

ʺʩʨʮʥʨʥʠʡʩʹʤʬʪʰʥʶʸʡʣʶʩʫʸʣʢʤ**ʺʥʮʥʱʧʺʥʧʩʹʬʺʩʨʮʥʨʥʠʤʡʥʹʺ**  לשיחות מושתקות.

<mark>רינגטוו טלפוו</mark> – הגדר את הצלצול עבור שיחות. תוכל גם להוסיף צלצול על-ידי הקשה על ⊕ בפינה הימנית העליונה של המסך.

**צלצול חכם** – סימן ביקורת המאפשר לך להגביר את עוצמת הצלצול בסביבה רועושת

**רטט בשיחה נכנסת** – מגדיר את אפשרויות הרטט של שיחה נכנסת.

<mark>רטט קל –</mark> סימן ביקורת המאפשר לך להגביר רטט בהדרגה עד לעוצמה המוגדרת הנוכחית.

**צלצול עם רטט** – סימן ביקורת המאפשר לך להגדיר שהטלפון ירטוט בנוסף לצלצול בעת קבלת שיחות.

<mark>התראה קולית –</mark> הקש על המתג **התראה קולית** כדי להפעיל או להשבית אותה. הפעלה מאפשרת להתקו להודיע על שיחה נכנסת ואירועי הודעות באופו אוטומטי. **צליל התראה** – מאפשר לך להגדיר את הצליל עבור התראות. תוכל גם להוסיף צליל על-ידי הקשה על ⊕ בפינה הימנית העליונה של המסך.

 $/$ **מערכת ותגובה ללחיצה על מקשים** – מאפשר לך להגדיר את התגובה (צלילים ו/ או רטט) בזמן השימוש בהתקן.

### **ʤʢʥʶʺ**

< המסך הראשי >

הגדר את **ערכת נושא, טפט, אפקט החלקת מסך, לאפשר לולאות מסך בית** או .**ʣʡʬʡʺʩʫʰʠʤʢʥʶʺ**

 $\lambda$ **גיבוי ושחזור בית** – באפשרותר לגבות ולשחזר פריסות וערכות נושא של יישום רכיב גרפי.

 $\cdot$ הידעת? – סימו ביקורת המאפשר לר להציג את **הידעת** במסר בית נוסף.

< נעילת מסך >

בחר נעילת מסך – הגדר סוג נעילת מסך כדי לאבטח את הטלפון. האפשרות פותחת סדרה של מסכים שמדריכה אותך בשרטוט תבנית ביטול נעילה של המסך. הגדר ללא, **החלקה, שחרור נעילה באמצעות זיהוי פנים, תבנית, PIN** או .**ʤʮʱʩʱ**

אם הפעלת סוג נעילת תבנית כשאתה מפעיל את הטלפון או מעיר את המסך, תתבקש לצייר את תבנית ביטול הנעילה כדי לבטל את נעילת המסך.

**אפקט החלקת מסך** – מגדיר את אפשרויות האפקט של החלקת מסך. בחר מבין גל עם עלים. טיפת טל. אור לבו. חלקיק וקריסטל.

ה**ערה:** שם הגדרה זו עשוי להיות 'אפקט התבנית' אם נעילת המסך מוגדרת ל'תבנית'.

הנפשת מזג אוויר – סימו ביקורת המאפשר לר להציג את הנפשת מזג האוויר עבור המיקום הנוכחי או הגדרת עיר עיקרית ב'מזג אוויר' לפי עדכוני נתונים ʭʩʩʨʮʥʨʥʠ

**טפט –** מגדיר את הטפט של מסר הנעילה. בחר מתור **גלריה** או **גלריית טפטים**. **קיצורי דרך** – מאפשר לך לשנות את קיצורי הדרך במסך הנעילה של **החלקה**. <mark>פרטי בעלים</mark> – הוסף סימן ביקורית כדי להגדיר את שם הבעלים של ההתקן כך שיוצג במסך הנעילה. הקש על ל כדי להזין את הטקסט שיוצג בפרטי הבעלים. ש**עון עצר לנעילה** – מגדיר את פרק הזמן לפני שהמסך יינעל באופן אוטומטי לאחר שהזמן הקצוב עבור המסך הסתיים.

<mark>נעילה באמצעות לחצן ההפעלה –</mark> סמן כדי לנעול את המסך באופן מיידי בעת לחיצה על Power/Lock Key. הגדרה זו עוקפת את הגדרת הטיימר לנעילת ארווחה

#### **ʭʩʩʮʣʷʲʢʮʩʹʷʮ!**

הגדר את מקשי המגע הקדמיים המוצגים בתחתית כל המסכים. הגדר אילו מהם יוצגו, המיקום שלהם בסרגל וכיצד הם ייראו. בחר את המקשים ואת הסדר, ערכת הנושא והרקע.

#### **ʤʢʥʶʺ!**

ב**הירות** – התאמת בהירות המסך. עבור ביצועי סוללה מיטביים, השתמש בבהירות הנמוכה ביותר הנוחה לשימוש.

כיבוי מסך אוטומטי – מגדיר את משך הזמן לפני שהמסך יכבה.

**אפקט כיבוי מסך –** מגדיר את אפקט כיבוי המסך. בחר מבין האפשרויות 'פשוט', 'חור שחור' ו'טלוויזיה רטרו'.

**סיבוב מסך אוטומטי** – סימן ביקורת המאפשר לך להגדיר את הטלפון כך שיסובב באופן אוטומטי את המסך לפי כיוון הטלפון (לאורך או לרוחב).

**חלום בהקיץ** – הקש על המתג 'חלום בהקיץ' כדי להפעיל או להשבית אותו. באמצעות האפשרות 'מופעל' ניתן להגדיר ששומר המסך יוצג כאשר הטלפון ישן במהלך עגינה ו/או טעינה. בחר מבין האפשרויות 'שעון', 'צבעים', 'מסגרת תמונה' ו'טבלת תמונות'.

#### **ʯʴʥʢ!**

ʭʩʨʩʸʴʺʤʥʯʥʴʬʨʤʸʥʡʲʹʮʹʮʤʯʴʥʢʤʢʥʱʺʠʸʩʣʢʮ±**ʯʴʥʢʢʥʱ**  $\bm{s}$ **גודל גופו** – מגדיר את גודל הגופו המוצג בטלפוו ובתפריטים.

#### < SMART

**מסך חכם** – סימן ביקורת המאפשר לך לשמור שהמסך לא יכבה כאשר ההתקן מזהה שעיניך מתבוננות במסך.

**וידאו חכם** – סימן ביקורת המאפשר לך להשהות את הווידאו כאשר הוא אינו מזהה שעיניך מתבוננות במסר.

#### **ʺʮʣʷʺʮʤʸʣʢʤ!**

**תאורת הודעה** – הקש על המתג כדי להפעיל או להשבית אפשרות זו. האפשרות מופעל' תביא להפעלת אור ה-LED עבור ההודעות שתבחר, בצבע שתגדיר עבור' כל אחת.

**תיקון יחס מסך** – מאפשר לך לשנות את יחס הגובה-רוחב של יישום שהורד כדי לתקן עיוות מסך.

# **ʩʬʬʫ**

#### < מחוות >

**כאשר המסך דולק/כבוי –** סימן ביקורת כדי לאפשר ל'הפעל מסך' להדליק ולכבות את המסך. הקש פעמיים במהירות על המסך המרכזי כדי להפעיל אותו. הקש פעמיים על שורת המצב, על אזור ריק במסך הבית או על מסך הנעילה כדי לכבות את המסך. עבור התוצאות המיטביות, אל תזיז את הטלפון בעת השימוש בתכונה הפעל מסך'.

השב לשיחה נכנסת – סימן ביקורת כדי לאפשר לך לקרב את הטלפון לאוזן על מנת לענות באופן אוטומטי על השיחה הנכנסת.

**עמעם צלצול** – סימו ביקורת כדי לאפשר לר להרים את הטלפוו מהמשטח הישר כדי לעמעם את הצלצול של השיחה הוכנסת.

השתק שיחות נכנסות – סימן ביקורת כדי לאפשר לך להפוך את הטלפון על מנת להשתיק שיחות נכנסות.

**נודניק או כבה שעון מעורר** – סימן ביקורת כדי לאפשר לך פשוט להפוך את ההתקן על מנת להשהות או להפסיק את ההתראה.

השהה וידאו – סימן ביקורת כדי לאפשר לך פשוט להפוך את ההתקן על מנת להשהות את הווידאו המופעל כעת.

הזזת פריטים במסך הבית – סימן ביקורת המאפשר לך להזיז סמל למסך אחר על-ידי הטיית הטלפון. הקש והחזק את הסמל והטה את הטלפון שמאלה או ימינה, ילאחר מכן עזוב במסך, במקום שבו ברצונך למקם את הסמל.

 $\bf{u}$ **עזרה** – פותח מדריך עזרה בנוגע לאופן השימוש בתכונות המחוות בהתקן. <mark>כיול חיישו תנועה</mark> – מאפשר לר לשפר את הדיוק של ההטיה והמהירות של החיישו.

#### **ʺʧʠʣʩʡʬʥʲʴʺ!**

**מקשי חיוג –** סימן ביקורת כדי לאפשר לך להזיז את מקשי החיוג לצד ימין או שמאל של ההתקן. פשוט הקש על החץ כדי להזיז אותו לצד אחד או לצד השני. **מקלדת LG** סימן ביקורת כדי לאפשר לך להזיז את המקלדת לצד ימין או שמאל של ההתקן. פשוט הקש על החץ כדי להזיז אותו לצד אחד או לצד השני.

שליטת מחוות – סימן ביקורת כדי לאפשר לך להחליק את המקלדת שמאלה או . LG ימינה על מנת לכוונן את המיקום של מקלדת

**מסך נעילה** – סימן ביקורת המאפשר לך להזיז את לוח המקשים של מסך הנעילה בעזרת PIN לצד ימין או שמאל של ההתקן. פשוט הקש על החץ כדי להזיז אותו לצד אחד או לצד השני.

**עזרה –** מציג מידע בנוגע לתפעול ביד אחת.

### **ʯʥʱʧʠ!**

ʩʮʩʰʴʤʯʥʱʧʠʡʹʥʮʩʹʤʺʢʶʤ±**ʩʮʩʰʴʯʥʱʧʠ**

#### < סוללה >

### מידע על הסוללה

המידע על טעינת הסוללה מוצג באיור של סוללה, לצד אחוז הטעינה הנותר והמצר

גע בסמל טעינת הסוללה כדי להציג את מסך ניצול הסוללה, על מנת לבדוק את רמת השימוש בסוללה ואת פרטי השימוש בסוללה. האיור מציג אילו רכיבים ויישומים צורכים את הכמות הרבה ביותר של אנרגיית סוללה. הקש על אחד מהערכים כדי להציג עוד מידע מפורט.

ʣʶʬʡʶʮʤʺʸʥʹʡʤʬʬʥʱʤʺʮʸʦʥʧʠʺʠʢʩʶʤʬʩʣʫʺʸʥʷʩʡʯʮʩʱ±**ʤʬʬʥʱʦʥʧʠ** مמל הסוללה

#### חיסכון בחשמל

הקש על המתג 'חיסכון בחשמל' כדי להפעיל או להשבית אותו. הקש על 'חיסכון בחשמל' כדי לגשת להגדרות הבאות:

הפעל חיסכון בחשמל – מגדיר את רמת אחוז טעינת הסוללה שתפעיל באופן אוטומטי את התכונה 'חיסכון בחשמל'. בחר מבין האפשרויות 'מיד', '10% סוללה', o 20%'o 30%'o 30% oוללה'.<br>איס

### פריטי חיסכוו באנרגיית הסוללה

**סנכרן באופן אוטומטי** – סימן ביקורת כדי להשבית את האפשרות 'סנכרן באופן אוטומטי' כאשר 'חיסכון בחשמל' מופעל.

ʭʩʰʥʺʰʡʹʥʮʩʹʤʹʲʰʠʬʸʹʠʫWi-Fiʺʠʺʩʡʹʤʬʩʣʫʺʸʥʷʩʡʯʮʩʱ±**Wi-Fi** בזמן שהתכונה 'חיסכון בחשמל' מופעלת.

ימן ביקורת כדי לכבות את Bluetooth כאשר הוא אינו מחובר Bluetooth בזמן שהתכונה 'חיסכון בחשמל' מופעלת.

**רטט במגע** – סימן ביקורת כדי לבטל משוב מגע בזמן שהתכונה 'חיסכון בחשמל' מופעלת. **בהירות –** סימן ביקורת כדי להגדיר את בהירות המסך בזמן שהתכונה 'חיסכון בחשמל' מופעלת. הקש על מֲ כדי לשנות את ההגדרה.

**כיבוי מסר אוטומטי −** סימו ביקורת כדי להגדיר את הכיבוי האוטומטי של המסר בזמן שהתכונה 'חיסכון בחשמל' מופעלת. הקש על הסמל 'הגדרות' כדי לשנות את شدد در است.<br>مورد در است

**כיבוי מסר אוטומטי –** סימו ביקורת כדי להגדיר את הכיבוי האוטומטי של המסר בזמן שהתכונה 'חיסכון בחשמל' מופעלת. הקש על הסמל 'הגדרות' כדי לשנות את ההגדרה.

**טיפים לחיסכון בחשמל** – מציג טיפים לשימוש בפונקציה 'חיסכון בחשמל'.

#### **ʭʩʮʥʹʩʩ!**

הצג ונהל את היישומים שלר.

#### **ʤʣʩʶʤʹʬʢ!**

הקש על המתג **גלש הצידה** כדי להעביר אותו למצב 'מופעל', על מנת להשתמש בתכונה 'גלש הצידה'. (עיין ב**גלש הצידה**.)

#### **ʯʥʸʫʰʱʥʺʥʰʥʡʹʧ!**

מתיר ליישומים לסנכרן נתונים ברקע, בין אם אתה עובד איתם באופן פעיל ובין אם לא. ביטול הבחירה של הגדרה זו יכול לחסור בכוח הסוללה ולהפחית (אר לא לבטל) את השימוש בנתונים.

#### **ʯʰʲ!**

.LG הוסף חשבון ענן על מנת להשתמש במהירות ובקלות בשירות ענן ביישומי

#### **ʧʸʥʠʡʶʮ!**

כדי להגן על פרטיותך או להגביל גישת ילדים ליישומים מסוימים, תוכל להשתמש ב'מצב אורח'.

כאשר אתה משאיל את הטלפון לאחרים, תוכל להגביל את היישומים שיוצגו. הגדר מראש את 'מצב אורח' והתאם אישית את האפשרויות.

#### **ʭʥʷʩʮʬʤʹʩʢ!**

**גישה למיקום שלי** – אם בחרת את שירותי המיקום של Google. הטלפון יקבע את מיקומך המשוער באמצעות רשתות Wi-Fi ורשתות סלולריות. כאשר תבחר באפשרות זו. תישאל אם אתה מסכים לאפשר ל-Google להשתמש במיקומר בעת אספקת שירותים אלה.

ʺʮʸʡʷʩʥʣʮʤʪʮʥʷʩʮʺʠʲʡʷʩʯʥʴʬʨʤGPSʩʰʩʩʥʥʬʡʸʧʡʺʭʠ±**\*36ʩʰʩʩʥʥʬ** הרחור

**מיקום ברשת Wi-Fi ורשת סלולרית –** מאפשר ליישומים להשתמש בנתונים . ממקורות כגון רשתות Wi-Fi ורשתות סלולריות כדי לקבוע את מיקומך המשוער

#### **ʤʧʨʡʠ!**

<mark>הצפו טלפון</mark> – מאפשר לך להצפין נתונים בטלפון למטרת אבטחה. תידרש להזין ʥʺʥʠʬʩʲʴʺʹʭʲʴʬʫʡʯʥʴʬʨʤʺʰʴʶʤʺʠʬʨʡʬʩʣʫʤʮʱʩʱʥʠPIN

ה**גדר נעילת כרטיס SIM** – הגדר נעילת כרטיס Micro-USIM או שנה את קוד ה-PIN של כרנוים ה-Micro-USIM

**הצגת סיסמה תוך כדי הקלדה** – הצג את התו האחרון של סיסמה מוסתרת תוך כדי הקלדה.

**מנהלי התקנים** – הצג או השבת מנהלי התקנים.

**מקורות לא ידועים** – הגדרת ברירת המחדל להתקנת יישומים שמקורם אינו . Play Storeʡ

<mark>אמת יישומים</mark> – הזהר או אל תאפשר התקנה של יישומים העלולים לגרום נזק. ʭʩʰʮʩʤʮCAʩʸʥʹʩʠʺʢʶʤ±**ʭʩʰʮʩʤʮʭʩʸʥʹʩʠ**

ה**תקן מהאחסון** – להתקנת אישורים מוצפנים.

נקה אישורים – להסרת כל האישורים.

#### **ʨʬʷʥʤʴʹ!**

השתמש בהגדרות שפה וקלט כדי לבחור את השפה עבור הטקסט שיוצג בטלפון וכדי לקבוע את תצורת המקלדת על המסך, לרבות מילים שהוספת למילון.

#### **ʸʥʦʧʹʥʩʥʡʩʢ!**

שנו את ההגדרות לניהול ההגדרות והנתונים שלך.

**גבה את הנתונים שלי** – הגדר כדי לגבות את ההגדרות ואת נתוני היישומים שלר לשרת Google.

**גבה חשבוו** – הגדר כדי לגבות את החשבוו שלר.

ʸʹʠʫʭʩʮʥʹʩʩʤʩʰʥʺʰʺʠʥʺʥʸʣʢʤʤʺʠʸʦʧʹʬʩʣʫʸʣʢʤ±**ʩʨʮʥʨʥʠʸʥʦʧʹ** היישומים מותקנים מחדש במכשיר שלך.

שירות LG Backup – מבצע גיבוי של כל המידע בהתקן ומשחזר אותו במקרה של אובדן נתונים או החלפה.

ʯʸʶʩʤʸʩʣʢʤʹʬʣʧʮʤʺʥʸʩʸʡʩʫʸʲʬʺʥʸʣʢʤʤʱʥʴʩʠ±**ʯʸʶʩʩʰʥʺʰʬʱʥʴʩʠ** ומחיקת כל הנתונים. אם תאפס את הטלפון בצורה כזו, תתבקש להזין מחדש את . Android אותו מידע שהזנת בפעם הראשונה שהפעלת את

#### < תאריך ושעה **>**

השתמש בהגדרות **תאריך ושעה** כדי לקבוע את אופן התצוגה של התאריך. כמו כן, באפשרותך להשתמש בהגדרות אלה כדי להגדיר את השעה ואת אזור הזמן שלך, במקום לקבל את השעה הנוכחית מהרשת הניידת.

#### **ʺʥʹʩʢʰ!**

השתמש בהגדרות ה**נגישות** כדי לקבוע את התצורה של כל יישומי ה-plug-in לנגישות שהתקנת בטלפון.

הערה: מחייב אפשרות לבחור יישומי plug-in נוספים.

#### **PCʸʥʡʩʧ!**

,**ʯʥʴʬʨʤʸʩʹʫʮʺʠʯʲʨ**ʩʥʶʸʤʡʶʮʤʺʠʸʣʢʤ±**USBʸʥʡʩʧʺʨʩʹʸʧʡ** סינכרון מדיה (MTP), הצמדת התקנים, תוכנת LG או שלח תמונות (PTP). **שאל בעת חיבור –** שאל במצב חיבור USB בעת התחברות למחשב. **.USB עזרה –** עזרה עבור חיבור

. Wi-Fi ווא LG PC Suite - סמן אפשרות זו כדי להשתמש ב-LG PC Suite שים לב כי יש לחבר רשת Wi-Fi ל-LG PC Suite דרר חיבור Wi-Fi.

On-מ<sub>ו</sub> אפשרות זו כדי לקבל בקשה לחיבור Wi-Fi מ-On-**Screen Phone** . Screen Phone

**.LG עזרה – ע**זרה עבור תוכנת

#### **ʸʦʩʡʠ!**

 $\bm{s}$ **cרתיק QuickWindow – הפעל כדי להפוך לזמינות תכונות, כגון מוסיקה, מזג** . AuickWindow אוויר ושעוו. בעת שימוש בנרתיק

**אמצעי אחסון מסוג USB – מג**דיר את התכונה Plug & Pop עבור אמצעי אחסון מסוג USB. סמו את האפשרות **פאנל אפליקציה** כדי להציג באופו אוטומטי את ל האפליקציה בעת חיבור כבל USB מסוג On-the-Go) OTG וGTG. הקש על ערוך את פאנל האפליקציה כדי לשנות את היישומים שברצונך להפוך לזמינים. **אוזניות** – מגדיר את התכונה Plug & Pop עבור אוזניות. סמן את האפשרות **פאנל אפליקציה** כדי להציג באופן אוטומטי את פאנל האפליקציה בעת חיבור אוזניות. הקש על **ערוך את פאנל האפליקציה** כדי לשנות את היישומים שברצונך להפור לזמינים.

### **ʯʥʴʬʨʤʺʥʣʥʠ!**

הצג מידע משפטי ובדוק את מצב הטלפון ואת גרסת התוכנה שלו.

#### **ʺʥʧʩʨʡʥʤʰʩʷʺʲʣʩʮ!**

< להציג מידע תקינה ובטיחות, הקש על �� ה**גדרות** > הכרטיסייה **כללי** .**ʺʥʧʩʨʡʥʤʰʩʷʺ** < **ʯʥʴʬʨʤʺʥʣʥʠ**

# **RIG PC Suite) תוכנת מחשב**

הוכנת המחשב LG PC Suite היא תוכנית שעוזרת לר לחבר את המכשיר למחשר ראמצעות Wi-Fi וכרל USB לאחר ההתחררות תוכל להשתמש בפונקציות של המכשיר מהמחשב.

### <u>יתו...</u> בעזרת תוכנת המחשב LG PC Suite. ניתו

- לנהל ולהפעיל את תוכני המדיה (מוסיקה, סרטים, תמונות) מהמחשב.
	- לשלוח תוכן מולטימדיה למכשיר.
- לסנכרן נתונים (לוחות זמנים, אנשי קשר, סימניות) במכשיר ובמחשב.
	- ʸʩʹʫʮʡʭʩʮʥʹʩʩʤʺʠʺʥʡʢʬ t
		- לעדכו את התוכנות במכשיר.
	- $\cdot$ לגרות ולשחזר את נתוני המכשיר  $\cdot$
	- י להפעיל תוכן מולטימדיה מהמחשב באמצעות מכשיר אחר.
		- לגבות. ליצור ולערור את המזכרים במכשיר  $\cdot$

ה**ערה:** באפשרותך להשתמש בתפריט העזרה של היישום כדי לגלות כיצד להשתמש בתוכנת המחשב LG PC Suite

### **LG PC Suite התקנת תוכנת המחשב**

.LG ניתן להוריד את תוכנת המחשב LG PC Suite מדף האינטרנט של

- ʤʰʩʣʮʸʧʡʥWWW.LG-MOBILE.CO.ILʬʠʸʥʡʲ**1**
- **ʭʢʣʤʺʠʸʧʡ** < **/\*ʬʹʭʩʣʩʩʰʭʩʰʥʴʬʨ** < **ʣʩʩʰʡʤʫʩʮʺ** < **ʤʫʩʮʺ**ʬʠʸʥʡʲ**2** ʥʠ

ʭʢʣʤʺʠʸʧʡ**ʣʩʩʰ** < **ʤʫʩʮʺ**ʬʠʸʥʡʲ

לחץ על PC SYNC מתוך MANUALS & DOWNLOAD. ולחץ על .LG PC Suiteʡʹʧʮʤʺʰʫʥʺʺʠʣʩʸʥʤʬʩʣʫ**'2:1/2\$'**

# **CG PC Suite) תוכנת מחשב**

### **/\*3&6XLWHʡʹʧʮʤʺʰʫʥʺʸʥʡʲʺʫʸʲʮʺʥʹʩʸʣ**

- , מערכת הפעלה: Windows Vista ,Windows XP (Service pack 3) 32bit. Windows 8 , Windows 7
	- t CPU . That in the red to the total
	- ʤʬʲʮʥ512 MBʧʴʰʡRAMʩʡʩʫʸʯʥʸʫʩʦ t
	- כרטיס מסך: רזולוציה של 768 x 1024 עבע 32 סיביות ומעלה
- ʸʺʥʩʡʸʧʨʹʡʪʸʥʶʤʩʤʩʹʯʫʺʩʩ500 MBʺʥʧʴʬʬʹʩʥʰʴʷʱʩʣʧʨʹHDD t בהתאם לנפח הנתונים המאוחסנים).
	- . תוכנה דרושה: מנהלי התקנים משולבים של LG. ʪʬʩʠʥWindows Media Player 10

### **LG הערה: מנהל התקן USB** משולב של

מנהל התקו USB משולב של LG דרוש כדי לחבר מכשיר של LG למחשב. הוא מותקו .LG PC Suite באופן אוטומטי בעת התקנה של יישום תוכנת המחשב

#### סינכרון המכשיר עם המחשב

באמצעות תוכנת המחשב LG PC Suite ניתן לסנכרן בקלות ובנוחות נתונים מהמכשיר ומהמחשב. ניתן לסנכרן אנשי קשר, לוחות זמנים וסימניות.

התהליך הוא כדלקמן:

- חבר את המכשיר למחשב (השתמש בכבל USB או בחיבור Wi-Fi).
- **ʺʰʫʥʺ**ʺʥʸʹʴʠʡʸʧʡʯʫʮʸʧʠʬʥʲʩʴʥʺ**USBʸʥʡʩʧʺʨʩʹʸʧʡ**ʺʥʸʹʴʠʤ**2**  $L$ G
	- ʪʥʺʮʸʩʹʫʮʤʲʨʷʮʺʠʸʧʡʥʺʩʰʫʥʺʤʺʠʬʲʴʤʺʥʸʡʧʺʤʤʸʧʠʬ**3** הקטגוריות בצד שמאל של המסך.
		- ʸʥʧʡʬʩʣʫ**ʭʩʩʹʩʠʭʩʨʸʴ**ʬʲʵʧʬ**4**
- .**ʯʥʸʫʰʩʱ**ʯʶʧʬʤʬʲʥʶʧʬʥʯʸʫʰʱʬʭʫʰʥʶʸʡʹʯʫʥʺʤʬʹʯʥʮʩʱʤʺʥʡʩʺʺʠʥʰʮʱ**5**

.LG PC Suite ה**ערה:** כדי לסנכרן את הטלפון עם המחשב, עליך להתקין במחשב את כדי להתקיו את LG PC Suite עייו בדפים הקודמים.

#### העברת אנשי קשר מהמכשיר הקודם למכשיר החדש

- ʺʩʰʫʥʺʺʥʲʶʮʠʡʡʹʧʮʬCSVʵʡʥʷʫʯʹʩʤʸʩʹʫʮʤʮʸʹʷʤʩʹʰʠʺʠʥʠʶʩ**1** לסינכרוו עם מחשב.
- תחילה התקן את LG PC Suite במחשב. הפעל את התוכנית וחבר את טלפוו LG PC ה-Android שברשותך למחשב בכבל ה-USB.
	- .**ʸʹʷʹʩʠʠʡʩ** < **ʸʩʹʫʮʬʠʡʩ** < **ʸʩʹʫʮ**ʺʥʸʹʴʠʡʸʧʡʯʥʩʬʲʤʨʩʸʴʺʡ**3**
		- ʠʥʡʩʩʬʵʡʥʷʤʥʵʡʥʷʤʢʥʱʺʸʩʧʡʬʵʴʷʥʮʯʥʬʧʲʩʴʥʩ**4**
		- יופיע. Windows Explorerו המוקפץ, לחץ על בחר קובץ וסייר
			- ה בחר בקובץ אנשי הקשר לייבוא בסייר Windows ולחץ על פתח.
				- **7** לחצו על **אישור**
	- ʭʩʰʥʺʰʬʸʩʹʫʮʡʸʹʷʤʩʹʰʠʸʥʹʩʷʪʸʥʶʬ**ʺʥʣʹʩʥʴʩʮ**ʵʴʷʥʮʯʥʬʧʲʩʴʥʩ**8** החדשים של אנשי קשר.
	- ʩʹʰʠʯʩʡʬʡʹʧʮʤʮʸʹʷʤʩʹʰʠʬʹʭʩʰʥʺʰʤʯʩʡʨʷʩʬʴʰʥʷʭʩʩʷʭʠ**9** .LG PC Suite-הקשר מהמכשיר, בצע את הבחירות או השינויים הדרושים ב-LG PC Suite.
		- **10** לחץ על **אישור**.

# **עדכון תוכנת הטלפון**

## עדכון תוכנת הטלפון

### עדכון תוכנת הטלפון הנייד של LG מהאינטרנט

למידע נוסף אודות השימוש בפונקציה זו, בקר בכתובת Khttp://www.lq.com/common/index.jsp או http://update.lqmobile.com בחר את המדינה והשפה שלך.

תכונה זו מאפשרת לך לעדכן בנוחות את הקושחה של הטלפון לגרסה חדשה יותר LG מהאינטרנט, ללא צורך לבקר במרכז שירות. תכונה זו תהיה זמינה רק אם תייצר גרסת קושחה חדשה שתהיה זמינה למכשיר שלך.

מאחר שעדכון הקושחה של הטלפון הנייד דורש את תשומת לבו המלאה של המשתמש במשך כל תהליך העדכון, הקפד לקרוא את כל ההוראות וההערות שיופיעו בכל שלב לפני שתתקדם הלאה. חשוב לזכור שהסרת כבל ה-USB או הסוללה במהלר השדרוג עלולה לגרום נזק חמור לטלפוו הנייד.

ה**ערה: LG שומרת על זכותה. על פי שיקול דעתה הבלעדי. להעמיד את עדכוני הקושחה** לרשות דגמים נבחרים בלבד ואינה ערבה לזמינות הגרסה החדשה של הקושחה לכל דגמי הטלפוו.

### **27\$ʩʨʥʧʬʠʯʴʥʠʡ/\*ʬʹʣʩʩʰʤʯʥʴʬʨʤʺʰʫʥʺʯʥʫʣʲ**

תכונה זו מאפשרת לך לעדכן בנוחות את תוכנת הטלפון לגרסה חדשה יותר דרך OTA, מבלי להתחבר באמצעות כבל נתונים USB. תכונה זו תהיה זמינה רק אם תייצר גרסת קושחה חדשה שתהיה זמינה למכשיר שלך. תחילה עליך לבדוק את גרסת התוכנה בטלפון הנייד שלך: **הגדרות > אודות** .**ʺʲʫʭʩʰʥʫʣʲʹʴʧ**<**ʤʰʫʥʺʯʥʫʣʲ**<**ʭʩʰʥʫʣʲʦʫʸʮ**<**ʯʥʴʬʨʤ**

ה**ערה:** הנתונים האישיים שלך משטח האחסון הפנימי בטלפון—לרבות פרטי חשבון וכל חשבון אחר, נתונים והגדרות של המערכת/היישומים שלך, יישומים שהורדו Google רישיון ה-DRM שלך—עשויים ללכת לאיבוד בתהליך עדכון התוכנה של הטלפון. לפיכך, LG ממליצה לך לגבות את הנתונים האישיים שלך לפני שתעדכן את תוכנת הטלפון. LG .<br>לא תישא באחריות לאובדן נתונים אישיים כלשהם.

הערה: תכונה זו תלויה בספק שירותי הרשת, באזור ובמדינה שלך.

## **ʤʦʹʮʺʹʮʬʪʩʸʣʮʺʥʣʥʠ**

- ʹʮʺʹʺʹʧʩʨʡʩʸʡʣʤʤʦʪʩʸʣʮʯʥʩʲʡʠʸʷʠʰʠʸʩʹʫʮʡʹʥʮʩʹʤʩʰʴʬ t בטלפוו שלר בצורה נכונה ובטוחה.
- ʭʩʰʥʹʺʥʠʸʩʤʬʭʩʩʥʹʲʤʦʪʩʸʣʮʡʭʩʲʩʴʥʮʤʪʱʮʤʩʮʥʬʩʶʮʥʺʥʰʥʮʺʤʮʷʬʧ t בטלפון שלך.
- ʩʣʩʬʲʺʷʴʥʱʮʤʤʰʫʥʺʤʮʥʠʩʴʥʱʤʸʶʥʮʤʮʤʰʥʹʺʥʩʤʬʩʥʹʲʪʬʹʯʫʥʺʤ t פקי שירות או מפעילים סלולריים. תוכן זה נתון לשינויים ללא הודעה מוקדמת. לקבלת הגרסה העדכנית של מדריר זה. בקר באתר האינטרנט של LG בכתובת .WWW.LG-MOBILE.CO.IL
	- היישומים בטלפוו שלר והפונקציות שלהם עשויים להשתנות בהתאם למדינה. לאזור או למפרטי החומרה. LG לא תישא באחריות לבעיות ביצועים הנובעות .LG-משימוש ביישומים שפותחו על-ידי ספקים פרט ל-LG
- לא תישא באחריות לבעיות ביצועים או חוסר תאימות הנובעות מעריכת LG  $\cdot$ הגדרות רישום או משינויים בתוכנת מערכת ההפעלה. כל ניסיוו להתאים אישית את מערכת ההפעלה שלך עלול לגרום למכשיר או ליישומים שלו להפסיק לפעול כמצופה
- ʸʩʹʫʮʤʭʲʣʧʩʥʷʴʥʱʹʭʩʸʧʠʤʩʣʮʩʨʩʸʴʥʺʥʰʥʮʺʭʩʨʴʨʲʮʹʺʥʰʫʥʺ t שלך מורשים לשימוש מוגבל. אם תחלץ חומר זה ותשתמש בו למטרות מסחריות או אחרות, אתה עלול להפר חוקי זכויות יוצרים. כמשתמש, אתה נושא באחריות מלאה ובלעדית לשימוש לא חוקי במדיה.
- יתכן שיחולו חיובים נוספים תמורת שירותי נתונים, כגון שליחת הודעות, העלאה והורדה, סנכרון אוטומטי או שימוש בשירותי מיקום. כדי להימנע מחיובים נוספים, בחר תוכנית נתונים מתאימה לצרכיך. פנה אל ספק השירות לקבלת פרטים נוספים.
#### **ʭʩʩʸʧʱʮʭʩʰʮʩʱ**

- .LG ElectronicsʬʹʭʩʮʥʹʸʸʧʱʮʩʰʮʩʱʭʤLGʬʹʥʢʥʬʤʥLG t
- ל יתר הסימנים המסחריים וזכויות היוצרים הם רכושם של בעליהם בהתאמה. •

#### **DINX** DivX HD

 ,DivX, LLCʤʸʶʩʹʩʬʨʩʢʩʣʥʠʣʩʥʨʮʸʥʴʠʥʤDivX ® **',9;ʩʰʥʨʸʱʺʥʣʥʠ** רשמי שעבר DivX Certified® <sub>ו</sub>זהו התקן DivX Certified® ה בדיקות קפדניות כדי לאשר שניתן להפעיל בו סרטוני DivX. לקבלת מידע נוסף .www.divx.com כלי תוכנה להמרת קבצים לתבנית וידאו DivX, בקר בכתובת **ʩʴʬʥʠʣʩʥʩʨʸʱʬʩʲʴʤʬʩʣʫ',9;ʺʩʰʡʺʡ92'ʤʹʩʸʣʩʴʬʥʠʣʩʥʺʥʣʥʠ** רישה (VOD) בהתקן זה הנושא את אישור ®DivX Certified. יש לבצע רישום של ההתקן. לקבלת קוד הרישום, אתר את המקטע DivX VOD בתפריט ההגדרות של ההתקן. לקבלת מידע נוסף על אופן הרישום: vod.divx.com. **ʯʫʥʺʬʬʥʫ+'Sʣʲ**®**'LY;ʥʠʣʩʥʩʰʥʨʸʱʺʬʲʴʤʬ**®**'LY;&HUWLILHG**  $m$ וולה

**5RYLʬʹʸʧʱʮʩʰʮʩʱʭʤʭʩʸʥʹʷʤʥʢʥʬʤʩʬʮʱʥ**®**'LY;&HUWLILHG**®**'LY; ʯʥʩʹʩʸʡʲʶʡʺʮʭʤʡʹʥʮʩʹʤʥ&RUSRUDWLRQ**

# **M** DOLBY Dolby Digital Plus

Dolby Digital Plus ,Dolby Laboratories. Dolby מיוצר ברישיון מטעם וסמל ה-D הכפול הם סימנים מסחריים של Deaboratories.

הודעה: תוכנות קוד פתוח לקבלת קוד המקור המתאים במסגרת MPL,LGPL ,GPL ורישיונות קוד פתוח אחרים, בקר בכתובת http://opensource.lae.com/ כל תנאי הרישיוו. כתבי הוויתור וההודעות הנזכרים זמינים להורדה עם קוד המקור.

#### **ʭʩʸʦʩʡʠ**

האביזרים הבאים זמינים לשימוש עם הטלפון שלך. (**האביזרים המתוארים להלן ʭʩʩʬʰʥʩʶʴʥʠʺʥʩʤʬʭʩʩʥʹʲ**

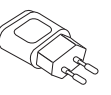

**ʥʠʩʸʨʱʺʥʩʰʦʥʠ ʺʥʲʩʱʰʭʠʺʮ**

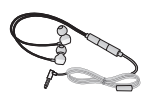

מדריך להתחלה  $n$ הירה

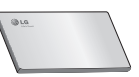

כבל נתונים

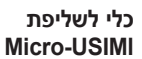

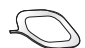

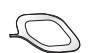

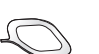

הערה:

- . השתמש תמיד באביזרים מקוריים של LG
- י שימוש באביזרים שאינם מקוריים עלול לבטל את האחריות.
	- י סוג האביזרים עשוי להשתנות מאזור לאזור.

#### <mark>פתרון בעיות</mark>

בפרק זה מוצגות מספר בעיות שאתה עלול להיתקל בהן במהלך השימוש בטלפון. בעיות מסוימות יצריכו פנייה לספק השירות, אך את רובן תוכל לפתור בקלות בעצמך.

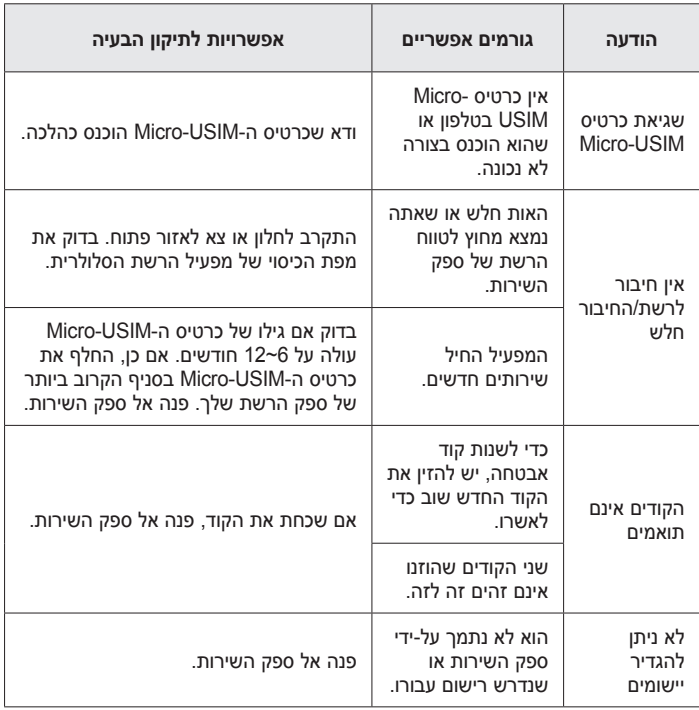

# <mark>ֿ</mark> פתרון בעיות

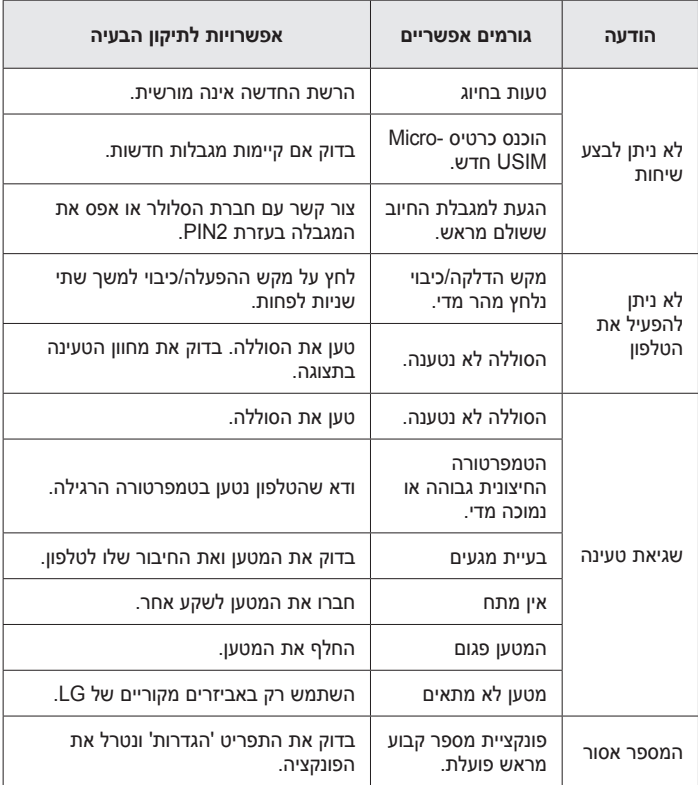

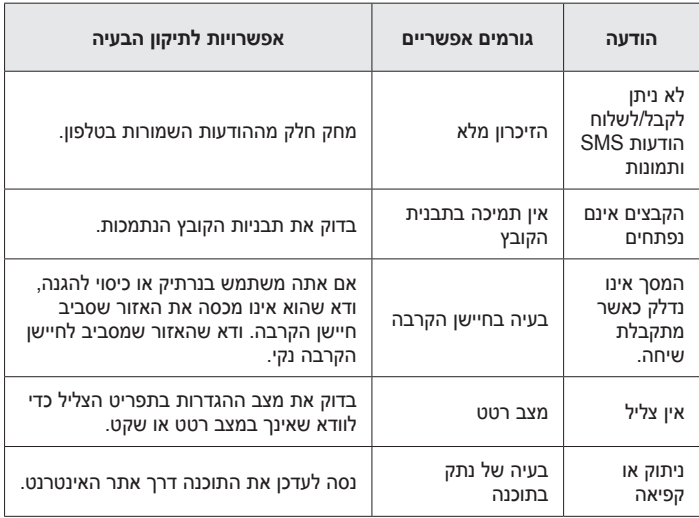

## שאלות נפוצות

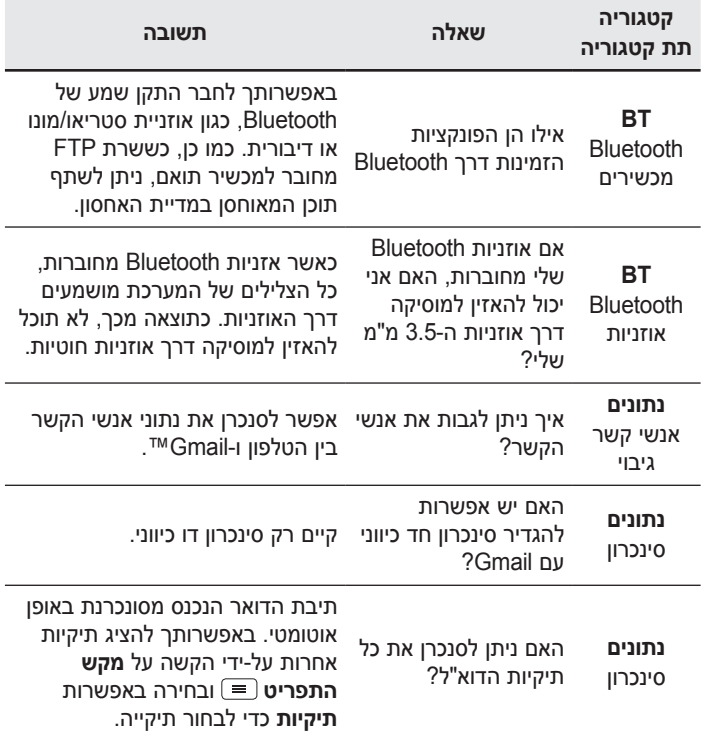

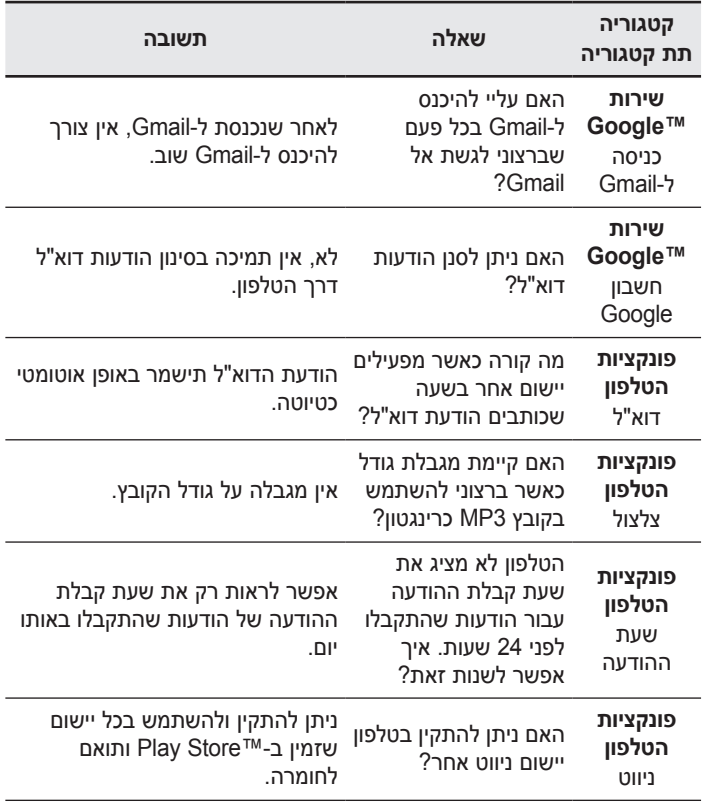

# <mark>ֿ</mark> שאלות נפוצות

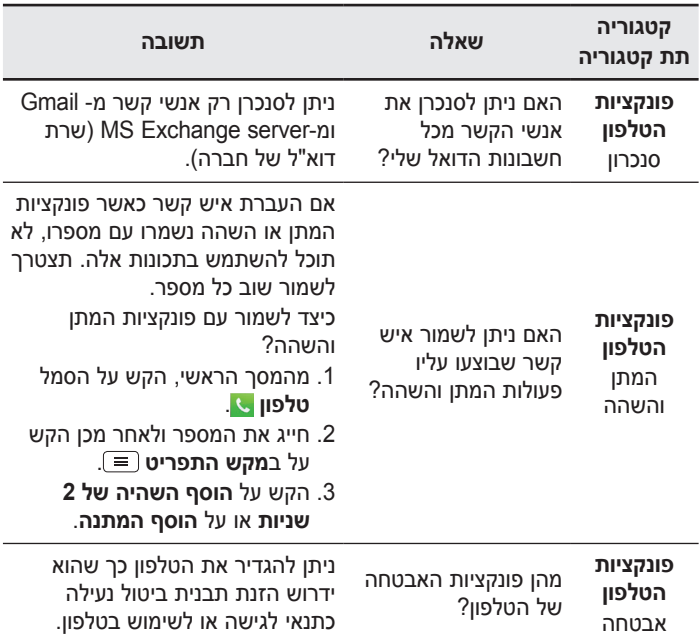

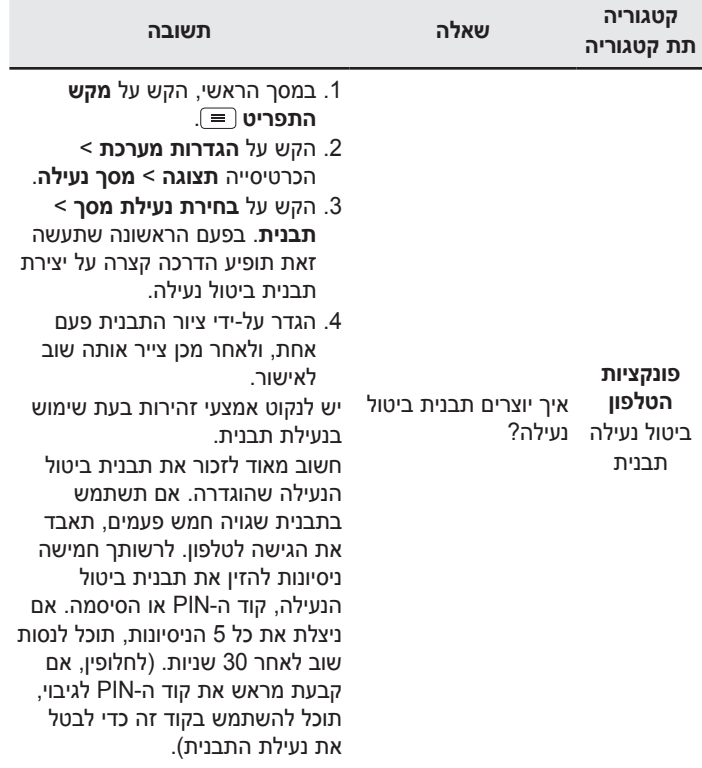

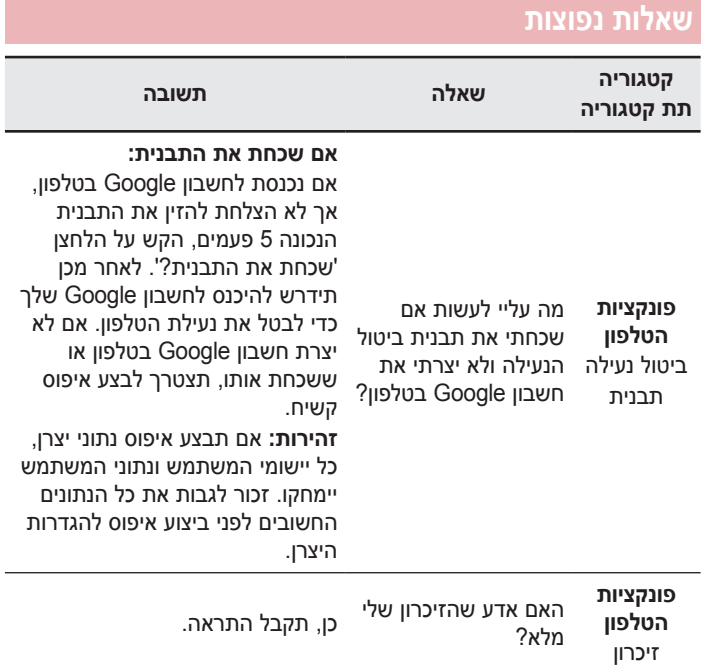

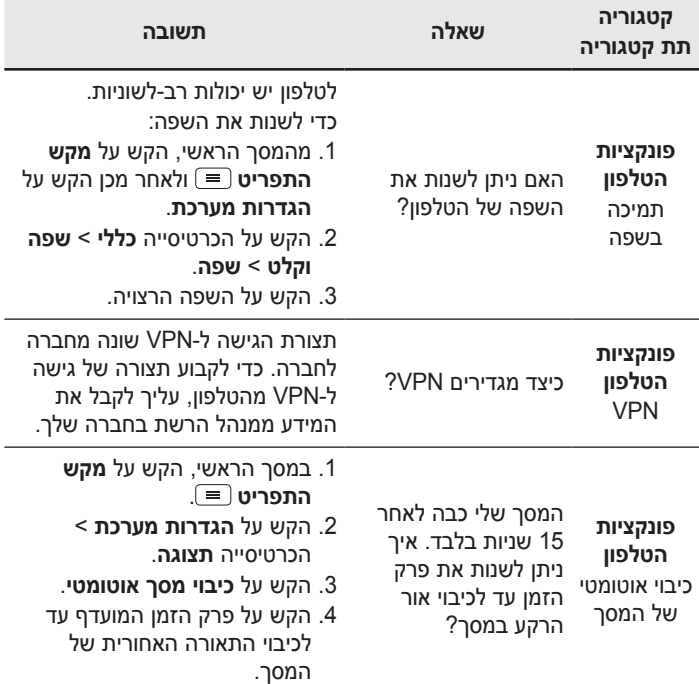

# <mark>שאלות נפוצות</mark>

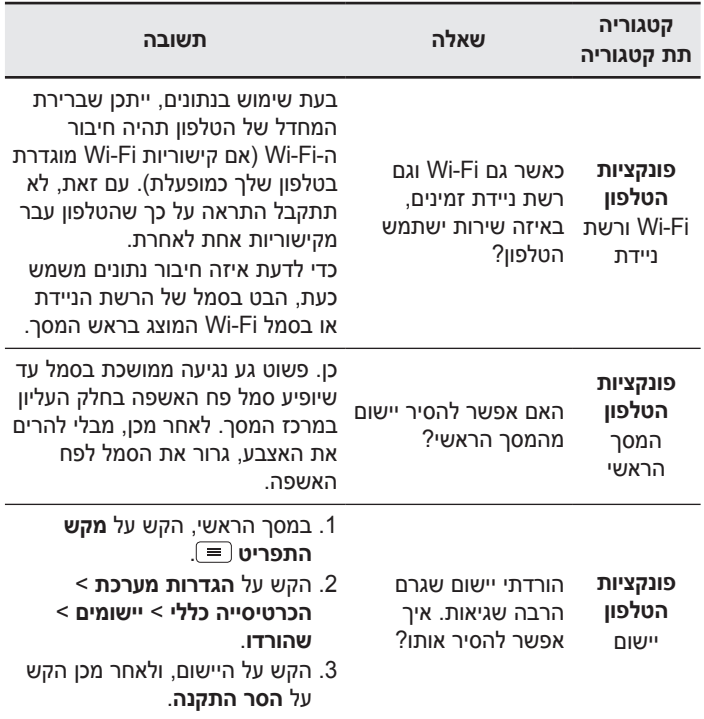

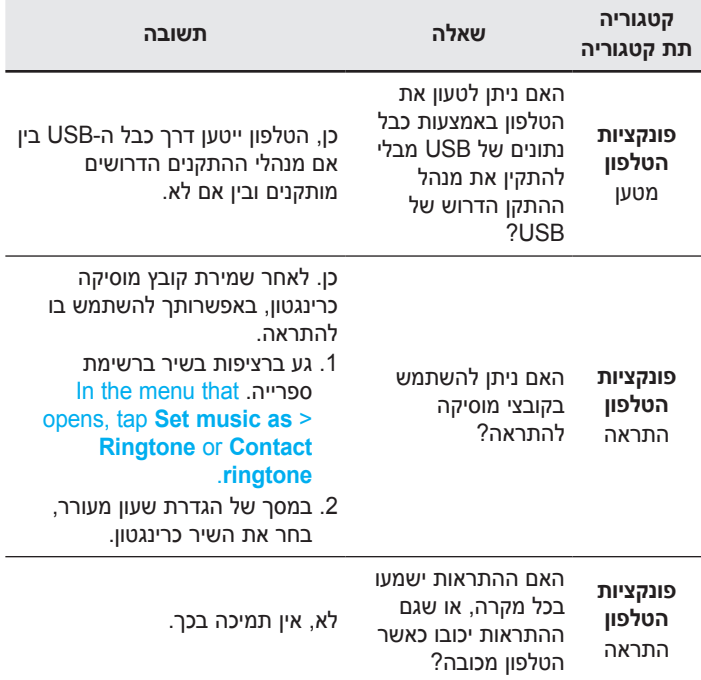

# <mark>שאלות נפוצות</mark>

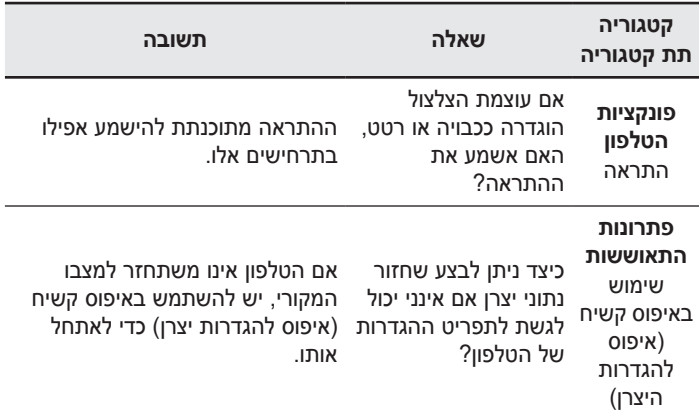

#### ENGLISH

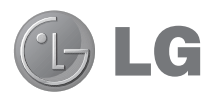

# User Guide

The Video Guide introduces you to the new key features of G2. This is available on the phone:

- **▶ Press**  $\boxed{\bigcirc}$  **>**  $\boxed{\mathbb{H}}$  **> Video Guide, (Available in English, French, Italian,** German, Spanish(ES), and Traditional Chinese.)
- Screen displays and illustrations may differ from those you see on actual phone.
- Some of the contents of this quide may not apply to your phone, depending on the software and your service provider. All information in this document is subject to change without notice.
- This handset is not suitable for people who have a visual impairment due to the tap screen keyboard.
- Copyright ©2013 LG Electronics, Inc. All rights reserved. LG and the LG logo are registered trademarks of LG Group and its related entities. All other trademarks are the property of their respective owners.
- Google™, Google Maps™, Gmail™, YouTube™, Hangouts™ and Play Store™ are trademarks of Google, Inc.

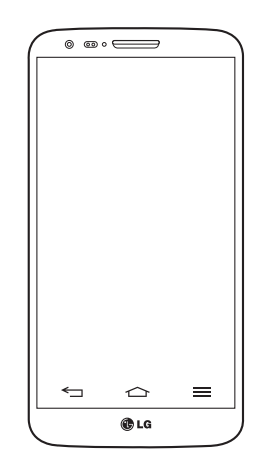

## Table of contents

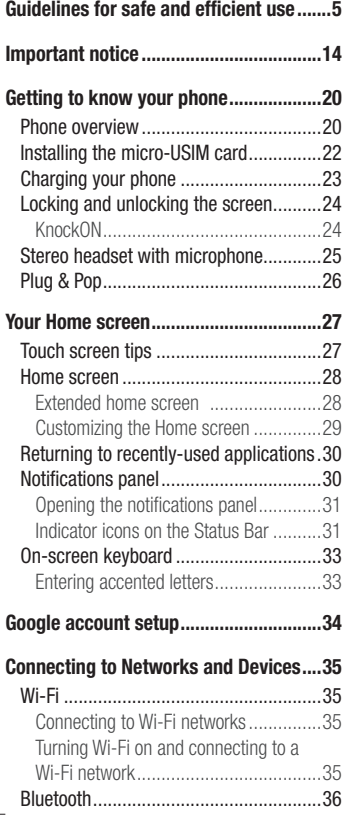

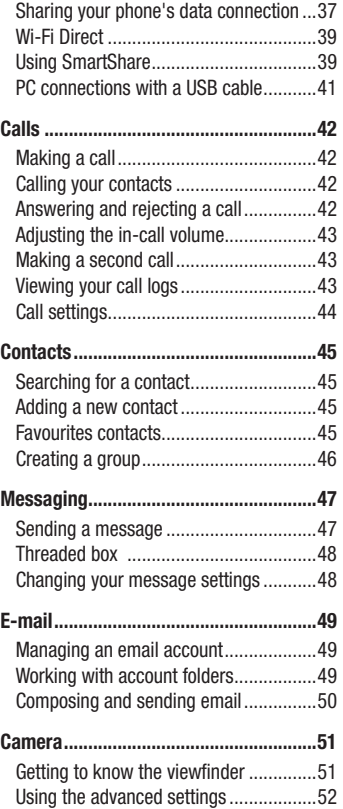

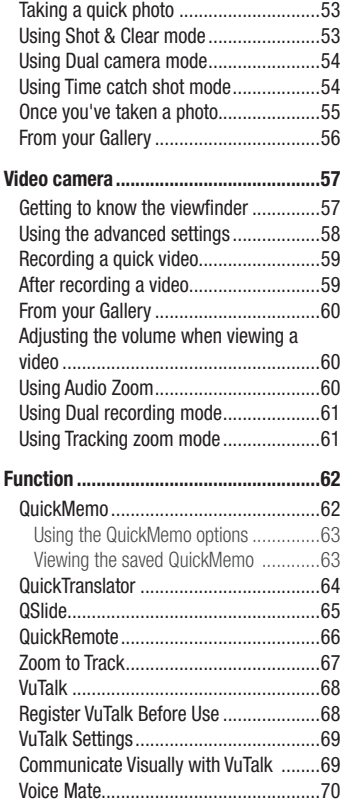

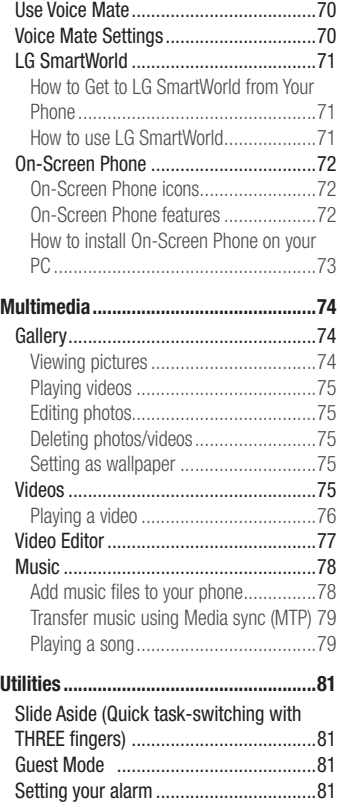

# Table of contents

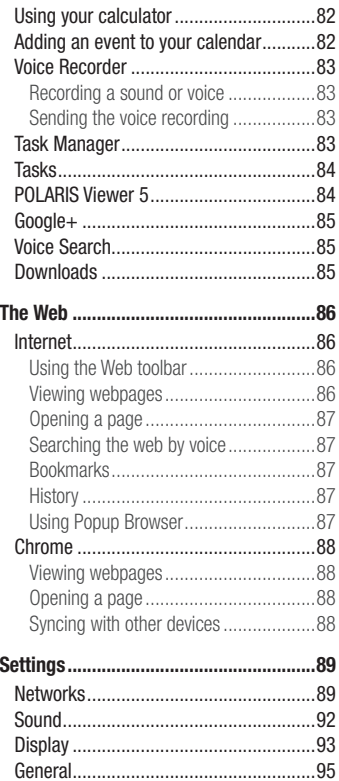

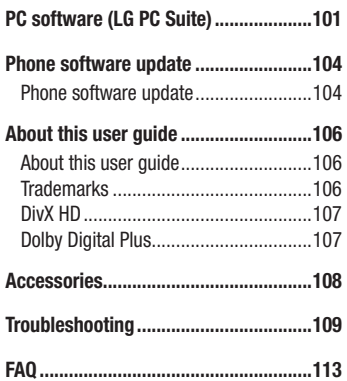

## Guidelines for safe and efficient use

Please read these simple guidelines. Not following these guidelines may be dangerous or illegal.

#### Exposure to radio frequency energy

Radio wave exposure and Specific Absorption Rate (SAR) information.

This mobile phone model  $LG \subseteq$  has been designed to comply with applicable safety requirements for exposure to radio waves. These requirements are based on scientific guidelines that include safety margins designed to assure the safety of all persons, regardless of age and health.

- The radio wave exposure quidelines employ a unit of measurement known as the Specific Absorption Rate (SAR). Tests for SAR are conducted using standardised methods with the phone transmitting at its highest certified power level in all used frequency bands.
- While there may be differences between the SAR levels of various LG phone models, they are all designed to meet the relevant guidelines for exposure to radio waves.
- The SAR limit recommended by the International Commission on Non-Ionizing Radiation Protection (ICNIRP) is 2 W/kg averaged over 10g of tissue.
- The highest SAR value for this model phone tested for use at the ear is 0.409 W/kg (10 g) and when worn on the body is 0.470 W/Kg (10 g).
- This device meets RF exposure quidelines when used either in the normal use position against the ear or when positioned at least 1.5 cm away from the body. When a carry case, belt clip or holder is used for body-worn operation, it should not contain metal and should position the product at least 1.5 cm away from your body. In order to transmit data files or messages, this device requires a quality connection to the network. In some cases, transmission of data files or messages may be delayed until such a connection is available. Ensure the above separation distance instructions are followed until the transmission is completed.

#### Product care and maintenance

## A WARNING

Only use batteries, chargers and accessories approved for use with this particular phone model. The use of any other types may invalidate any approval or warranty applying to the phone and may be dangerous.

- Do not disassemble this unit. Take it to a qualified service technician when repair work is required.
- Repairs under warranty, at LG's discretion, may include replacement parts or boards that are either new or reconditioned, provided that they have functionality equal to that of the parts being replaced.
- Keep away from electrical appliances such as TVs, radios and personal computers.
- The unit should be kept away from heat sources such as radiators or cookers.
- Do not drop.
- Do not subject this unit to mechanical vibration or shock.
- Switch off the phone in any area where you are required to by special requiations. For example, do not use your phone in hospitals as it may affect sensitive medical equipment.
- Do not handle the phone with wet hands while it is being charged. It may cause an electric shock and can seriously damage your phone.
- Do not charge a handset near flammable material as the handset can become hot and create a fire hazard.
- Use a dry cloth to clean the exterior of the unit (do not use solvents such as benzene, thinner or alcohol).
- Do not charge the phone when it is on soft furnishings.
- The phone should be charged in a well ventilated area.
- Do not subject this unit to excessive smoke or dust.
- Do not keep the phone next to credit cards or transport tickets; it can affect the information on the magnetic strips.
- Do not tap the screen with a sharp object as it may damage the phone.
- Do not expose the phone to liquid or moisture.
- Use accessories like earphones cautiously. Do not touch the antenna unnecessarily.
- Do not use, touch or attempt to remove or fix broken, chipped or cracked glass. Damage to the glass display due to abuse or misuse is not covered under the warranty.
- Your phone is an electronic device that generates heat during normal operation. Extremely prolonged, direct skin contact in the absence of adequate ventilation may result in discomfort or minor burns. Therefore, use care when handling your phone during or immediately after operation.
- If your phone gets wet, immediately unplug it to dry off completely. Do not attempt to accelerate the drying process with an external heating source, such as an oven, microwave or hair dryer.
- The liquid in your wet phone, changes the color of the product label inside your phone. Damage to your device as a result of exposure to liquid is not covered under your warranty.

#### Efficient phone operation

#### **Electronics devices**

All mobile phones may receive interference, which could affect performance.

- Do not use your mobile phone near medical equipment without requesting permission. Avoid placing the phone over pacemakers, for example, in your breast pocket.
- Some hearing aids might be disturbed by mobile phones.
- Minor interference may affect TVs, radios, PCs etc.

## Guidelines for safe and efficient use

• Use your phone in temperatures between 0°C and 40°C, if possible. Exposing your phone to extremely low or high temperatures may result in damage, malfunction, or even explosion.

## Road safety

Check the laws and regulations on the use of mobile phones in the area when you drive.

- Do not use a hand-held phone while driving.
- Give full attention to driving.
- Pull off the road and park before making or answering a call if driving conditions so require.
- RF energy may affect some electronic systems in your vehicle such as car stereos and safety equipment.
- When your vehicle is equipped with an air bag, do not obstruct with installed or portable wireless equipment. It can cause the air bag to fail or cause serious injury due to improper performance.
- If you are listening to music whilst out and about, please ensure that the volume is at a reasonable level so that you are aware of your surroundings. This is of particular importance when near roads.

## Avoid damage to your hearing

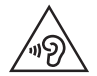

To prevent possible hearing damage, do not listen at high volume levels for long periods.

Damage to your hearing can occur if you are exposed to loud sound for long periods of time. We therefore recommend that you do not turn on or off the handset close to your ear. We also recommend that music and call volumes are set to a reasonable level.

• When using headphones, turn the volume down if you cannot hear the people speaking near you, or if the person sitting next to you can hear what you are listening to.

NOTE: Excessive sound pressure from earphones and headphones can cause hearing loss

#### Glass Parts

Some parts of your mobile device are made of glass. This glass could break if your mobile device is dropped on a hard surface or receives a substantial impact. If the glass breaks, do not touch or attempt to remove it. Stop using your mobile device until the glass is replaced by an authorised service provider.

#### Blasting area

Do not use the phone where blasting is in progress. Observe restrictions and follow any regulations or rules.

#### Potentially explosive atmospheres

- Do not use your phone at a refueling point.
- . Do not use near fuel or chemicals.
- Do not transport or store flammable gas, liquid or explosives in the same compartment of your vehicle as your mobile phone or accessories.

## Guidelines for safe and efficient use

#### In aircraft

Wireless devices can cause interference in aircraft.

- Turn your mobile phone off before boarding any aircraft.
- . Do not use it on the ground without permission from the crew.

## Children

Keep the phone in a safe place out of the reach of small children. It includes small parts which may cause a choking hazard if detached.

#### Emergency calls

Emergency calls may not be available on all mobile networks. Therefore you should never depend solely on your phone for emergency calls. Check with your local service provider.

#### Battery information and care

- You do not need to completely discharge the battery before recharging. Unlike other battery systems, there is no memory effect that could compromise the battery's performance.
- Use only LG batteries and chargers. LG chargers are designed to maximise the battery life.
- Do not disassemble or short-circuit the battery.
- Replace the battery when it no longer provides acceptable performance. The battery pack may be recharged hundreds of times before it needs replacing.
- Recharge the battery if it has not been used for a long time to maximise usability.
- Do not expose the battery charger to direct sunlight or use it in high humidity, such as in the bathroom.
- Do not leave the battery in hot or cold places, as this may deteriorate battery performance.
- There is risk of explosion if the battery is replaced with an incorrect type.
- Dispose of used batteries according to the manufacturer's instructions. Please recycle when possible. Do not dispose as household waste.
- If you need to replace the battery, take it to the nearest authorised LG Electronics service point or dealer for assistance.
- Always unplug the charger from the wall socket after the phone is fully charged to save unnecessary power consumption of the charger.
- Actual battery life will depend on network configuration, product settings, usage patterns, battery and environmental conditions.
- Make sure that no sharp-edged items such as animal's teeth or nails, come into contact with the battery. This could cause a fire.
- For your safety, do not remove the battery incorporated in the product.

#### DECLARATION OF CONFORMITY

Hereby, LG Electronics declares that this LG-D802 product is in compliance with the essential requirements and other relevant provisions of Directive 1999/5/EC. A copy of the Declaration of Conformity can be found at http://www.lg.com/global/support/cedoc/RetrieveProductCeDOC.jsp

#### Notice: Open Source Software

To obtain the corresponding source code under GPL, LGPL, MPL and other open source licences, please visit http://opensource.lge.com/

All referred licence terms, disclaimers and notices are available for download with the source code.

### Guidelines for safe and efficient use

#### Regulatory and Safety

Go to "System settings > About phone > Regulatory and Safety" to get regulatory and safety information

#### Contact office for compliance of this product :

LG Electronics Inc. EU Representative, Krijgsman 1, 1186 DM Amstelveen, The Netherlands

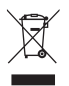

#### **Disposal of your old appliance**

- **1** When this crossed-out wheeled bin symbol is attached to a product it means the product is covered by the European Directive 2002/96/EC.
- **2** All electrical and electronic products should be disposed of separately from the municipal waste stream via designated collection facilities appointed by the government or the local authorities.
- **3** The correct disposal of your old appliance will help prevent potential negative consequences for the environment and human health.
- **4** For more detailed information about disposal of your old appliance, please contact your city office, waste disposal service or the shop where you purchased the product.

#### **Disposal of waste batteries/accumulators**

- **1** When this crossed-out wheeled bin symbol is attached to batteries/ accumulators of your product it means they are covered by the European Directive 2006/66/EC.
- **2** This symbol may be combined with chemical symbols for mercury (Hg), cadmium (Cd) or lead (Pb) if the battery contains more than 0.0005% of mercury, 0.002% of cadmium or 0.004% of lead.
- **3** All batteries/accumulators should be disposed separately from the municipal waste stream via designated collection facilities appointed by the government or the local authorities.
- **4** The correct disposal of your old batteries/accumulators will help to prevent potential negative consequences for the environment, animal and human health.
- **5** For more detailed information about disposal of your old batteries/ accumulators, please contact your city office, waste disposal service or the shop where you purchased the product.

### Important notice

#### Please read this before you start using your phone!

Please check to see whether any problems you encountered with your phone are described in this section before taking the phone in for service or calling a service representative.

#### 1. Phone memory

When there is less than 10% of space available in your phone memory, your phone cannot receive new messages. You need to check your phone memory and delete some data, such as applications or messages, to make more memory available.

#### **To uninstall applications:**

- **1**  $\text{Tan} \left| \overline{\text{CD}} \right| > \text{Im} \left| \overline{\text{AD}} \right| > \text{Apps}$  and  $\text{Tops}$ . **Settings** > **General** tab > **Apps.**
- **2** Once all applications appear, scroll to and select the application you want to uninstall.
- **3** Tap **Uninstall**.

#### 2. Optimizing battery life

Extend your battery's power by turning off features that you don't have to run constantly in the background. You can monitor how applications and system resources consume battery power.

#### **Extending your phone's battery life:**

- Turn off radio communications when you are not using. If you are not using Wi-Fi, Bluetooth or GPS, turn them off.
- Reduce screen brightness and set a shorter screen timeout.
- Turn off automatic syncing for Gmail, Calendar, Contacts and other applications.
- Some applications you have downloaded may reduce battery power.
- While using downloaded applications, check the battery charge level.

NOTE: If you accidently press the Power/Lock Key while the device is in your pocket, the screen will turn off automatically in order to save battery power.

#### **To check the battery power level:**

 $\cdot$  Tap  $\boxed{\frown}$  >  $\boxed{\mathbb{H}}$  > Apps tab >  $\boxed{\&}$  Settings > General tab > About phone > **Battery.**

The battery status (charging or discharging) and battery level (percentage charged) is displayed at the top of the screen.

#### **To monitor and control how battery power is being used:**

 $\cdot$  Tap  $\boxed{\frown}$  >  $\boxed{\equiv}$  > Apps tab >  $\Diamond$  Settings > General tab > About phone > **Battery** > **Battery use**.

Battery usage time is displayed on the screen. It tells you how long it has been since you last connected your phone to a power source or, if currently connected, how long the phone was last running on battery power. The screen shows the applications or services using battery power, listed in order from the greatest to smallest amount used.

#### 3. Before installing an open source application and OS

## WARNING

If you install and use an OS other than the one provided by the manufacturer it may cause your phone to malfunction. In addition, your phone will no longer be covered by the warranty.

## WARNING

To protect your phone and personal data, only download applications from trusted sources, such as Play Store™. If there are improperly installed applications on your phone, the phone may not work normally or a serious error may occur. You must uninstall those applications and all associated data and settings from the phone.

### Important notice

#### 4. Using an unlock pattern

Set an unlock pattern to secure your phone. Tap  $\boxed{\leq}$  >  $\boxed{\qquad}$  > Apps tab >  $\&$ **Settings** > **Display** tab > **Lock screen** > **Select screen lock** > **Pattern**. This opens a screen that will guide you through how to draw a screen unlock pattern. You have to create a Backup PIN as a safety measure in case you forget your unlock pattern.

**Caution:** Create a Google account before setting an unlock pattern and remember the Backup PIN you created when creating your pattern lock.

## A WARNING

#### Precautions to take when using pattern lock.

It is very important to remember the unlock pattern you set. You will not be able to access your phone if you use an incorrect pattern 5 times. You have 5 opportunities to enter your unlock pattern, PIN or password. If you have used all 5 opportunities, you can try again after 30 seconds.

#### **When you can't recall your unlock Pattern, PIN or Password: < If you have forgotten your pattern >**

If you logged in to your Google account on the phone but failed to enter the correct pattern 5 times, tap the **Forgot pattern?** button at the bottom of the screen. You are then required to log in with your Google Account or you have to enter the Backup PIN which you entered when creating your Pattern Lock.

If you have not created a Google account on the phone or you forgot Backup PIN, you have to perform a hard reset.

#### **< If you have forgotten your PIN or Password >**

If you forget your PIN or Password, you will need to perform a hard reset.

Caution: If you perform a hard reset, all user applications and user data will be deleted.

NOTE: If you have not logged into your Google Account and have forgotten your Unlock Pattern, you will need to enter your Backup PIN.

#### 5. Using the Hard Reset (Factory Reset)

If your phone does not restore to its original condition, use a Hard Reset (Factory Reset) to initialize it.

- **1** Turn the power off.
- **2** Press and hold the **Power/Lock key + Volume Down key** on the back of the phone.
- **3** Release the **Power/Lock Key** only when the LG logo is displayed, then immediately press and hold the **Power/Lock Key** again.
- **4** Release all keys when the Factory hard reset screen is displayed.
- **5** Press the **Power/Lock Key** to continue or either of the **Volume Keys** to cancel.
- **6** Press the **Power/Lock Key** once more to confirm or either of the **Volume Keys** to cancel.

## WARNING

If you perform a Hard Reset, all user applications, user data and DRM licenses will be deleted. Please remember to backup any important data before performing a Hard Reset.

#### 6. Opening and switching applications

Multi-tasking is easy with Android, you can keep more than one application running at the same time. There is no need to quit an application before opening another one. Use and switch between several open applications. Android manages each application, stopping and starting them as needed to ensure that idle applications don't consume resources unnecessarily.

## Important notice

- **1** Touch and hold the **Home Key**  $\implies$ . A list of recently used applications will be displayed.
- **2** Tap the application you want to access. This does not stop the previous app running in the background on the phone. Make sure to tap **Back Key**  $\leq$  to exit an app after using it.
- t To stop applications, tap **Task Manager** from the recent apps list, then tap **Stop** or **Stop all**.
- To remove an app from the recent apps list, swipe the app preview to the left or right. To clear all apps, tap **Clear all**.

### 7. Transferring music, photos and videos using Media sync (MTP)

- **1**  $\text{Ta}$   $\boxed{\bigcirc}$  >  $\boxed{\text{H}}$  > Apps tab >  $\boxed{\text{Setting}}$  > General tab > Storage to check out the storage media.
- **2** Connect the phone to your PC using the USB cable.
- **3 Select USB connection mode** will appear on your phone screen, Select the **Media sync (MTP)** option.
- **4** Open the memory folder on your PC. You can view the mass storage content on your PC and transfer the files from PC to Device memory folder or vice versa.
- **5** After transfering files ,slide down the status bar and tap **USB connected** and select **Charge phone** from USB connection type list.

## 8. Hold your phone upright

Hold your cell phone vertically, as you would a regular phone. Your phone has an internal antenna. Be careful not to scratch or damage the back of the phone, as this may affect performance.

When making/receiving calls or sending/receiving data, avoid holding the lower part of the phone where the antenna is located. Doing so may affect call quality.

#### 9. When the screen freezes

**If the screen freezes or the phone does not respond when you try to operate it:** Press and hold the **Power/Lock** key for 10 seconds to turn your phone off. If it still does not work, please contact the service center.

#### 10. Do not connect your phone when you power on/off your PC

Make sure to disconnect your phone from the PC when powering your PC on or off as it might result in PC errors.

#### 11. Hardware key control mode

If your phone display is damaged or broken, you can answer an incoming call, end a call, or turn off an alarm using the hardware keys.

- **1** Turn your phone off.
- **2** Press and hold the **Power/Lock Key** and the **Volume Keys** at the same time for more than 6 seconds to enter the Hardware key control mode.
- **3** Press the **Volume Keys** to scroll to the desired option, then press the **Power/Lock Key** to confirm.
- **Answer a call:** Press the **Volume Keys** at the same time.
- **End a call:** Press the **Power/Lock Key** during a call.
- t **Stop an alarm:** When an alarm rings, press and hold the **Volume Up Key** or **Volume Down Key** to stop the alarm.

NOTE: If you use your phone with a broken display glass, your phone can break even more or you can be injured. Make sure to visit the LG authorized service center to get your phone repaired.

## Getting to know your phone

#### Phone overview

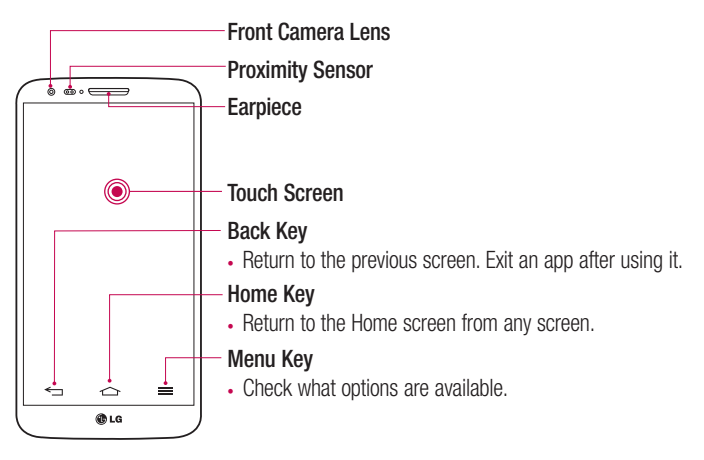

#### NOTE: Proximity sensor

When receiving and making calls, the proximity sensor automatically turns the backlight off and locks the touch screen by sensing when the phone is near your ear. This extends battery life and prevents you from unintentionally activating the touch screen during calls.

## WARNING

Placing a heavy object on the phone or sitting on it can damage the LCD and touch screen functions. Do not cover the LCD proximity sensor with protective film. This could cause the sensor to malfunction.

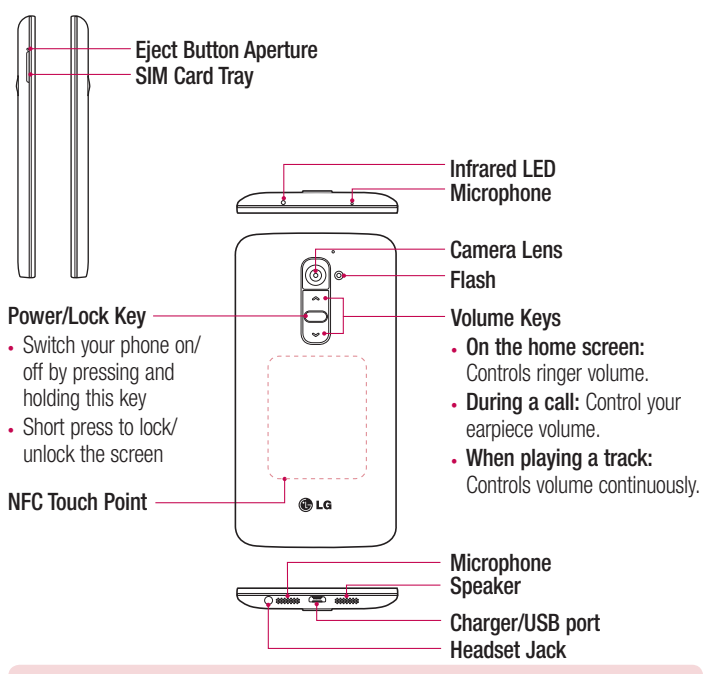

#### $\sqrt{N}$  WARNING

- . This part encloses the battery compartment. Please do not open the back cover.
- . Be careful not to damage the NFC touch point on the phone, which is part of the NFC antenna.

## Getting to know your phone

#### Installing the micro-USIM card

Before you start exploring your new phone, you may choose to insert the micro-USIM card.

The eject button is a small round aperture just above the tray door. To install a new micro-USIM card:

- **1** Insert the micro-USIM ejection tool that comes with the phone (or a thin pin) into the eject button aperture, and push gently but firmly until the tray pops out.
- **2** Remove the tray and place the micro-USIM card inside it, with the contacts out and the angled corner to the right. There is only one possible way to fit the card snugly into the tray.
- **3** Carefully reposition the tray in the slot and push it gently back into the phone.

NOTE: Make sure the gold contact area on the card is facing downwards.

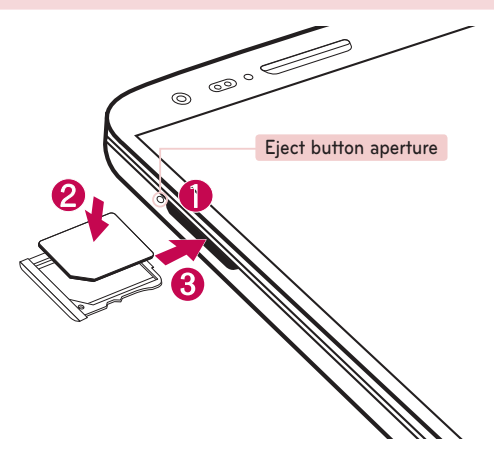
# Charging your phone

Charge the battery before using it for the first time. Use the charger to charge the battery. A computer can be also used to charge the device by connecting them via the USB cable.

# A WARNING

Use only LG-approved chargers, batteries and cables. If you use unapproved chargers, batteries or cables, it may cause battery charging delay or pop up the message regarding slow charging, Or this can cause the battery to explode or damage the device, which are not covered by the warranty.

The charger connector is at the bottom of the phone. Insert the charger and plug it into an electrical outlet.

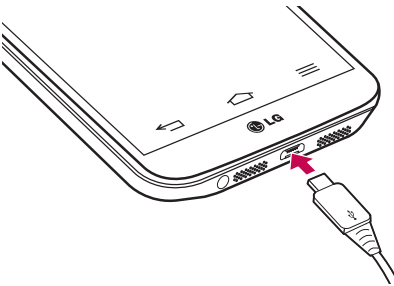

#### NOTE:

- . The battery must be fully charged initially to improve battery lifetime.
- Do not open the back cover while your phone is charging.

# Getting to know your phone

### Locking and unlocking the screen

If you do not use the phone for a while, the screen will be automatically turned off and locked. This helps to prevent accidental taps and saves battery power.

When you are not using the phone, press the **Power/Lock key**  $\Box$  to lock your phone. If there are any programs running when you lock your screen, they may be still running in Lock mode. It is recommended that you exit all programs before entering Lock mode to avoid unnecessary charges (e.g. phone calls, web access and data communications). To wake up your phone, press the **Power/Lock key**  $\Box$ . The Lock screen will appear. Touch and slide the Lock screen in any direction to unlock your Home screen. The last screen you viewed will open.

### KnockON

You can lock or unlock the screen by just double-tap.

#### **To activate KnockON feature**

- **1**  $\text{Tan} \overline{)} > \text{Im} > \frac{36}{25}$  Settings > General tab > Gestures.
- **2** Place a checkmark on **Screen on/off**.

Double-tap the center screen quickly to unlock the screen. To lock the screen, doubletap the status bar in any screen (except on the camera viewfinder) or empty area on the Home screen.

NOTE: When turning the screen on, make sure you do not cover the proximity sensor. Doing so will turn the screen off immediately after turning it on in order to prevent abnormal turning on in your pocket or bag.

# Stereo headset with microphone

With the headset connected, you can enjoy music or video with stereo sound, and easily switch from your music/video to take and end calls.

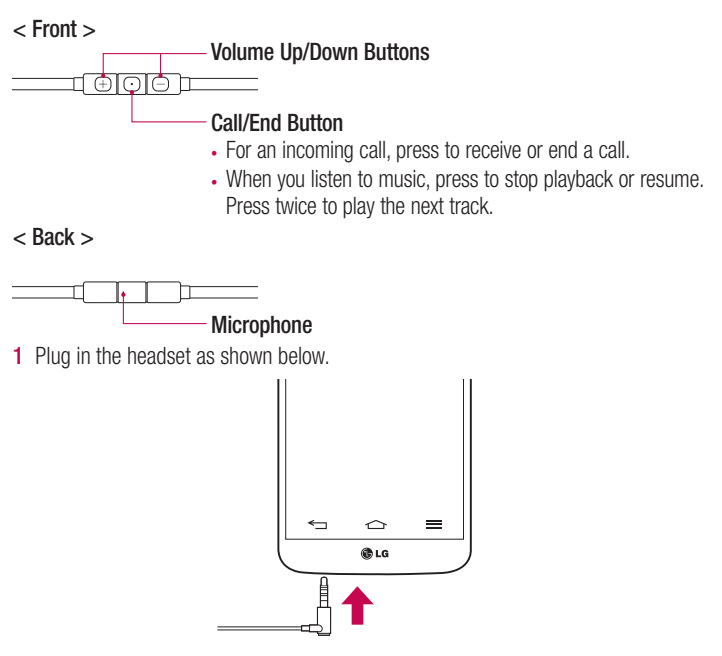

# Getting to know your phone

**2** The applications panel displays and you can select an app to run.

NOTE: You can edit the applications to display on the panel and set not to show the applications panel. Please see < Accessory >.

- **3** If a call is coming when the headset is connected to the phone, press the  $\boxed{\odot}$  to take the call.
- **4** To end the call, press the  $\boxed{\odot}$  again.

# Plug & Pop

Plug & Pop allows you to quickly choose apps to use when plugging in an earphone or On-the-Go device, such as a mouse or keyboard.

- **1** Plug in earphone or OTG (On-the-Go) device (i.e., mouse, keyboard, etc.).
- **2** The applications panel will display and you can select an app to run.

NOTE: You can edit the applications to display on the panel and set not to show the applications panel.

**▶ Tap**  $\boxed{\triangle}$  **>**  $\boxed{\text{H}}$  **>**  $\frac{3}{20}$  **Settings > General tab > Accessory > USB Storage or Earphone**.

# Your Home screen

# Touch screen tips

Here are some tips on how to navigate on your phone.

**Tap or touch** – A single finger tap selects items, links, shortcuts and letters on the on-screen keyboard.

**Touch and hold** – Touch and hold an item on the screen by tapping it and not lifting your finger until an action occurs. For example, to open a contact's available options, touch and hold the contact in the Contacts list until the context menu opens.

**Drag** – Touch and hold an item for a moment and then, without lifting your finger, move your finger on the screen until you reach the target position. You can drag items on the Home screen to reposition them.

**Swipe or slide** – To swipe or slide, quickly move your finger across the surface of the screen, without pausing when you first tap it (so you don't drag an item instead). For example, you can slide the screen up or down to scroll through a list, or browse through the different Home screens by swiping from left to right (and vice versa).

**Double-tap** – Double-tap to zoom on a webpage or a map. For example, quickly double-tap a section of a webpage to adjust that section to fit the width of the screen. You can also double-tap to zoom in and out while viewing the picture.

**Pinch-to-Zoom** – Use your index finger and thumb in a pinching or spreading motion to zoom in or out when using the browser or Maps, or when browsing pictures.

**Rotate the screen** – From many applications and menus, the orientation of the screen adjusts to the device's physical orientation.

#### NOTE:

- To select an item, tap the center of the icon.
- Do not press too hard; the tap screen is sensitive enough to pick up a light, yet firm tap.
- Use the tip of your finger to tap the option you want. Be careful not to tap any other keys.

# Your Home screen

### Home screen

The Home screen is the starting point for many applications and functions, and it allows you to add items like application shortcuts, or Google widgets to give you instant access to information and applications. This is the default canvas and accessible from any menu by tapping  $\boxed{\triangle}$ .<br>Status Bar

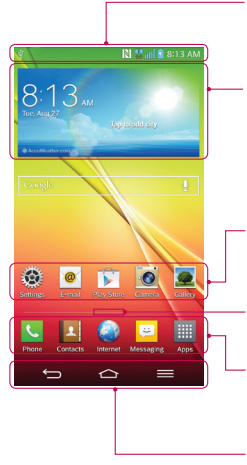

Shows phone's status information including the time, signal strength, battery status, and notification icons.

#### **Widget**

Widgets are self-contained applications that can be accessed through the Apps screen or on the Home screen or an extended home screen. Unlike a shortcut, the Widget appears as an on-screen application.

### **Application Icons**

Tap an icon (application, folder, etc.) to open and use it.

#### **Location Indicator**

Indicates which Home screen canvas you are viewing.

### **Quick Key Area**

Provides one-touch access to the function in any home screen canvas.

### **Front Touch Keys**

### Extended home screen

The operating system provides multiple Home screen canvases to provide more space for adding icons, widgets, and more.

 $\triangleright$  Slide your finger left or right across the Home screen.

### Customizing the Home screen

You can customize your Home screen by adding apps, widgets or changing wallpapers. **To add items on your Home screen**

- **1** Touch and hold the empty part of the Home screen.
- **2** In the Add Mode menu, select the item you wish to add. You will then see this added item on the Home screen.
- **3** Drag it to the desired location and lift your finger.

**TIP!** To add an application icon to the Home screen from the Apps menu, touch and hold the application you want to add.

#### **To remove an item from the Home screen**

**Home screen** > touch and hold the icon you want to remove > drag it to  $\Box$ .

#### **To add an app as a Quick key**

 $\rightarrow$  From the Apps menu or on the Home screen, touch and hold an application icon and drag it to the Quick key area. Up to 7 apps can be added.

#### **To remove an app from the Quick key area**

 $\triangleright$  Touch and hold the desired quick key and drag it to  $\triangleright$ .

NOTE: **Apps** key cannot be removed.

#### **To customize apps icons on the Home screen**

- **1** Touch and hold an application icon until it is unlocked from its current position. Then drop it on the screen. The editing icon  $\bullet$  will appear in the upper right corner of the application.
- **2** Tap the application icon again and select the desired icon design and size.
- **3** Tap **OK** to save the change.

# Your Home screen

# Returning to recently-used applications

- **1** Touch and hold  $\leq$ . The screen displays a pop-up containing the icons of applications you used recently.
- **2** Tap an icon to open the application. Or tap  $\leq$  to return to your previous screen.

### Notifications panel

Notifications alert you the arrival of new messages, calendar events, and alarms, as well as to ongoing events, such as when you are on a call.

When a notification arrives, its icon appears at the top of the screen, lcons for pending notifications appear on the left, and system icons such as Wi-Fi or battery strength shown on the right.

NOTE: The available options may vary depending on the region or service provider.

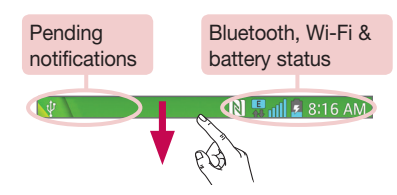

### Opening the notifications panel

Swipe down from the status bar to open the notifications panel.

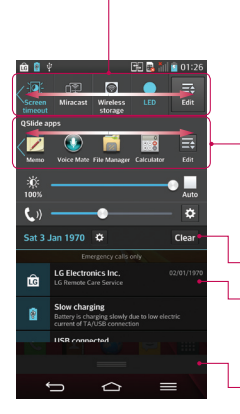

### **Quick Toggle Area**

Tap each quick toggle key to turn it on/off. Touch and hold the key to access the settings menu of the function. To see more toggle keys, swipe left or right. Tap  $\Box$  to remove, add, or rearrange toggle keys.

#### **QSlide Apps**

Tap a QSlide app to open as a small window on your screen. Tap **to remove, add, or rearrange QSlide** apps.

Tap to clear all the notifications.

#### **Notifications**

The current notifications are listed, each with a brief description. Tap a notification to view it.

To close the notifications panel, touch and drag the tab toward the top of the screen.

### Indicator icons on the Status Bar

Indicator icons appear on the status bar at the top of the screen to report missed calls, new messages, calendar events, device status and more.

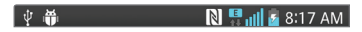

# Your Home screen

The icons displayed at the top of the screen provide information about the status of the device. The icons listed in the table below are some of the most common ones.

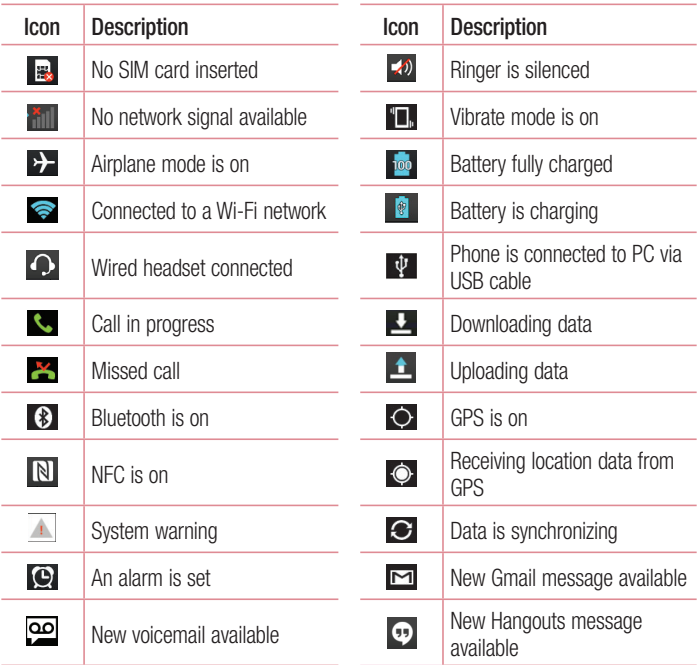

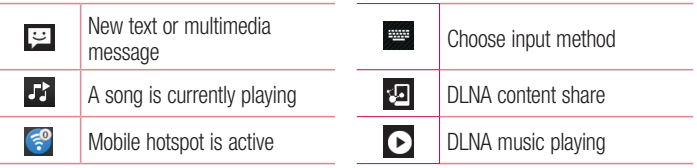

NOTE: The icons location in the status bar may differ according to the function or service.

# On-screen keyboard

You can enter text using the on-screen keyboard. The on-screen keyboard appears automatically on the screen when you need to enter text. To manually display the keyboard, simply tap a text field where you want to enter text.

### **Using the keypad & entering text**

- $\Box$  Tap once to capitalize the next letter you type. Double-tap for all caps.
- $\sqrt{\frac{1}{2}}$  Tap to switch to the numbers and symbols keyboard.
- $\mathbb{Z}^2$  Tap to switch to handwriting mode.
	- $\Box$  Tap to enter a space.
- $\Box$  Tap to create a new line.
- **Tap to delete the previous character.**

### Entering accented letters

When you select French or Spanish as the text entry language, you can enter special French or Spanish characters (e.g. "á").

For example, to input "á", touch and hold the "a" key until the zoom-in key grows bigger and displays characters from different languages.

Then select the special character you want.

# Google account setup

When you first turn on your phone, you have the opportunity to activate the network, to sign into your Google Account and select how you want to use certain Google services.

### To set up your Google account:

- Sign into a Google Account from the prompted set-up screen. **OR**
- $\cdot$  Tap  $\boxed{\frown}$   $> \boxed{\mathbf{m}}$  > Apps tab > select a Google application, such as **Gmail** > select **New** to create a new account.

If you have a Google account, tap **Existing**, enter your email address and password, then tap  $\triangleright$ 

Once you have set up your Google account on your phone, your phone automatically synchronizes with your Google account on the Web.

Your contacts, Gmail messages, Calendar events and other information from these applications and services on the Web are synchronized with your phone. (This will depend on your synchronization settings.)

After signing in, you can use Gmail™ and take advantage of Google services on your phone.

# Connecting to Networks and Devices

# Wi-Fi

With Wi-Fi, you can use high-speed Internet access within the coverage of the wireless access point (AP). Enjoy wireless Internet using Wi-Fi, without extra charges.

### Connecting to Wi-Fi networks

To use Wi-Fi on your phone, you need to access a wireless access point or 'hotspot'. Some access points are open and you can simply connect to them. Others are hidden or use security features; you must configure your phone to be able to connect to them. Turn off Wi-Fi when you're not using it to extend the life of your battery.

NOTE: If you are out of the Wi-Fi zone or have set Wi-Fi to OFF, additional charges may be applied by your mobile operator for mobile data use.

### Turning Wi-Fi on and connecting to a Wi-Fi network

- **1**  $\text{Ta}$   $\leq$   $\Rightarrow$   $\parallel$   $\Rightarrow$  **Apps** tab  $>$  **Settings**  $>$  **Networks** tab  $>$  **Wi-Fi**.
- **2** Set **Wi-Fi** to **ON** to turn it on and start scanning for available Wi-Fi networks.
- **3** Tap the Wi-Fi menu again to see a list of active and in-range Wi-Fi networks.
	- Secured networks are indicated by a lock icon.
- **4** Tap a network to connect to it.
	- If the network is secured, you are prompted to enter a password or other credentials. (Ask your network administrator for details)
- **5** The status bar displays icons that indicate Wi-Fi status.

# Connecting to Networks and Devices

# Bluetooth

You can use Bluetooth to send data by running a corresponding application, but not from the Bluetooth menu as on most other mobile phones.

#### NOTE:

- LG is not responsible for the loss, interception or misuse of data sent or received via the Bluetooth wireless feature.
- Always ensure that you share and receive data with devices that are trusted and properly secured. If there are obstacles between the devices, the operating distance may be reduced.
- Some devices, especially those that are not tested or approved by Bluetooth SIG, may be incompatible with your device.

#### **Turning on Bluetooth and pairing up your phone with a Bluetooth device**

You must pair your device with another device before you connect to it.

- **1**  $\text{Ta}$   $\leq$   $\geq$   $\geq$   $\geq$  **Apps** tab  $>$  **Settings**  $>$  **Networks** tab  $>$  set **Bluetooth** to **ON**.
- **2** Tap the **Bluetooth** menu again. You will see the option to make your phone visible and option to search devices. Now tap **Search for devices** to view the devices in the Bluetooth Range.
- **3** Choose the device you want to pair with from the list.

Once the paring is successful, your device will connect to the other device.

NOTE: Some devices, especially headsets or hands-free car kits, may have a fixed Bluetooth PIN, such as 0000. If the other device has a PIN, you will be asked to enter it.

#### **Send data using the Bluetooth wireless feature**

- **1** Select a file or item, such as a contact, calendar event or media file, from an appropriate application or from **Downloads**.
- **2** Select the option for sending data via Bluetooth.

NOTE: The method for selecting an option may vary by data type.

**3** Search for and pair with a Bluetooth-enabled device.

#### **Receive data using the Bluetooth wireless feature**

- **1**  $\text{Tan} \overline{\iff}$  >  $\text{Im}$  > Apps tab >  $\otimes$  Settings > Networks tab > set Bluetooth to **ON**.
- **2** Tap the **Bluetooth** menu again and mark the checkbox at the top of the screen to visible on other devices.

**NOTE:** To select the length of time that your device will be visible, tap  $\equiv$   $>$ Visibility timeout.

**3** Select **Accept** to confirm that you are willing to receive data from the device.

# Sharing your phone's data connection

USB tethering and portable Wi-Fi hotspot are great features when there are no wireless connections available. You can share your phone's mobile data connection with a single computer via a USB cable (USB tethering). You can also share your phone's data connection with more than one device at a time by turning your phone into a portable Wi-Fi hotspot.

When your phone is sharing its data connection, an icon appears in the status bar and as an ongoing notification in the notifications drawer.

For the latest information about tethering and portable hotspots, including supported operating systems and other details, visit http://www.android.com/tether.

# Connecting to Networks and Devices

**To share your phone's data connection as a portable Wi-Fi hotspot**

- **1**  $\text{Ta} \geq \text{Theorem 2.1:}$  **Apps**  $\text{Tab} > \text{Sett}$  **Settings** > **Networks**  $\text{tab}$  > **Tethering & networks** > **Wi-Fi hotspot** switch to activate.
- **2** Enter a password and tap **Save**.

TIP! If your computer is running Windows 7 or a recent distribution of some flavours of Linux (such as Ubuntu), you will not usually need to prepare your computer for tethering. But, if you are running an earlier version of Windows or another operating system, you may need to prepare your computer to establish a network connection via USB. For the most current information about which operating systems support USB tethering and how to configure them, visit http://www.android.com/tether.

#### **To rename or secure your portable hotspot**

You can change the name of your phone's Wi-Fi network name (SSID) and secure its Wi-Fi network.

- **1**  $\text{Tan} \, \text{S} \rightarrow \text{Im} \, \text{S}$  > Apps tab >  $\text{Se}$  Settings > Networks tab > Tethering & **networks** > **Wi-Fi hotspot**.
- **2** Tap **Set up Wi-Fi hotspot**.
	- **.** The **Set up Wi-Fi hotspot** dialogue box will open.
	- You can change the **Network SSID** (name) that other devices see when scanning for Wi-Fi networks.
	- . You can also tap the **Security** menu to configure the network with Wi-Fi Protected Access 2 (WPA2) security using a pre-shared key (PSK).
	- t If you touch the **WPA2 PSK** security option, a password field is added to the **Set up Wi-Fi hotspot** dialogue box. If you enter a password, you will need to enter that password when you connect to the phone's hotspot with a computer or other device. You can set **Open** in the **Security** menu to remove security from your Wi-Fi network.
- **5** Tap **Save**.

**ATTENTION!** If you set the security option as Open, you cannot prevent unauthorised usage of online services by other people and additional charges may be incurred. To avoid unauthorized usage, you are advised to keep the security option active.

# Wi-Fi Direct

Wi-Fi Direct supports a direct connection between Wi-Fi enabled devices without an access point. Due to the high battery usage of Wi-Fi direct, it is recommended that you plug your phone into a power outlet while using the Wi-Fi Direct feature. Check your Wi-Fi & Wi-Fi Directed network in advance and make sure the users are connected to the same network.

#### **To turn on Wi-Fi Direct:**

- **1** Tap the **Menu Key**  $\equiv$   $>$  System settings  $>$  Wi-Fi.
- **2** Tap  $\hat{\mathbf{R}}$  **Wi-Fi Direct** at the bottom of the screen.
- **3** Select a device to connect with from the scanned device list.

# Using SmartShare

SmartShare uses DLNA (Digital Living Network Alliance) technology to share digital content through a wireless network. Both devices must be DLNA certified to support this feature. You can enjoy SmartShare feature on Gallery, Music, Video, and Polaris Office.

- **1** On the content you want to play or beam, tap  $\bullet$ .
- **2** Tap **Play** or **Beam** in the dialog box.
- Play: You can stream your content via TV, Bluetooth speaker, etc.
- **· Beam:** You can send your content to Bluetooth devices or SmartShare Beam\*supported LG phones or tablets.

\*SmartShare Beam quickly transfers multimedia contents through Wi-Fi Direct.

**3** Tap the device to play or receive on the list.

# Connecting to Networks and Devices

. If the device is not on the list, make sure on the device that Wi-Fi, Wi-Fi Direct, or Bluetooth connection is turned on. And tap **Rescan**.

### **4** Tap **Send**.

**To enjoy content from nearby devices such as a computer or mobile device on your phone** 

**1** To connect the nearby devices to your phone, tap **Nearby devices** on **Gallery, Music**, or **Video** application as below.

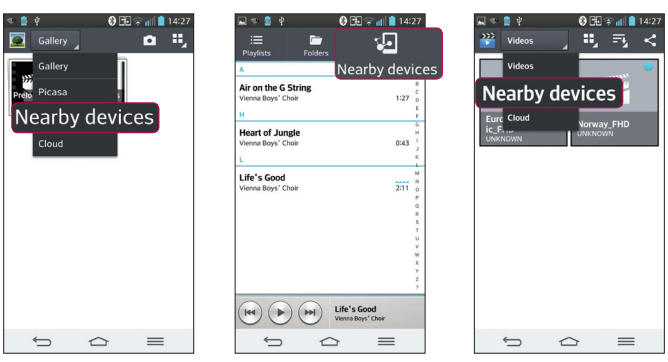

**<Gallery> <Music> <Video>**

- Ensure that your phone and nearby devices are connected to the same Wi-Fi network.
- Make sure DLNA feature on the nearby device is turned on.
- **2** Tap the device to connect.
	- If the device is not on the list, tap **Search nearby devices**.

After connection, you can enjoy the contents from the nearby device on your phone.

# PC connections with a USB cable

Learn to connect your device to a PC with a USB cable in USB connection modes.

#### **Transferring music, photos and videos using the USB mass storage mode**

- **1** Connect your phone to a PC using a USB cable.
- **2** If you haven't installed the LG Android Platform Driver on your PC, you will need to manually change the settings. Choose **System settings > General** tab **> PC connection > Select USB connection method**, then select **Media sync (MTP)**.
- **3** You can now view the mass storage content on your PC and transfer the files.

#### **Synchronize with Windows Media Player**

Ensure that Windows Media Player is installed on your PC.

- **1** Use the USB cable to connect the phone to a PC on which Windows Media Player has been installed.
- **2** Select the **Media sync (MTP)** option. When connected, a pop-up window will appear on the PC.
- **3** Open Windows Media Player to synchronize music files.
- **4** Edit or enter your device's name in the pop-up window (if necessary).
- **5** Select and drag the music files you want to the sync list.
- **6** Start synchronization.
- The following requirements must be satisfied to synchronize with Windows Media Player.

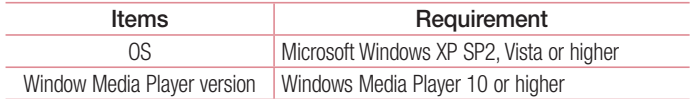

• If the Windows Media Player version is lower than 10, install version 10 or higher.

# **Calls**

### Making a call

- **1** Tap **t** to open the keypad.
- **2** Enter the number using the keypad. To delete a digit, tap the  $\overline{\mathbf{x}}$ .
- **3** Tap **t** to make a call.
- **4** To end a call, tap the **End** icon **.**

**TIP!** To enter "+" to make international calls, touch and hold  $\overline{0+}$ .

# Calling your contacts

- **1** Tap **1** to open your contacts.
- **2** Scroll through the contact list or enter the first few letters of the contact you want to call by tapping **Search contacts**.
- **3** In the list, tap vou want to call.

### Answering and rejecting a call

When you receive a call in Lock state, swipe the  $\heartsuit$  in any direction to Answer the incoming call.

Swipe the  $\bigcirc$  in any direction to Decline an incoming call.

Swipe the **Decline with message** icon from the bottom if you want to send a message.

#### TIP! Decline with message

You can send a message quickly using this function. This is useful if you need to reject a call with message during a meeting.

# Adjusting the in-call volume

To adjust the in-call volume during a call, use the Volume up and down keys on the lefthand side of the phone.

### Making a second call

- **1** During your first call, tap **Menu key**  $\equiv$   $>$  **Add call** and dial the number. You can also go to the recently dialled numbers list by tapping  $\blacksquare$  or can search contacts by tapping  $\blacksquare$  and selecting the contact you want to call.
- **2** Tap **t**, to make the call.
- **3** Both calls are displayed on the call screen. Your initial call is locked and put on hold.
- **4** Tap the displayed number to toggle between calls. Or tap **Merge calls** to start a conference call.
- **5** To end active calls, tap **End** or tap  $\Rightarrow$  and slide the notification bar down and select the **End call** icon  $\blacksquare$ .

NOTE: You are charged for each call you make.

### Viewing your call logs

On the Home screen, tap  $\overline{\mathbf{C}}$  and choose the **Call logs** tab  $\overline{\mathbf{C}}$ . View a complete list of all dialled, received and missed calls.

#### TIP!

- Tap any call log entry to view the date, time and duration of the call.
- $\cdot$  Tap the Menu key  $\equiv$  then tap Delete all to delete all the recorded items.

# **Calls**

# Call settings

You can configure phone call settings such as call forwarding, as well as other special features offered by your carrier.

- **1** On the Home screen, tap **L**.
- **2**  $\text{Tan}(\equiv)$ .
- **3** Tap **Call settings** and choose the options that you wish to adjust.

# **Contacts**

Add contacts to your phone and synchronize them with the contacts in your Google account or other accounts that support contact syncing.

### Searching for a contact

#### **On the Home screen**

- **1** Tap **1** to open your contacts.
- **2** Tap **Search contacts** and enter the contact name using the keyboard.

# Adding a new contact

- **1** Tap  $\blacksquare$ , enter the new contact's number, then tap the **Menu**  $\mathsf{key} \equiv \square$ . Tap **Add to Contacts** > **New contact**.
- **2** If you want to add a picture to the new contact, tap the image area. Choose from **Take photo** or **Select from Gallery**.
- **3** Select the contact type by tapping  $\blacksquare$ .
- **4** Tap a category of contact information and enter the details about your contact.
- **5** Tap **Save**.

# Favourites contacts

You can classify frequently called contacts as favourites.

#### **Adding a contact to your favourites**

- **1** Tap **1** to open your contacts.
- **2** Tap a contact to view its details.
- **3** Tap the star to the right corner of the contact's name. The star will turn yellow color.

# **Contacts**

#### **Removing a contact from your favourites list**

- **1** Tap **1** to open your contacts.
- **2** Tap the tab, and choose a contact to view its details.
- **3** Tap the yellow color star to the right corner of the contact's name. The star turns grey color and the contact is removed from your favourites.

# Creating a group

- **1** Tap **1** to open your contacts.
- **2** Tap **Groups** and tap the **Menu**  $key \equiv$ . Select **New group**.
- **3** Enter a name for the new group. You can also set a ringtone for the newly created group.
- **4** Tap **Save** to save the group.

NOTE: If you delete a group, the contacts assigned to that group will not be lost. They will remain in your contacts.

# **Messaging**

Your phone combines SMS and MMS into one intuitive, easy-to-use menu.

### Sending a message

- **1** Tap **external on the Home screen and tap <b>1** to open a blank message.
- **2** Enter a contact name or contact number in the **To** field. As you enter the contact name, matching contacts will appear. You can tap a suggested recipient. You can add more than one contact.

NOTE: You will be charged for a text message for every person to whom you send the message.

- **3** Tap the **Enter message** field and begin composing your message.
- **4**  $\text{Tan} \equiv \text{I}$  to open the Options menu. Choose from **Quick message**, **Insert smiley**, **Schedule sending**, **Add subject** and **Discard**.

**TIP!** You can tap the  $\mathcal{O}$  icon to attach the file, that you want to share with message.

- **5** Tap **Send** to send your message.
- **6** Responses will appear on the screen. As you view and send additional messages, a message thread is created.

# $\sqrt{N}$  WARNING:

- The 160-character limit may vary from country to country, depending on the language and how the SMS is coded.
- If an image, video or audio file is added to an SMS message, it is automatically converted into an MMS message and you are charged accordingly.

# **Messaging**

### Threaded box

Messages (SMS, MMS) exchanged with another party can be displayed in chronological order so that you can conveniently see an overview of your conversation.

### Changing your message settings

Your phone message settings are pre-defined, so you can send messages immediately. You can change the settings according to your preferences.

 $\cdot$  Tap the **Messaging** icon on the Home screen, tap  $\equiv$  and then tap **Settings**.

# E-mail

You can use the E-mail application to read emails from services like Gmail. The E-mail application supports the following account types: POP3, IMAP and Exchange. Your service provider or system administrator can provide you with the account settings you need.

### Managing an email account

The first time you open the **E-mail** application, a set-up wizard opens to help you to set up an email account.

After the initial set-up, E-mail displays the contents of your inbox.

#### **To add another email account:**

 $\cdot$  Tap  $\boxed{\leq}$  >  $\boxed{\mathbb{H}}$  > Apps tab > E-mail >tap  $\boxed{\equiv}$  > Settings >  $\textcircled{\tiny{\oplus}}$ .

**To change an email account's settings:**

 $\cdot$  Tap  $\boxed{\frown}$   $> \boxed{\mathbf{m}}$  > Apps tab > E-mail > tap  $\boxed{\equiv}$  > Settings > General settings.

**To delete an email account:**

 $\bullet$  Tap  $\boxed{\frown}$  >  $\boxed{\mathbf{m}}$  > Apps tab > E-mail > tap  $\boxed{\equiv}$  > Settings > tap  $\boxed{\equiv}$  > Remove **account** > Select the account to delete > **Remove** > select **Yes**.

### Working with account folders

 $\text{Tap}(\overline{\Leftrightarrow})$  >  $\text{lim}$  > Apps tab > E-mail > tap  $\equiv$  and select **Folders**.

Each account has an Inbox, Outbox, Sent and Drafts folder. Depending on the features supported by your account's service provider, you may have additional folders.

# E-mail

# Composing and sending email

#### **To compose and send a message**

- **1** While in the **E-mail** application, tap the  $\mathbb{Z}$ .
- **2** Enter an address for the message's intended recipient. As you enter text, matching addresses will be proposed from your Contacts. Separate multiple addresses using semicolons.
- **3** Tap the  $\equiv$  to add a Cc/Bcc and tap  $\oslash$  to attach files, if required.
- **4** Enter the text of the message.
- **5** Tap  $\geq$ .

TIP! When a new email arrives in your Inbox, you will be notified by a sound or vibration.

# Camera

With the OIS (Optical Image Stabilizer) camera on the phone, you can take a clearer picture by removing physical shaking. The Multi Point AF (Autofocus) feature enables you to get a clearer and natural picture even if the objects are not in the center. To open the Camera application, tap **Camera** on the Home screen.

# Getting to know the viewfinder

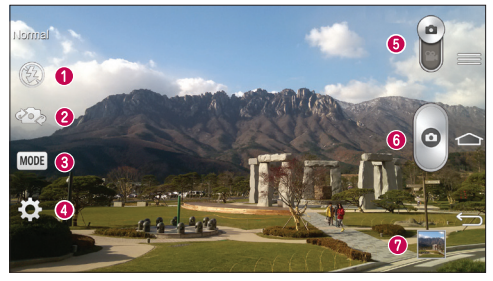

- **O** Flash Choose from Off<sup>(3)</sup>, On  $\sharp$ , Auto  $\sharp$ <sup>A</sup>.
- **Swap camera** Switch between the rear–facing camera lens and the front–facing camera lens.
- **Shot mode** Choose from **Normal, Shot & Clear**, **Dynamic tone (HDR)**, **Panorama**, **VR panorama**, **Burst shot**, **Beauty shot**, **Dual camera**, **Time catch shot**, **Intelligent auto**, **Sports** or **Night**.
- **<sup>3</sup> Settings** Tap this icon to open the settings menu.
- $\bullet$  **Video mode** Tap and slide down this icon to switch to video mode.
- **C** Capture button
- **Gallery** Tap to view the last photo you captured. This enables you to access your gallery and view saved photos while in camera mode.

NOTE: Please ensure the camera lens is clean before taking pictures.

# **Camera**

### Using the advanced settings

In the viewfinder, tap **to** to open the advanced options. You can change the camera settings by scrolling through the list. After selecting the option, tap  $\leq$ .

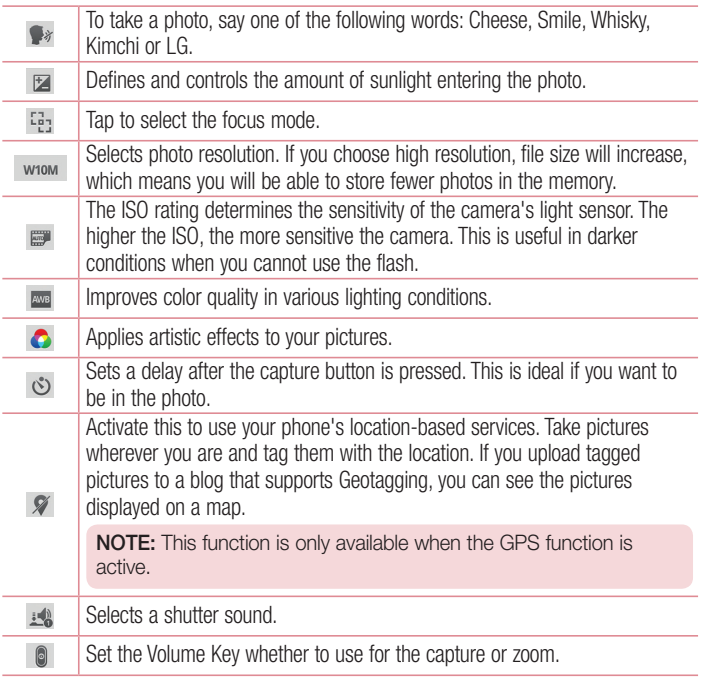

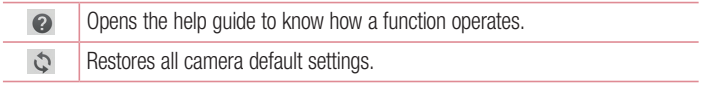

#### TIP!

- When you exit the camera, some settings return to their defaults, such as white balance, color effect, timer and shot mode. Check these before you take your next photo.
- The setting menu is superimposed over the viewfinder, so when you change photo color or quality elements, you will see a preview of the changed image behind the Settings menu.

### Taking a quick photo

- **1** Open the **Camera** application and point the lens toward the subject your want to photograph.
- **2** Focus boxes will appear in the center of the viewfinder screen. You can also tap anywhere on the screen to focus on that spot.
- **3** When the focus box turns green, the camera has focused on your subject.
- **4** Tap **o** to capture the photo.

### Using Shot & Clear mode

This feature allows the camera to identify objects you may not want in your photo. After taking the photo, tap an outlined object\* to remove it, then save the photo.

- **1** Open the Camera application.
- **2**  $Tan(MODE) >$   $\bullet$  **Shot & Clear.**
- **3** Tap **o** to take a picture.

# Camera

**4** Tap any of the outlined objects to remove them from the photo, then tap  $\blacksquare$ . \* When taking a picture, moving objects are shown as dashed lines.

### **NOTES**

- Take a picture after fixing the camera in one place.
- If the color of a subject is similar to the background, only a part may be detected or it may be difficult to erase.
- If a moving subject is too small or too large, it may be difficult to erase.
- If the subject is moving insignificantly, it may not be detected.

# Using Dual camera mode

Allows you to take a picture with the front and rear cameras at the same time, combined into one picture.

- **1** Open the **Camera** application.
- **2** Tap  $\boxed{\text{MoDE}} > \boxed{\text{O}}$  Dual camera.
- **3** A small viewfinder box appears on the main viewfinder screen. Set up your shot.
- Drag the small viewfinder to move it where you want it in the shot.
- Touch and hold the small viewfinder to resize it, if necessary.
- Tap the small viewfinder to swap the lens between the main viewfinder and the small viewfinder.
- **4** Tap **o** to take the combined picture.

# Using Time catch shot mode

Sets the camera to capture missing moments by taking five sequential pictures before  $\bullet$  is tapped.

- **1** Open the **Camera** application.
- **2** Tap  $\sqrt{mod}$  >  $\sqrt{mod}$  Time catch shot.
- **3** Tap **o** to take a picture.
- **4** To view the moments just before the picture was taken, tap the image thumbnail at the bottom of the Camera screen.
- **5** Select the pictures that you want to keep, then tap **a** at the top of the screen.

### Once you've taken a photo

Tap the image thumbnail at the bottom of the Camera screen to view the last photo you took.

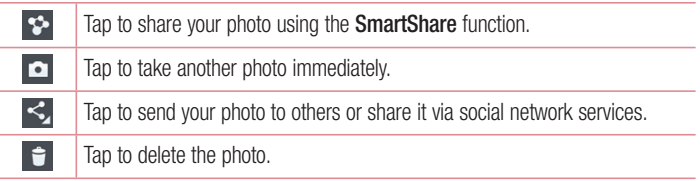

TIP! If you have an SNS account and set it up on your phone, you can share your photo with your SNS community.

NOTE: Additional charges may apply when MMS messages are downloaded while roaming.

Tap the Menu key  $\equiv$  to open all advanced options.

**Set image as** – Tap to use the photo as a **Contact photo, Home screen wallpaper** or **Lock screen wallpaper**.

**Move** – Tap to move the photo to another place.

**Copy** – Tap to copy the selected photo and save it to another album.

**Copy to Clip Tray** – Tap to copy the photo and store in the Clip Tray.

# Camera

**Rename** – Tap to edit the name of the selected photo.

**Rotate left/right** – To rotate left or right.

**Crop** – Crop your photo. Move your finger across the screen to select the area to be cropped.

**Edit** – View and edit the photo.

**Slideshow** – Automatically shows you the images in the current folder one after the other.

**Add location** – To add the location information.

**Details** – Find out more information about the file.

# From your Gallery

Tap **Gallery** and select **Camera**.

- To view more photos, scroll left or right.
- To zoom in or out, double-tap the screen or place two fingers and spread them apart (move your fingers closer together to zoom out).

# Video camera

### Getting to know the viewfinder

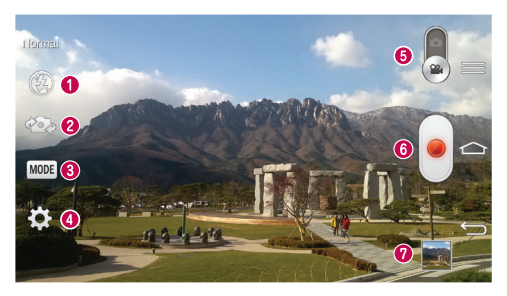

- **O** Flash Choose from Off **@**, On  $\sharp$  . Auto  $\sharp$ <sup>6</sup>.
- **<sup>■</sup> Swap camera** Switch between the rear–facing camera lens and the front-facing camera lens.
- **Recording mode**  Choose from **Normal**, **Live effect**, **Dual recording**, or **Tracking zoom**.
- **Settings** Tap this icon to open the settings menu.
- $\bullet$  **Camera mode** Tap and slide up this icon to switch to camera mode.
- $\odot$  **Start recording**
- **Gallery** Tap to view the last video you recorded. This enables you to access your gallery and view your saved videos while in video mode.

#### TIP!

When recording a video, place two fingers on the screen and pinch to use the Zoom function.

# Using the advanced settings

Using the viewfinder, tap **to** to open all the advanced options.

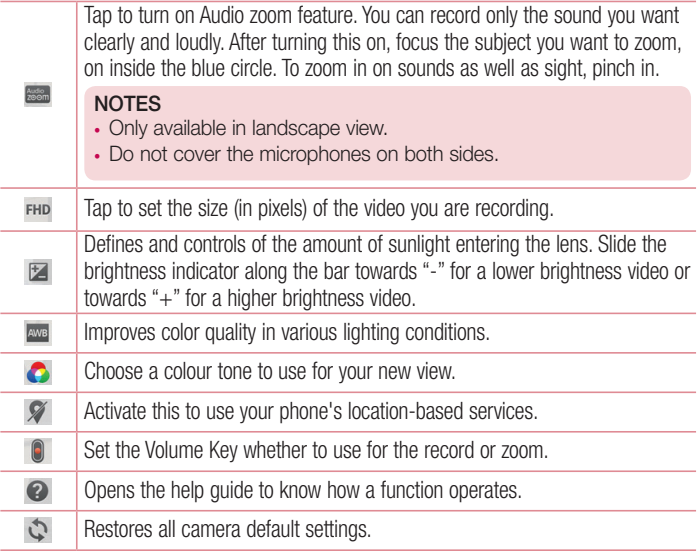
## Recording a quick video

- **1** Open the **Camera** application and slide the **Video mode** button.
- **2** The video camera viewfinder appears on the screen.
- **3** Holding the phone, point the lens towards the subject you wish to capture in your video.
- **4** Tap **once to start recording.**
- **5** A red light will appear at the top left corner of the viewfinder with a timer showing the length of the video.
- **6** Tap  $\bigcirc$  on the screen to stop recording.

TIP! – Tap to capture image during recording a video.  $\Box$  – Tap to pause during recording a video.

## After recording a video

In the viewfinder, tap the video thumbnail at the bottom of the screen to veiw the last video you took.

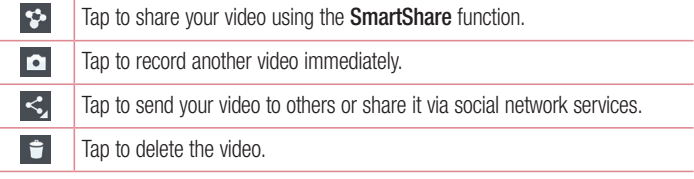

NOTE: Additional charges may apply when MMS messages are downloaded while roaming.

## Video camera

### From your Gallery

Tap **Gallery** and select **Camera**. Tap on video play icon to play the video.

## Adjusting the volume when viewing a video

To adjust the volume of a video while it is playing, use the volume keys on the left side of the phone.

## Using Audio Zoom

Focuses the audio recording on a particular area of your choosing; this will increase microphone sensitivity and reduce background noise.

- **1** Open the **Camera** application and change to video mode
- **2** Tap  $\mathbb{R}$  > **Audio zoom** and select **On**.
- **3** Tap an empty space on viewfinder to close the Setting pop-up window.
- **4** Hold the phone horizontally and tap  $\cdot$  to start recording.
- **5** Focus the subject you want to zoom in on inside the blue circle. Then, pinch to zoom in to increase sound sensitivity and decrease noise.
- **6** Tap **b** to stop recording.

### **NOTES**

- Do not cover the side microphones while using this feature.
- You must record in landscape orientation to use this function.

# Using Dual recording mode

Allows you to record videos with the front and rear cameras at the same time, combined into one recording.

- **1** Open the **Camera** application and change to video mode
- **2**  $\text{Tan}$   $\text{Mon} > 2$  **Dual recording.**
- **3** A small viewfinder box appears on the main viewfinder screen. Set up your shot.
- Drag the small viewfinder to move it where you want it in the shot.
- Touch and hold the small viewfinder to resize it, if necessary.
- Tap the small viewfinder to swap the lens between the main viewfinder and the small viewfinder.
- **4** Tap **to start dual recording.**
- **5** Tap **b** to stop dual recording.

# Using Tracking zoom mode

Allows you to define an area of the recording to focus on and enlarge. You can set the area before recording, then move it as necessary during the recording.

- **1** Open the **Camera** application and change to video mode
- **2**  $\text{Top}$   $\text{Mod}$  >  $\text{Top}$  **Tracking zoom.**
- **3** Drag the magnifying glass to the area to enlarge. The small screen shows the defined focus in large view.
- **4** Tap **to** start recording.
- While recording, you can move the small screen. Touch and drag it to the desired location.
- **5** Tap **b** to stop recording.

# Function

## **QuickMemo**

The **QuickMemo** allows you to create memos and capture screen shots.Capture screens, draw on them and share them with family and friends with QuickMemo.

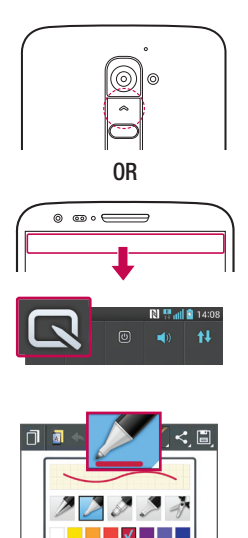

**1** (While screen is switched off) Press and hold the Volume Up key.

#### **OR**

Touch and slide the status bar downward and tap  $\blacksquare$ .

**2** Select the desired menu option from **Pen type**, **Colour**, **Eraser** and create a memo.

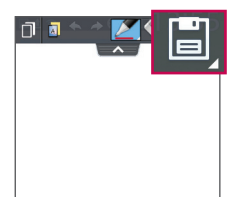

**3** Tap **E** in the Edit menu to save the memo with the current screen. To exit QuickMemo at any time, tap  $\leq$ .

NOTE: Please use a fingertip while using the QuickMemo. Do not use your fingernail.

### Using the QuickMemo options

You can easily use the QuickMenu options when using the QuickMemo.

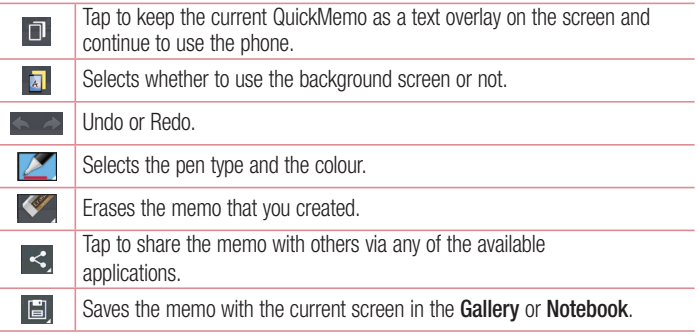

### Viewing the saved QuickMemo

Tap **Notebook/Gallery** and select the QuickMemo album.

## Function

## QuickTranslator

Simply aim the camera of your smart phone at the foreign sentence you want to understand. You can get the real-time translation anywhere and anytime. You can buy additional dictionaries for offline translation from the Google Play Store.

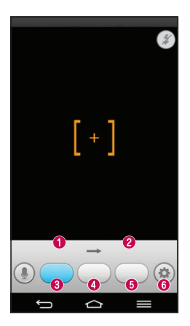

 $\bullet$  Home language.

- <sup>O</sup> Destination language.
- **O** Translation of word.
- **O** Translation of sentence
- **O** Translation of block
- **G** Flash

- **1**  $\text{Taq}$   $\boxed{\text{Aq}}$  >  $\boxed{\text{Apps}}$  tab > QuickTranslator.
- **2** Tap **Word**, **Line** or **Block**.
- **3** Tap and select the desired language.
- **4** Hold the phone toward the subject you want to translate for a few seconds.

NOTE: Only one dictionary is provided free of charge. Additional dictionaries must be purchased. Please select from the list below the dictionary you would like to install as your complimentary dictionary.

NOTE: There may be a difference in the rate of recognization depending on the size, font, color, brightness and angle of the letters that need to be translated.

# QSlide

From any screen, bring up a notepad, calendar, and more as a window inside your screen.

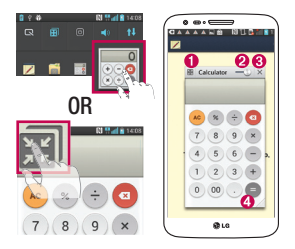

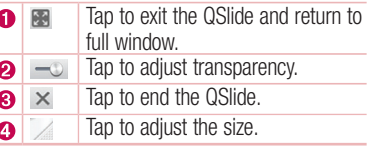

- **1** Touch and slide the status bar downwards > tap QSlide apps or while using applications that support QSlide, tap . The function will be continuously displayed as a small window on your screen.
- **2** You can make a call, browse the Web, or choose other phone options. You can also use and tap the screen under the small windows when the transparency bar is not  $full \longrightarrow$

NOTE: The QSlide can support up to two windows at the same time.

# **Function**

## **QuickRemote**

QuickRemote turns your phone into a Universal Remote for your home TV, Set top box, audio system, DVD/Blu-ray players, air conditioner and projector.

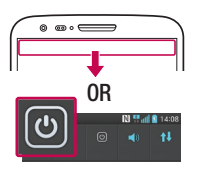

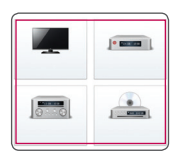

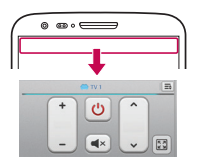

**1** Touch and slide the status bar downwards and tap  $\boxed{\Phi}$  > ADD **REMOTE**.

**OR**  $\text{Tap}(\overline{\text{C}}) > \text{H}$  > Apps tab >  $\frac{1}{2}$  $QuickRemote > tan$   $\left( + \right)$ 

- **2** Select the type and brand of device, then follow the on-screen instructions to configure the device(s).
- **3** Touch and slide the status bar downwards and use QuickRemote functions.

Tap the **Menu**  $\text{kev} \equiv \text{to}$  to select **Magic Remote setting. Edit remote name, Learn remote, Move remote, Delete remote, Edit room, Settings** and **Help.**

NOTE: The QuickRemote operates the same way as an ordinary remote control infrared (IR) signals. Be careful not to cover the infrared sensor at the top of the phone when you use the QuickRemote function. This function may not be supported depending on the model, the manufacturer or service company.

## Zoom to Track

When you play a video, you can enlarge an object while tracking it.

- **1** When you play a video, tap ......
- **2** Touch the magnifying glass and drag it to the object to track.

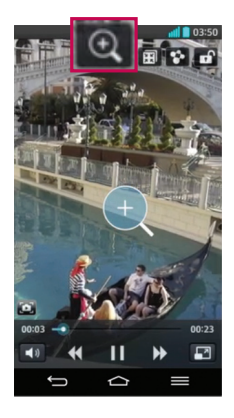

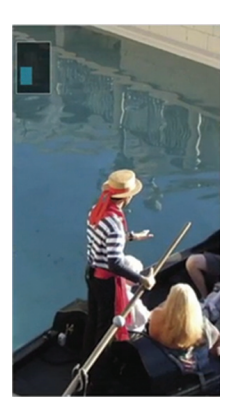

## Function

#### NOTE:

- While a video is playing, slide the screen up or down to adjust the screen brightness.
- While playing a video, slide the screen left or right to rewind or fast-forward.
- Do not press too hard; the touch screen is sensitive enough to pick up a light, but firm tap.
- Zoom to Track may not be available if the object moves too fast or off from the screen.

## VuTalk

With the VuTalk feature, you can make an interactive and more creative notes with the other party. Visual communication is possible while sharing a photo, a map or camera preview.

#### NOTE:

- Only available with a phone that supports this feature as well.
- You can also use the VuTalk feature during a call.
- The screen will lock if there is no input.
- Requires data connection. Data charge will apply to both phones.

## Register VuTalk Before Use

**1**  $\text{Tan} \left| \bigtriangleup \right| > 1$  **Contacts**  $> 2$ .

You can also register VuTalk service while you are in a call.

**2** Read the LG apps terms and conditions and privacy policy. If you agree, tap the check boxes, then tap **Accept**.

# VuTalk Settings

- **1**  $\text{Tan} \left| \overline{\text{CD}} \right| > 1$  **Contacts**  $> \boxed{\equiv}$  > **VuTalk settings**.
- **2** Set the following options as your preferences.
- **Notification sound:** Select the desired notification sound
- **· Vibrate:** Select the desired vibrate type.
- **. Show request popup:** Checkmark this option to display a pop-up when a VuTalk request is received.
- **Contact sync:** Checkmark this option to sync contacts.

## Communicate Visually with VuTalk

**1**  $Tan \overline{ \Leftrightarrow } > 2$  **Contacts**  $> 2$ .

Only the contacts who use the VuTalk feature will be displayed.

- **2** Tap a contact to start VuTalk with.
- **3** In the contact's details screen, tap **.** After the other party accepts your VuTalk request, you can start VuTalk with him/her.
- **4** Use the VuTalk screen to chat and visually communicate with your friend.
- $\cdot$  Tap  $\blacktriangleright$  to attach a photo, take a new photo, map view, or a sticker.
- Tap the Pen icon  $\Box$  and Eraser  $\Box$  icon to write on the images you attached.
- **5** When you finish VuTalk, tap **c** or to exit the VuTalk feature. The created VuTalk screen is stored in the **Notebook** app.

**NOTE:** If you tap  $\boxed{\triangle}$  and go back to the Home screen, the VuTalk feature still runs in the background.

## Function

## Voice Mate

Voice Mate allows you hands-free interaction with your devices. You can ask Voice Mate to perform phone functions using your voice, such as calling a contact, setting alarms or searching the web. When you access this feature for the first time, it displays help information to assist you in learning how to use this function.

#### NOTE:

- You can use Voice Mate after agreeing the End User License Agreement and Privacy policy.
- You can view examples of various commands by swiping the Voice Mate main screen to the left.
- You can also launch Voice Mate using the Quick Access feature.

## Use Voice Mate

- **1**  $\text{Tap} \geq 0$  **Voice Mate.**
- **2** Tap  $\bigodot$  to turn it on. Say what you want it to do for you.

TIP! Use Voice Mate in a quiet environment so it can accurately recognize your commands.

### Voice Mate Settings

- **1**  $\tan \boxed{\bigcirc}$  >  $\boxed{\mathbf{H}}$  >  $\boxed{\mathbf{O}}$  Voice Mate.
- **2**  $\text{Tan} \equiv \text{I} > \text{Setting to continue the environment settings.}$

# LG SmartWorld

LG SmartWorld offers an assortment of exciting content - games, applications, wallpaper and ringtones - giving LG phone users the chance to enjoy richer "Mobile Life" experiences.

### How to Get to LG SmartWorld from Your Phone

- **1**  $\text{Tan} \overline{\iff}$  >  $\text{Im} \iff$  Apps tab > tap the  $\text{Co}$  icon to access LG SmartWorld.
- **2** Tap Sign in and enter ID/PW for LG SmartWorld. If you have not signed up yet, tap Register to receive your LG SmartWorld membership.
- **3** Download the content you want.

#### NOTE: What if there is no **ig** icon?

- 1 Using a mobile Web browser, access LG SmartWorld (www.lgworld.com) and select your country.
- 2 Download the LG SmartWorld App.
- 3 Run and install the downloaded file.
- 4 Access LG SmartWorld by tapping the **1G** icon.

### How to use LG SmartWorld

• Participate in monthly LG SmartWorld promotions.

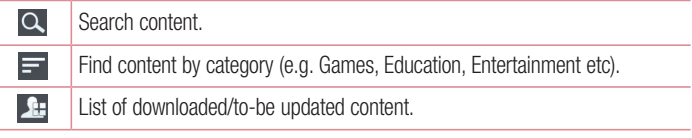

Try the easy "Menu" buttons to find what you're looking for fast. **Apps for you** – Recommended content based on your previous choices.  **Settings** – Set Profile and Display. **Sign in** – Set your ID and Password.

## Function

Try other useful functions as well. (Content Detail screen)

NOTE: LG SmartWorld may not be available from all carriers or in all countries.

## On-Screen Phone

On-Screen Phone allows you to view your mobile phone screen from a PC via a USB or Wi-Fi connection. You can also control your mobile phone from your PC, using the mouse or keyboard.

### On-Screen Phone icons

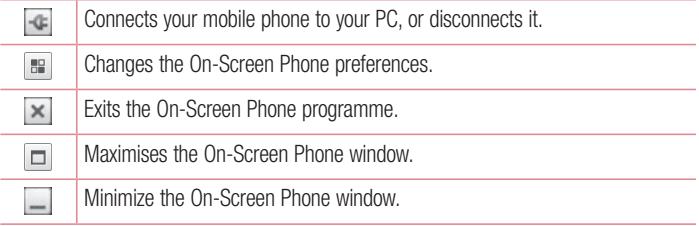

### On-Screen Phone features

- Real-time transfer and control: displays and controls your mobile phone screen when connected to your PC.
- Mouse control: allows you to control your mobile phone by using the mouse to click and drag on your PC screen.
- Text input with keyboard: allows you to compose a text message or note using your computer keyboard.
- Tile transfer (mobile phone to PC): sends files from your mobile phone (e.g. photos, videos, music and Polaris Office files) to your PC. Simply right-click on the file which you want to send to PC and click on "Save to PC".
- File transfer (PC to mobile phone): sends files from your PC to your mobile phone. Just select the files you wish to transfer and drag and drop them into the On-Screen Phone window. The files sent are stored in internal SD card.
- Real-time event notifications: prompts a pop-up to inform you of any incoming calls or text/multimedia messages.

### How to install On-Screen Phone on your PC

- **1** Visit LG Home (WWW.LG-MOBILE.CO.IL) and select a country of your choice.
- **2** Go to **Support** > **Mobile Phone Support** > Select the Model (LG-D802) > Click **OSP** ( On-Screen Phone ) to download. You can install the On-Screen Phone on your PC.

# **Multimedia**

# **Gallerv**

Open the **Gallery** application to view albums of your pictures and videos.

**1**  $\text{Tan} \left[\overline{\text{CD}}\right] > \frac{1}{\text{Im} \left[\text{AD} \right]}$  > Apps tab >  $\frac{1}{\text{Im} \left[\text{AD} \right]}$  Gallery.

You can manage and share all your image and video files with Gallery.

### NOTE:

- Some file formats are not supported, depending on the software installed on the device.
- Some files may not play properly, depending on how they are encoded.

### Viewing pictures

Launching Gallery displays your available folders. When another application, such as Email, saves a picture, the download folder is automatically created to contain the picture. Likewise, capturing a screenshot automatically creates the Screenshots folder. Select a folder to open it.

Pictures are displayed by creation date in a folder. Select a picture to view it full screen. Scroll left or right to view the next or previous image.

#### **Zooming in and out**

Use one of the following methods to zoom in on an image:

- Double-tap anywhere to zoom in.
- Spread two fingers apart on any place to zoom in. Pinch to zoom out, or double-tap to return.

### Playing videos

Video files show the  $\bullet$  icon in the preview. Select a video to watch it and tap  $\bullet$ . The Videos application will launch.

### Editing photos

When viewing an photo, tap the **Menu key**  $\equiv$   $>$  **Edit.** 

### Deleting photos/videos

Use one of the following methods:

- In a folder, tap **a** and select photos/videos by ticking, and then tap on **Delete**.
- When viewing a photo/Video, tap  $\Box$ .

### Setting as wallpaper

When viewing a photo, tap the **Menu**  $\text{key} \equiv \text{Set}$  image as to set the image as wallpaper or assign to a contact.

#### NOTE:

- Some file formats are not supported, depending on the device software.
- If the file size exceeds the available memory, an error can occur when you open files.

# Videos

Your phone has a built-in video player that lets you play all of your favorite videos. To access the video player,  $\tan \overrightarrow{=}$   $\geq$  **Apps**  $\tan \overrightarrow{2}$  **Videos.** 

# **Multimedia**

Playing a video

- **1**  $\text{Tap}$   $\overline{\Longrightarrow}$  >  $\text{Hil}$  > Apps tab > Videos.
- **2** Select the video you want to play.

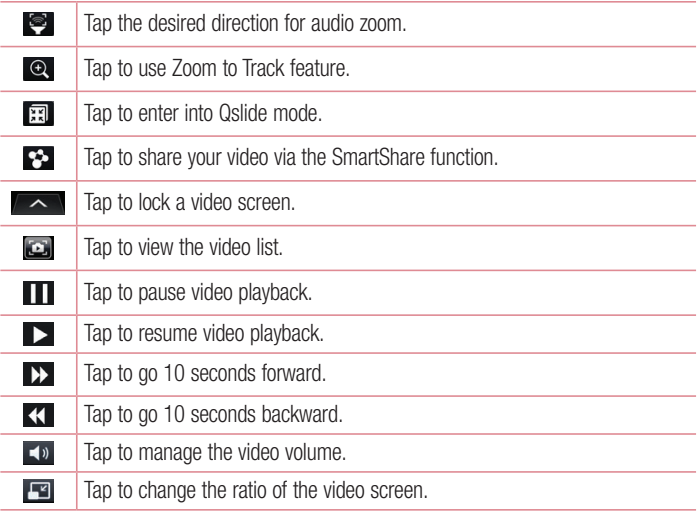

To change the volume while watching a video, press the up and down volume keys on the rear side of the phone.

Touch and hold a video in the list. The **Share, Delete, Trim** and **Details** options will be displayed.

## Video Editor

You can edit the photos or videos stored on the phone.

 $\blacktriangleright$  Tap  $\boxed{\leq}$   $>$   $\boxed{\frac{1}{\text{min}}}$  > Apps tab >  $\boxed{\div}$  Video Editor.

NOTE: Video Editing function is supported only for photos or videos which recorded with this phone.

### **< Project list screen >**

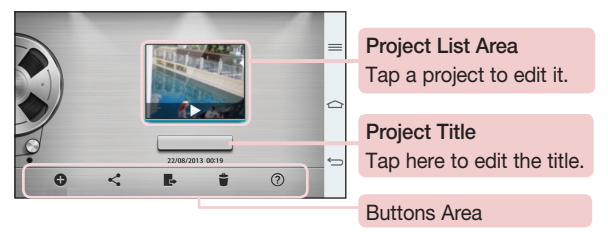

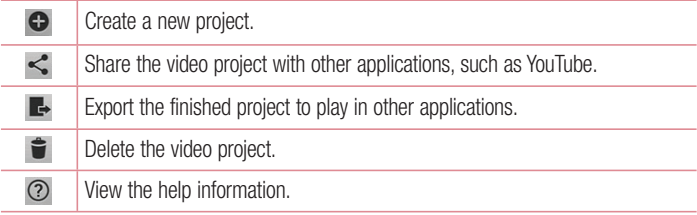

# **Multimedia**

### **< Project edit screen >**

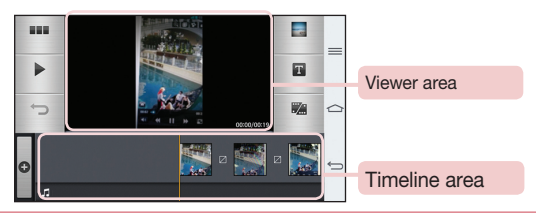

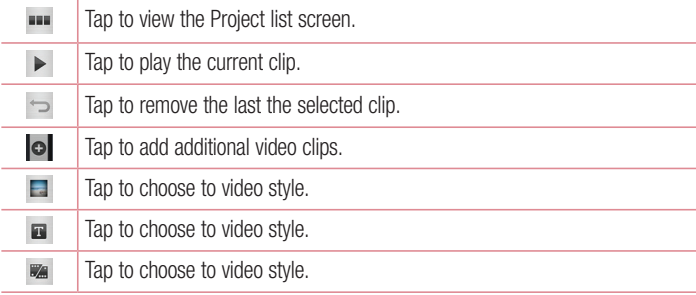

## **Music**

Your phone has a built-in music player that lets you play all your favorite tracks. To access the music player,  $\tan \overrightarrow{=}$  >  $\overrightarrow{=}$  > Apps  $\tan \overrightarrow{=}$  > Music.

### Add music files to your phone

Start by transferring music files to your phone:

- Transfer music using Media sync (MTP).
- . Download from the wireless Web.
- Synchronize your phone to a computer.
- **.** Receive files via Bluetooth.

## Transfer music using Media sync (MTP)

- **1** Connect the phone to your PC using the USB cable.
- **2** Select the **Media sync (MTP)** option. Your phone will appear as another hard drive on your computer. Click on the drive to view it. Copy the files from your PC to the drive folder.
- **3** When you're finished transferring files, swipe down on the Status Bar and tap **USB connected** > **Charge phone**. You may now safely unplug your device.

### Playing a song

- **1**  $\text{Tan} \overline{\text{ } \subset \cap \ \cdot \ \mathbb{R}}$  > Apps tab > Music.
- **2** Tap **Songs**.
- **3** Select the song you want to play.

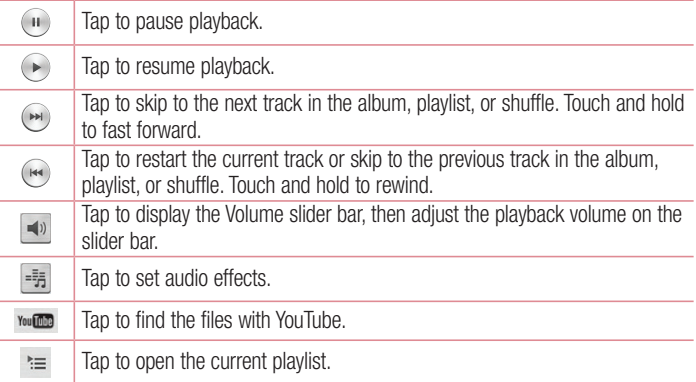

# **Multimedia**

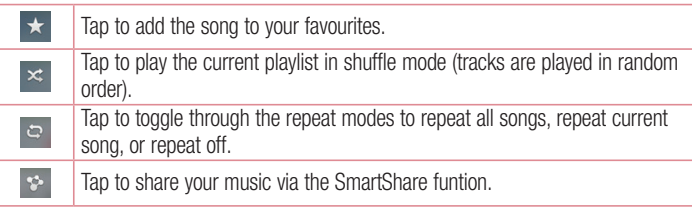

To change the volume while listening to music, press the up and down volume keys on the back side of the phone.

Touch and hold any song in the list. The **Play**, **Add to playlist**, **Share**, **Set music as**, **Delete**, **Details** and **Search** options will be displayed.

#### NOTE:

- Some file formats are not supported, depending on the device software.
- If the file size exceeds the available memory, an error can occur when you open files.

NOTE: Music file copyrights may be protected by international treaties and national copyright laws.

Therefore, it may be necessary to obtain permission or a licence to reproduce or copy music.

In some countries, national laws prohibit private copying of copyrighted material. Before downloading or copying the file, check the national laws of the relevant country concerning the use of such material.

# **Utilities**

## Slide Aside (Quick task-switching with THREE fingers)

You can quickly switch to another task using three fingers.

- **1** Place three fingers on the screen which you are currently working on and slide the screen to the left. The current screen is saved and you can do another task.
- You can save up 3 (three) apps in the left side of the screen.
- **2** To reopen the saved screen and continue to use the app, place three fingers on a screen and slide it to the right.

NOTE: Please be careful not to place another fingers or palm on the screen.

## Guest Mode

To protect your privacy or limit some applications to your children, you can use the Guest mode.

When you lend your phone to others, you can limit the applications to be displayed. In advance, set the Guest mode and customize the options.

NOTE: To use the Guest mode, the pattern lock should be set in advance.

- **1**  $\text{Tan} \_\infty$  >  $\text{Im} \_\infty$  **Settings** > **General** tab > **Guest mode.**
- **2** Tap Use Gust mode to place a checkmark.

## Setting your alarm

- **1**  $\tan \sqrt{2}$  >  $\frac{1}{2}$  > Apps tab > Alarm/Clock >  $\pm$ .
- **2** After you set the alarm, your phone lets you know how much time is left before the alarm will go off.
- **3** Set **Repeat**, **Snooze duration**, **Vibration**, **Alarm sound, Alarm volume, Auto app starter, Puzzle lock** and **Memo**. Tap **Save**.

# **Utilities**

NOTE: To change alarm settings in the alarm list screen, tap the Menu **key**   $\equiv$  and select Settings.

### Using your calculator

- **1**  $\text{Tan} \overline{\text{ } \leq \hspace{-1.65cm} \leq \hspace{-1.65cm} \leq \hspace{-1.65cm} \leq \hspace{-1.65cm} \leq \hspace{-1.65cm} \text{Ano} \text{ is the same value of } \text{ } \leq \hspace{-1.65cm} \leq \hspace{-1.65cm} \leq \hspace{-1.65cm} \leq \hspace{-1.65cm} \leq \hspace{-1.65cm} \leq \hspace{-1.65cm} \leq \hspace{-1.65cm} \leq \hspace{-1.65cm} \leq \hspace{-1.65cm} \leq$
- **2** Tap the number keys to enter numbers.
- **3** For simple calculations, tap the function you want to perform  $(+, -, x)$  or  $\div$ ) followed  $bv =$ .
- **4** For more complex calculations, slide the left then choose sin, cos, tan, log etc.
- **5** To check the history, tap the icon  $\sim$ .

## Adding an event to your calendar

- **1**  $\text{Tan} \overline{\text{ } \Leftrightarrow \text{ } \Leftrightarrow \text{ } \Leftrightarrow \text{ } A$ pps tab > Calendar.
- **2** On the screen, you can find the different view types for the Calendar (Day, Week, Month, Year, Agenda, Life Square).
- **3** Tap on the date for which you wish to add an event and tap  $\leftrightarrow$ .
- **4** Tap **Event name** and enter the event name.
- **5** Tap **Location** and enter the location. Check the date and enter the time you wish your event to start and finish.
- **6** If you wish to add a note to your event, tap **Link note** to select the saved notebook image. (Only available on the Phone calendar)
- **7** If you wish to repeat the alarm, set **REPEAT** and set **REMINDERS**, if necessary.
- **8** Tap **Save** to save the event in the calendar.

## Voice Recorder

Use the voice recorder to record voice memos or other audio files.

### Recording a sound or voice

- **1**  $\text{Tan}$   $\overline{\left| \bigcirc \right|}$  >  $\overline{\left| \bigcirc \right|}$  > the Apps tab > Voice Recorder.
- **2** Tap  $\bullet$  to begin recording.
- **3** Tap  $\blacksquare$  to end the recording.
- **4** Tap  $\rightarrow$  to listen to the recording.

**NOTE:** Tap  $\equiv$  to access your album. You can listen to the saved recording. The available recording time may differ from actual recording time.

### Sending the voice recording

- **1** Once you have finished recording, you can send the audio clip by tapping  $\infty$ .
- **2** Choose from **Bluetooth**, **E-mail**, **Gmail**, **Memo**, **Messaging** or **SmartShare Beam.** When you select **Bluetooth**, **E-mail**, **Gmail**, **Memo**, **Messaging** or **SmartShare Beam** the voice recording is added to the message. You may then write and send the message as you usually would.

## Task Manager

You can manage your applications using Task Manager. You can easily check the number of applications that are currently running and shut down certain applications.

# **Utilities**

## Tasks

This task can be synchronized with MS Exchange account. You can create task, revise it and delete it in MS outlook or MS Office Outlook Web Access.

#### **To Synchronize MS Exchange**

- **1** From the Home Screen, Tap  $\Rightarrow$   $\mathbb{H}$  >  $\otimes$  **Settings.**
- **2** Tap **General** tab > **Accounts & sync** > **Add account**.
- **3** Tap **Microsoft Exchange** to create Email address and Password.
- **4** Make sure if you checkmark Sync task.

NOTE: MS Exchange may not be supported depending on email server.

### POLARIS Viewer 5

Polaris Office is a professional mobile office solution that lets users conveniently view various types of office documents, including Word, Excel and PowerPoint files, anywhere or anytime, using their mobile devices.

 $\text{Tap}$   $\boxed{\bigcirc}$  >  $\boxed{\mathbf{m}}$  > Apps tab >  $\boxed{\mathbf{v}}$  POLARIS Viewer 5.

#### **Viewing files**

Mobile users can now easily view a wide variety of file types, including Microsoft Office documents and Adobe PDF, right on their mobile devices. When viewing documents using Polaris Office 4, the objects and layout remain the same as in the original documents.

# Google+

Use this application to stay connected with people via Google's social network service.  $\cdot$  Tap  $\boxed{\frown}$   $> \boxed{\mathbb{H}}$  > Apps tab >  $\frac{8}{15}$  Google+.

NOTE: This application may not be available depending on the region or service provider.

## Voice Search

Use this application to search webpages using voice.

- **1**  $\tan \sqrt{2}$  >  $\frac{1}{2}$  > Apps tab >  $\frac{1}{2}$  Voice Search.
- **2** Say a keyword or phrase when **Speak now** appears on the screen. Select one of the suggested keywords that appear.

NOTE: This application may not be available depending on the region or service provider.

## **Downloads**

Use this application to see what files have been downloaded through the applications.

 $\cdot$  Tap  $\boxed{\frown}$  >  $\boxed{\mathbb{H}}$  > Apps tab >  $\boxed{\frown}$  Downloads.

NOTE: This application may not be available depending on the region or service provider.

# The Web

## Internet

Use this application to browse the Internet. Browser gives you a fast, full-color world of games, music, news, sports, entertainment and much more, right on your mobile phone wherever you are and whatever you enjoy.

NOTE: Additional charges apply when connecting to these services and downloading content. Check data charges with your network provider.

**1**  $\text{Tan} \left[ \bigcirc \right] > \blacksquare$  > Apps tab >  $\bigcirc$  Internet.

### Using the Web toolbar

Tap slide it upwards with your finger to open.

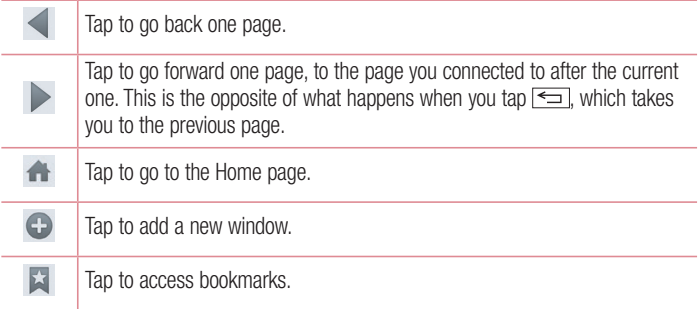

### Viewing webpages

Tap the address field, enter the web address and tap **Go**.

### Opening a page

To go to new page, tap  $\blacksquare \rightarrow \spadesuit$ . To go to another webpage, tap  $\boxed{2}$ , scroll up or down, and tap the page to select it.

### Searching the web by voice

Tap the address field, tap  $\bullet$  , speak a keyword, and then select one of the suggested keywords that appear.

NOTE: This feature may not be available depending on the region or service provider.

### **Bookmarks**

To bookmark the current webpage,  $\tan \equiv$  > **Save to bookmarks** > **OK**. To open a bookmarked webpage,  $\tan \mathbb{E}$  and select one.

### **History**

Tap  $\geq$  **History** to open a webpage from the list of recently-visited webpages. To clear the history, tap **Menu key**  $\equiv$   $\rightarrow$  **Clear all history**.

### Using Popup Browser

Use this feature to access the Internet without closing the current application. While viewing content, such as contacts or notes that include web addresses, select a web address and then tap Popup Browser to open the pop-up browser. Touch and drag the browser to move it to another location.

To view the browser in full screen, tap  $\mathbb{R}$ .

To close the browser, tap  $\times$ .

# The Web

## Chrome

Use Chrome to search for information and browse webpages.

**1**  $\text{Tan}$   $\overline{\left| \bigcirc \right|}$  >  $\overline{\text{H}}$  > Apps tab > Chrome.

NOTE: This application may not be available, depending on your region and service provider.

### Viewing webpages

Tap the Address field, and then enter a web address or search criteria.

### Opening a page

To go to a new page, tab  $\overline{m} \rightarrow \overline{m}$  **New tab.** 

To go to another webpage, tap  $\boxed{2}$ , scroll up or down and tap the page to select it.

### Syncing with other devices

Sync open tabs and bookmarks to use with Chrome on another device when you are logged in with the same Google account.

To view open tabs on other devices, tap **Menu key**  $\equiv$   $\rightarrow$  **Other devices**. Select a webpage to open.

To add bookmarks, tap  $\ll$ .

# **Settings**

This section provides an overview of items you can change using your phone's System settings menus.

#### **To access the Settings menu:**

```
\text{Tap}(\overline{\leq}) > (\equiv) > \text{System settings.}
```

```
- or -
```

```
\text{Tap}[\overline{\frown}] > \text{Hil} > \text{Settings}.
```
# **Networks**

**< Wi-Fi > Wi-Fi** – Turns on Wi-Fi to connect to available Wi-Fi networks.

#### TIP! How to obtain the MAC address

To set up a connection in some wireless networks with MAC filters, you may need to enter the MAC address of your phone in the router.

```
You can find the MAC address in the following user interface: \tan \boxed{\bigcirc} > \boxed{\frac{1}{\sqrt{2}}}Apps tab > \otimes Settings > Networks tab > Wi-Fi > \equiv > Advanced Wi-Fi
> MAC address.
```
#### **< Bluetooth >**

Turn the Bluetooth wireless feature on or off to use Bluetooth.

### **< Mobile data >**

Displays the data usage and set mobile data usage limit.

### **< Call >**

Configure phone call settings such as call forwarding and other special features offered by your carrier.

**Voicemail** – Allows you to select your carrier's voicemail service.

**Fixed dialing numbers** – Turn on and compile a list of numbers that can be called from your phone. You'll need your PIN2, which is available from your operator. Only numbers within the fixed dial list can be called from your phone.

# **Settings**

**Incoming call popup** – Display incoming call popup when using camera and videos. **Call reject** – Allows you to set the call reject function. Choose from **Call reject mode**  or **Reject calls from**.

**Decline with message** – When you want to reject a call, you can send a quick message using this function. This is useful if you need to reject a call during a meeting. **Privacy keeper** – Hides the caller name and number for an incoming call.

**Call forwarding** – Choose whether to divert all calls when the line is busy, when there is no answer or when you have no signal.

**Auto answer** – Set the time before a connected hands-free device automatically answers an incoming call. Choose from Disable, 1 second, 3 seconds, and 5 seconds. **Connection vibration** – Vibrates your phone when the other party answers the call.

**Voice enhancement** – Enhances voice quality in noisy environments so you can hear more clearly.

**Save unknown numbers** – Add unknown numbers to contacts after a call.

**Power button ends call** – Allows you to select your end call.

**Call barring** – Lock incoming, outgoing or international calls.

**Call duration** – View the duration of calls including Last call, All calls, Dialled calls and Received calls.

**Additional settings** – Allows you to change the following settings:

**Caller ID:** Choose whether to display your number in an outgoing call.

 **Call waiting:** If call waiting is activated, the handset will notify you of an incoming call while you are on a call (depending on your network provider).

#### **< Share & connect >**

**NFC** – Your phone is an NFC-enabled mobile phone. NFC (Near Field Communication) is a wireless connectivity technology that enables two-way communication between electronic devices. It operates over a distance of a few centimeters. You can share your content with an NFC tag or another NFC support device by simply tapping it with your device. If you tap an NFC tag with your device, it will display the tag content on your device.

 **To switch NFC on or off:** From the Home screen, touch and slide the notification panel down with your finger, then select the NFC icon to turn it on.

NOTE: When airplane mode is activated, the NFC application can be used.

 **Using NFC:** To use NFC, make sure your device is switched on, and activate NFC if disabled.

**Direct/Android Beam** – When this feature is turned on, you can beam app content to another NFC-capable device by holding the devices close together.

Just bring the device together(typically back to back) and then tap your screen. The app determines what gets beamed.

**SmartShare Beam** – Enable to receive files from LG phones.

**Miracast** – Mirror phone screen and sound onto Miracast dongle or TV Wirelessly.

**Wireless storage** – You can manage files on your phone in the computer or copy files to the phone from the computer without a USB connection. After switching on Wireless storage, make sure that the phone and computer are connected to the same network. Then, enter the web addresses shown on your phone in the address bar of the browser on your computer.

#### **< Tethering & networks >**

**Wi-Fi hotspot** – You can also use your phone to provide a mobile broadband connection. Create a hotspot and share your connection. Please **"Sharing your phone's data connection"** for more information.

**Bluetooth tethering** – Allows you to set your phone whether you are sharing the Internet connection or not.

**Help** – Tap to view help information on the Wi-Fi hotspot and Bluetooth tethering functions.

**Airplane mode** – After switching to Airplane mode, all wireless connections are disabled.

# **Settings**

NOTE: You must set a lock screen PIN or password before you can use credential storage.

**Mobile networks** – Set options for data roaming, network mode & operators, access point names (APNs) etc.

**VPN** – Displays the list of Virtual Private Networks (VPNs) that you've previously configured. Allows you to add different types of VPNs.

## Sound

**Sound profile** – Choose the Sound, either Vibrate only or Silent.

**Volumes** – Adjust the phone's volume settings to suit your needs and your environment.

**Vibrate strength** – Allows you to set the vibrate strength for calls, notifications, and touch feedback.

**Quiet mode** – Set up your Quiet mode. Tap the **Turn quiet mode on now** switch to toggle it On or Off. You can schedule Quiet mode to activate automatically and designate exceptions to your Quiet mode.

**Set quiet time:** Tap the switch to toggle it On or Off. You can also set the days and times to automatically turn Quiet mode on.

#### **Incoming call settings**

**Block incoming calls:** Checkmark to block all incoming calls.

 **Allow repeated calls:** Checkmark to allow a call that is repeated within 3 minutes. **Allowed contact lists:** Designate which Contacts calls will be allowed.

 **Auto reply to blocked calls:** Set how to you want to automatically reply to silenced calls.

**Phone ringtone** – Set the ringtone for calls. You can also add a ringtone by tapping  $\bigoplus$ at the top right corner of the screen.

**Smart ringtone** – Checkmark to increase phone ringtone volume automatically in noisy environments.

**Incoming call vibration** – Sets the incoming call vibration Options.

**Gentle vibration** – Checkmark to gradually increasing vibration up to current strength set.

**Ringtone with vibration** – Checkmark to set the phone to vibrate in addition to the ringtone when you receive calls.

**Voice notifications – Tap the <b>Voice notifications** switch to toggle it On or Off. On allows your device to incoming call and message events automatically.

 **Notification sound** – Allows you to set the sound for notifications. You can also add a sound by tapping  $\bigoplus$  at the top right corner of the screen.

**Touch feedback & system** – Allows you to set the feedback (tones and/or vibration) while using your device.

# **Display**

**< Home screen >** 

Set the **Theme, Wallpaper, Screen swipe effect, Allow Home screen looping,** or **Portrait view only**.

**Home backup & restore** – You can backup and restore app/widget layouts and themes.

**Do you know?** – Checkmark to display **Do You know** on an additional Home screen.

**< Lock screen >**

**Select screen lock** – Set a screen lock type to secure your phone. Opens a set of screens that guide you through drawing a screen unlock pattern. Set **None**, **Swipe**, **Face Unlock**, **Pattern**, **PIN** or **Password**.

If you have enabled a Pattern lock type when you turn on your phone or wake up the screen, you will be asked to draw your unlock pattern to unlock the screen.

**Screen swipe effect** – Sets the screen swipe effect options. Choose

from Ripple, Dewdrop, White light, Particle, and Crystal.

# **Settings**

NOTE: This setting name may be Pattern effect if the Screen lock is set to **Pattern** 

**Weather animation** – Checkmark to show weather animation for current location or primary city set in Weather based on auto data updates.

**Wallpaper** – Sets your Lock screen wallpaper. Select it from **Gallery** or **Wallpaper gallery**.

**Shortcuts** – Allows you to change the shortcuts on the **Swipe** Lock screen.

**Owner info** – Checkmark to set the device owner's name to be displayed on the Lock screen. Tap  $\ddot{\bullet}$  to enter the text to be displayed as the Owner info.

**Lock timer** – Sets the amount of time before the screen automatically locks after the screen has timed-out.

**Power button instantly locks** – Checkmark to instantly lock the screen when the Power/Lock Key is pressed. This setting overrides the Security lock timer setting.

#### **< Front touch buttons >**

Set the Front Touch Keys displayed at the bottom of all of the screens. Set which ones are displayed, their position on the bar, and what they look like. Select the keys and order, the theme, and the background.

#### **< SCREEN >**

**Brightness** – Adjusts the brightness of the screen. For best battery performance, use the dimmest comfortable brightness.

**Screen timeout** – Sets the amount of time before the screen times out.

**Screen-off effect** – Sets the screen-off effect. Choose from Simple,

Black hole, and Retro TV.

**Auto-rotate screen** – Checkmark to set the phone to automatically rotate the screen based on the phone orientation (portrait or landscape).

**Daydream** – Tap the Daydream switch to toggle it On or Off. On allows the set screensaver to be displayed when the phone is sleeping while docked and/or charging. Choose from Clock, Colors, Photo Frame, and Photo Table.
#### **< FONT >**

**Font type** – Sets the type of font used for the phone and menus.

**Font size** – Sets the size of the font displayed in the phone and menus.

#### **< SMART ON >**

**Smart screen** – Checkmark to keep the screen from timing-out when the device detects your eyes looking at the screen.

**Smart video** – Checkmark to pause the video when it doesn't detect your eyes looking at the screen.

#### **< ADVANCED SETTINGS >**

**Notification LED** – Tap the switch to toggle it On or Off. On will activate the LED light for the notifications you select, in the color you set for each one.

**Aspect ratio correction** – Allows you to change the aspect ratio of a downloaded application to fix screen distortion.

### General

#### **< Gestures >**

**Screen on/off** – Checkmark to enable KnockON to turn the screen on and off. Quickly double-tap center screen to turn it on. Double-tap the Status Bar, an empty area on the Home screen, or the Lock screen to turn the screen off. For the best results, do not move the phone while using the KnockON feature.

**Answer an incoming call** – Checkmark to enable you to bring the phone to your ear to automatically answer the incoming call.

**Fade out ringtone** – Checkmark to enable you to pick up the phone from the flat surface to fade out the incoming call ringtone.

**Silence incoming calls** – Checkmark to enable you to flip the phone to silence incoming calls.

**Snooze or turn off alarm** – Checkmark to enable you to simply flip the device to snooze or stop the alarm.

## **Settings**

**Pause video** – Checkmark to enable you to simply flip the device to pause the currently playing video.

**Move Home screen items** – Checkmark to enable you to move an icon to another screen by tilting the phone. Tap and hold the icon and tilt the phone left or right, then let go on the screen where you want the icon.

**Help** – Opens a help guide on how to use the Gestures features of your device.

**Motion sensor calibration** – Allows you to improve the accuracy of the tilt and speed of the sensor.

#### **< One-handed operation >**

**Dial keypad** – Checkmark to enable you move the dial keypad to the right or left side of the device. Simply tap the arrow to move it to one side or the other.

**LG keyboard** – Checkmark to enable you move the keyboard to the right or left side of the device. Simply tap the arrow to move it to one side or the other.

**Gesture control** – Checkmark to enable you to swipe the keyboard left or right to adjust the position of LG keyboard.

**Lock screen** – Checkmark to enable you move the PIN Lock screen keypad to the right or left side of the device. Simply tap the arrow to move it to one side or the other. **Help** – Displays information regarding one-handed operation.

#### **< Storage >**

**INTERNAL STORAGE** – View the internal storage usage.

#### **< Battery >**

#### **BATTERY INFORMATION**

The Battery charge information is displayed on a battery graphic along with the percentage of the remaining charge and its status.

Touch the Battery charge icon to display the Battery use screen to see battery usage level and battery use details. It displays which components and applications are using the most battery power. Tap one of the entries to see more detailed information.

**Battery percentage** – Checkmark to display the battery level percentage on the Status Bar next to the battery icon.

#### **BATTERY SAVER**

Tap the Battery saver switch to toggle it On or Off. Tap Battery saver to access the following settings:

**Turn Battery saver on** – Sets the battery charge percent level that will automatically turn on Battery saver. Choose from Immediately, 10% battery, 20% battery, 30% battery, and 50% battery.

#### **BATTERY SAVING ITEMS**

**Auto-sync** – Checkmark to turn off Auto-sync when Battery saver is activated.

**Wi-Fi** – Checkmark to turn Wi-Fi off when data is not being used while Battery saver is activated.

**Bluetooth** – Checkmark to turn Bluetooth off when not connected while Battery saver is activated.

**Vibrate on touch** – Checkmark to turn off touch feedback when Battery saver is activated.

**Brightness** – Checkmark to set the screen brightness when Battery saver is activated. Tap  $\Leftrightarrow$  to change the setting.

**Screen timeout** – Checkmark to set the screen timeout when Battery saver is activated. Tap the Settings icon to change the setting.

**Notification LED** – Checkmark to turn off the LED light for notifications when Battery saver is activated.

**Battery saver tips** – Displays tips for using the Battery saver function.

#### **< Apps >**

View and manage your applications.

#### **< Slide Aside >**

Tap the **Slide Aside** switch to toggle it on to use Slide Aside feature. (Please see **Slide Aside**.)

## **Settings**

#### **< Accounts & sync >**

Permits applications to synchronize data in the background, whether or not you are actively working in them. Deselecting this setting can save battery power and lower (but not eliminate) data usage.

#### **< Cloud >**

Add a cloud account to quickly and easily use cloud service on LG apps.

#### **< Guest mode >**

To protect your privacy or limit some applications to your children, you can use the Guest mode.

When you lend your phone to others, you can limit the applications to be displayed. In advance, set the Guest mode and customize the options.

#### **< Location access >**

**Access to my location** – If you select Google's location service, your phone determines your approximate location using Wi-Fi and mobile networks. When you select this option, you're asked whether you consent to allowing Google to use your location when providing these services.

**GPS satellites** – If you select GPS satellites, your phone determines your location to street-level accuracy.

**Wi-Fi & mobile network location** – Lets apps use data from sources such as Wi-Fi and mobile networks to determine your approximate location.

#### **< Security >**

**Encrypt phone** – Allows you to encrypt data on the phone for security. You will be required to enter a PIN or password to decrypt your phone each time you power it on. **Set up SIM card lock** – Set up Micro-USIM card lock or change the Micro-USIM card PIN.

**Password typing visible** – Show the last character of the hidden password as you type.

**Device administrators** – View or deactivate phone administrators.

**Unknown sources** – Default setting to install non-Play store applications.

**Verify apps** – Disallow or warn before installation of apps that may cause harm.

**Trusted credentials** – Display trusted CA certificates.

**Install from storage** – Choose to install encrypted certificates.

**Clear credentials** – Remove all certificates.

#### **< Language & input >**

Use the Language & input settings to select the language for the text on your phone and to configure the on-screen keyboard, including words you've added to its dictionary.

#### **< Backup & reset >**

Change the settings for managing your settings and data.

**Backup my data** – Set to backup your settings and application data to the Google server.

**Backup account** – Set to backup your account.

**Automatic restore** – Set to restore your settings and application data when the applications are reinstalled on your device.

**LG Backup service** – Backs up all information on the device and restores it in the event of data loss or replacement.

**Factory data reset** – Reset your settings to the factory default values and delete all your data. If you reset the phone this way, you are prompted to re-enter the same information as when you first started Android.

#### **< Date & time >**

Use **Date & time** settings to set how dates will be displayed. You can also use these settings to set your own time and time zone rather than obtaining the current time from the mobile network.

#### **< Accessibility >**

Use the **Accessibility** settings to configure accessibility plug-ins you have installed on your phone.

## **Settings**

NOTE: Requires additional plug-ins to become selectable.

#### **< PC connection >**

**Select USB connection method** – Set the desired mode: **Charge phone**, **Media sync (MTP)**, **Tethering**, **LG software** or **Send images (PTP)**.

**Ask upon connecting** – Ask in USB connection mode when connecting to a computer. **Help** – Help for USB connection.

**PC Suite** – Check this to use LG PC Suite with your Wi-Fi connection.

Please note that Wi-Fi network should be connected to LG PC Suite via a Wi-Fi connection.

**On-Screen Phone** – Check this to receive Wi-Fi connection request from On-Screen **Phone** 

**Help** – Help for LG software.

#### **< Accessory >**

**QuickWindow case** – Activate to make features, such as music, weather, and clock, available in small view when using the QuickWindow case.

**USB storage** – Sets the Plug & Pop feature for USB storage. Checkmark the **App panel** option to automatically display the app panel when connecting an OTG (On-the-Go) USB cable. Tap **Edit app panel** to change the applications you want to make available.

**Earphone** – Sets the Plug & Pop feature for earphones. Checkmark the **App panel** option to automatically display the app panel when connecting an earphone. Tap **Edit app panel** to change the applications you want to make available.

#### **< About phone >**

View legal information and check your phone status and software version.

#### **< Regulatory and Safety Information >**

To view regulatory and safety information, tap **Settings** > **General** tab > **About phone** > **Regulatory and Safety.**

## PC software (LG PC Suite)

"LG PC Suite" PC software is a program that helps you connect your device to a PC via a USB cable and Wi-Fi. Once connected, you can use the functions of your device from your PC.

#### **With your "LG PC Suite" PC Software, You Can...**

- Manage and play your media contents (music, movie, picture) on your PC.
- Send multimedia contents to your device.
- Synchronizes data (schedules, contacts, bookmarks) in your device and PC.
- Backup the applications in your device.
- Update the softwares in your device.
- Backup and restore the device data.
- Play multimedia contents of your PC from your device.
- Backup and create and edit the memos in your device

NOTE: You can use the Help menu from the application to find out how to use your "LG PC Suite" PC software.

#### **Installing "LG PC Suite" PC Software**

"LG PC Suite" PC software can be downloaded from the webpage of LG.

- **1** Go to WWW.LG-MOBILE.CO.IL and select a country of your choice.
- **2** Go to **Support** > **MOBILE SUPPORT** > **LG Mobile Phones** > **Select the Model** or

Go to **Support** > **Mobile** > Select the Model.

**3** Click **PC SYNC** from **MANUALS & DOWNLOAD** and click **DOWNLOAD** to download "LG PC Suite" PC software.

## PC software (LG PC Suite)

#### **System Requirements for "LG PC Suite" PC software**

- OS: Windows XP (Service pack 3) 32bit, Windows Vista, Windows 7, Windows 8
- CPU: 1 GHz or higher processors
- Memory: 512 MB or higher RAMs
- Graphic card: 1024 x 768 resolution, 32 bit color or higher
- HDD: 500 MB or more free hard disk space (More free hard disk space may be needed depending on the volume of data stored.)
- Required software: LG integrated drivers, Windows Media Player 10 or later

#### NOTE: LG Integrated USB Driver

LG integrated USB driver is required to connect an LG device and PC and installed automatically when you install "LG PC Suite" PC software application.

#### **Synchronizing your Device to a PC**

Data from your device and PC can be synchronized easily with "LG PC Suite" PC software for your convenience. Contacts, schedules and bookmarks can be synchronized.

The procedure is as follows:

- **1** Connect your device to PC. (Use a USB cable or Wi-Fi connection.)
- **2** The **Select USB connection method** will appear, then select **LG software**.
- **3** After connection, run the program and select the device section from the category on the left side of the screen.
- **4** Click **Personal information** to select.
- **5** Select the checkbox of contents to synchronize and click the **Sync** button.

NOTE: To synchronize your phone with your PC, you need to install LG PC Suite onto your PC. Please refer to previous pages to install LG PC Suite.

#### **Moving contacts from your Old Device to your New Device**

- Export your contacts as a CSV file from your old device to your PC using a PC sync program.
- Install "LG PC Suite" on the PC first. Run the program and connect your Android mobile phone to the PC using a USB cable.
- On the top menu, select **Device** > **Import to device** > **Import contacts**.
- A popup window to select the file type and a file to import will appear.
- On the popup, click the **Select a file** and Windows Explorer will appear.
- Select the contacts file to import in Windows Explorer and click the **Open**.
- Click **OK**.
- A **Field mapping** popup to link the contacts in your device and new contacts data will appear.
- If there is a conflict between the data in your PC contacts and device contacts, make the necessary selections or modifications in LG PC Suite.
- Click **OK**.

### Phone software update

#### **LG Mobile phone software update from the Internet**

For more information about using this function, please visit http://update.lgmobile.com or http://www.lg.com/common/index.jsp  $\rightarrow$  select your country and language. This feature allows you to conveniently update the firmware on your phone to a newer version from the Internet without needing to visit a service center. This feature will only be available if and when LG makes a newer firmware version available for your device. Because the mobile phone firmware update requires the user's full attention for the duration of the update process, please make sure you check all instructions and notes that appear at each step before proceeding. Please note that removing the USB data cable during the upgrade may seriously damage your mobile phone.

NOTE: LG reserves the right to make firmware updates available only for selected models at its own discretion and does not guarantee the availability of the newer version of the firmware for all handset models.

#### **LG Mobile Phone software update via Over-the-Air (OTA)**

This feature allows you to conveniently update your phone's software to a newer version via OTA, without connecting using a USB data cable. This feature will only be available if and when LG makes a newer firmware version available for your device. You should first check the software version on your mobile phone: **Settings** > **About phone** > **Update Center > Software Update > Check now for update**.

NOTE: Your personal data from internal phone storage—including information about your Google account and any other accounts, your system/application data and settings, any downloaded applications and your DRM licence might be lost in the process of updating your phone's software. Therefore, LG recommends that you backup your personal data before updating your phone's software. LG does not take responsibility for any loss of personal data.

NOTE: This feature depends on your network service provider, region and country.

## About this user guide

### About this user quide

- Before using your device, please carefully read this manual. This will ensure that you use your phone safely and correctly.
- Some of the images and screenshots provided in this guide may appear differently on your phone.
- Your content may differ from the final product, or from software supplied by service providers or carriers, This content may be subject to change without prior notice. For the latest version of this manual, please visit the LG website at WWW.LG-MOBILE.CO.IL.
- Your phone's applications and their functions may vary by country, region, or hardware specifications. LG cannot be held liable for any performance issues resulting from the use of applications developed by providers other than LG.
- LG cannot be held liable for performance or incompatibility issues resulting from edited registry settings being edited or operating system software being modified. Any attempt to customize your operating system may cause the device or its applications to not work as they should.
- Software, audio, wallpaper, images, and other media supplied with your device are licensed for limited use. If you extract and use these materials for commercial or other purposes is, you may be infringing copyright laws. As a user, you are fully are entirely responsible for the illegal use of media.
- Additional charges may be applied for data services, such as messaging, uploading and downloading, auto-syncing, or using location services. To avoid additional charges, select a data plan to is suitable for your needs. Contact your service provider to obtain additional details.

## **Trademarks**

- LG and the LG logo are registered trademarks of LG Electronics.
- All other trademarks and copyrights are the property of their respective owners.

## DivX HD **DIVX**

**ABOUT DIVX VIDEO:** DivX<sup>®</sup> is a digital video format created by DivX, LLC, a subsidiary of Rovi Corporation. This is an official DivX Certified® device that has passed rigorous testing to verify that it plays DivX video. Visit divx.com for more information and software tools to convert your files into DivX videos.

**ABOUT DIVX VIDEO-ON-DEMAND:** This DivX Certified® device must be registered in order to play purchased DivX Video-on-Demand (VOD) movies. To obtain your registration code, locate the DivX VOD section in your device setup menu. Go to vod. divx.com for more information on how to complete your registration.

**DivX Certified® to play DivX® video up to HD 720p, including premium content. DivX®, DivX Certified® and associated logos are trademarks of Rovi Corporation or its subsidiaries and are used under license.**

## Dolby Digital Plus **Department Plus**

**Manufactured under license from Dolby Laboratories. Dolby, Dolby Digital Plus, and the double-D symbol are trademarks of Dolby Laboratories.**

#### Notice: Open Source Software

To obtain the corresponding source code under GPL, LGPL, MPL and other open source licences, please visit http://opensource.lge.com/ All referred licence terms, disclaimers and notices are available for download with the source code.

### **Accessories**

These accessories are available for use with the your phone. **(Items described below may be optional.)**

**Travel adaptor Stereo headset**

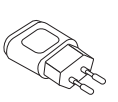

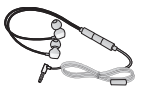

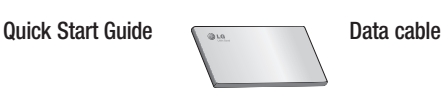

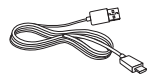

**Micro-USIM ejection tool**

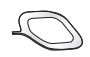

#### NOTE:

- Always use genuine LG accessories.
- Failure to do this may void your warranty.
- Accessories may vary in different regions.

## **Troubleshooting**

This chapter lists some problems you might encounter when using your phone. Some problems require you to call your service provider, but most are easy to fix yourself.

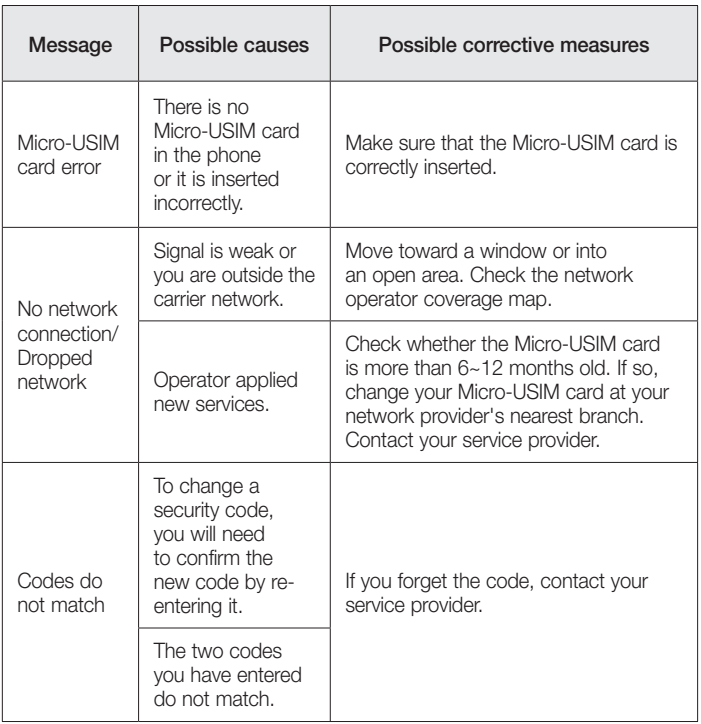

# **Troubleshooting**

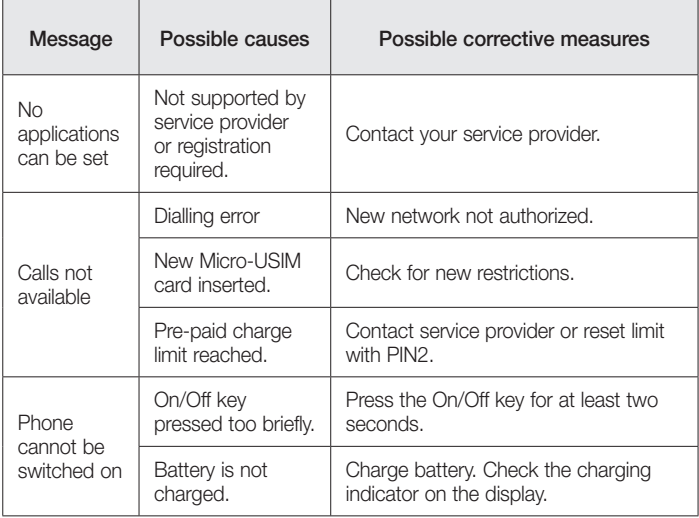

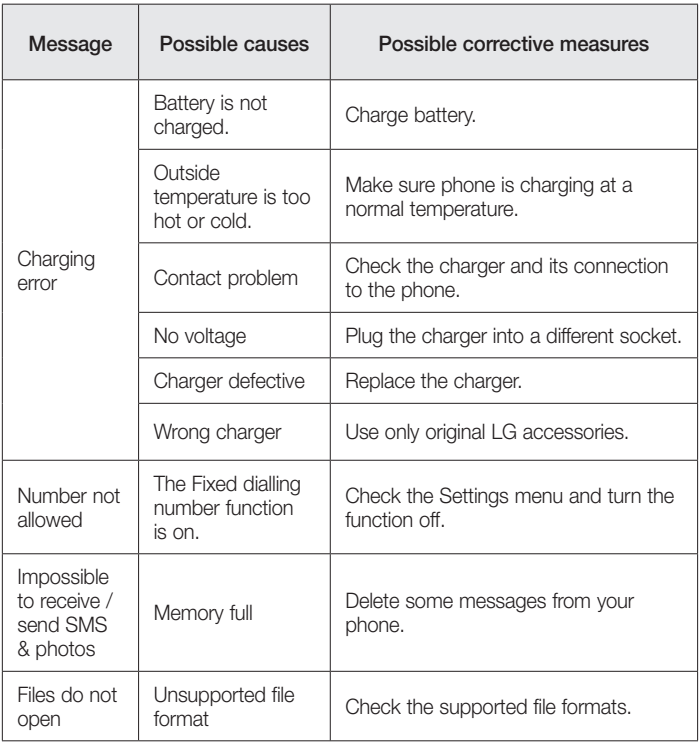

# **Troubleshooting**

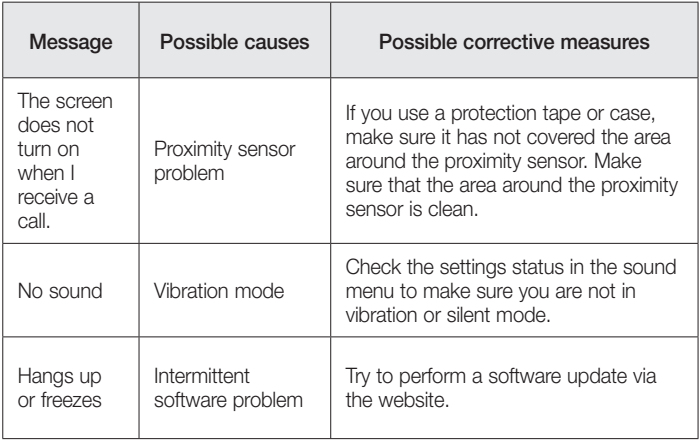

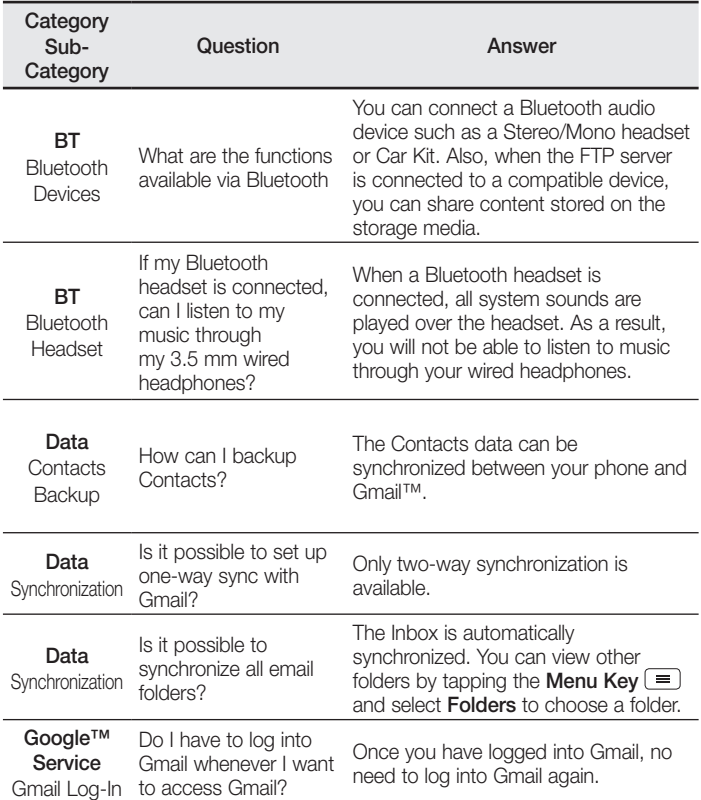

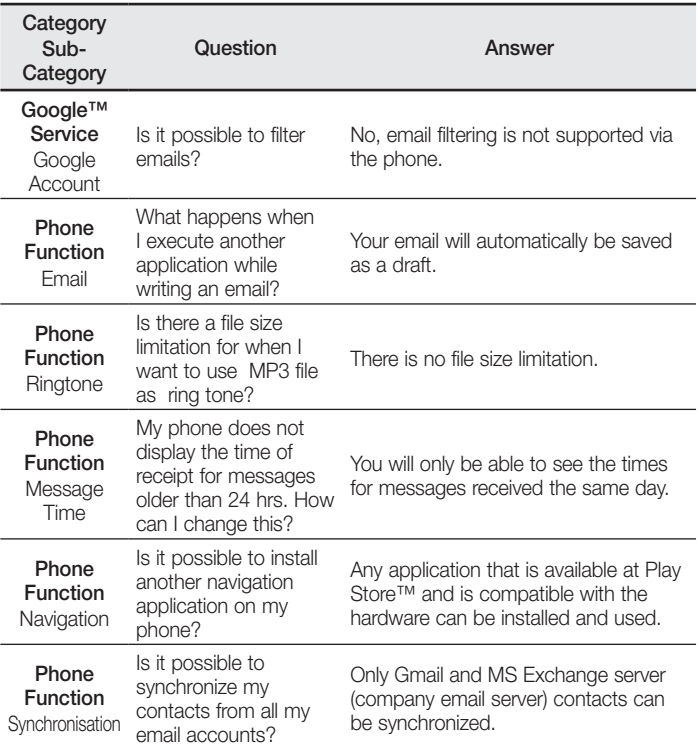

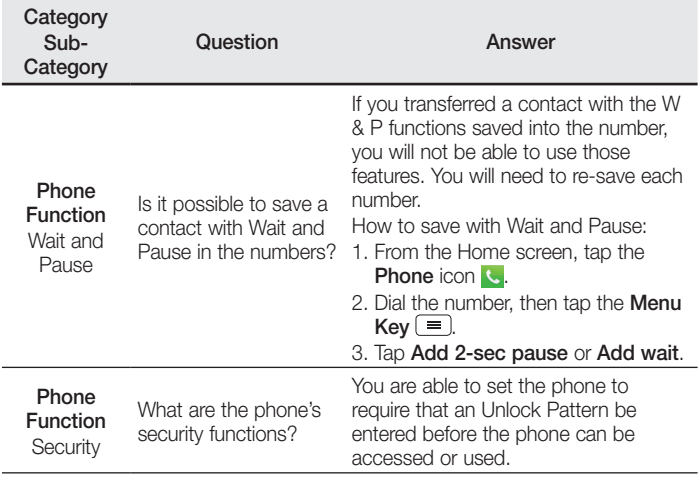

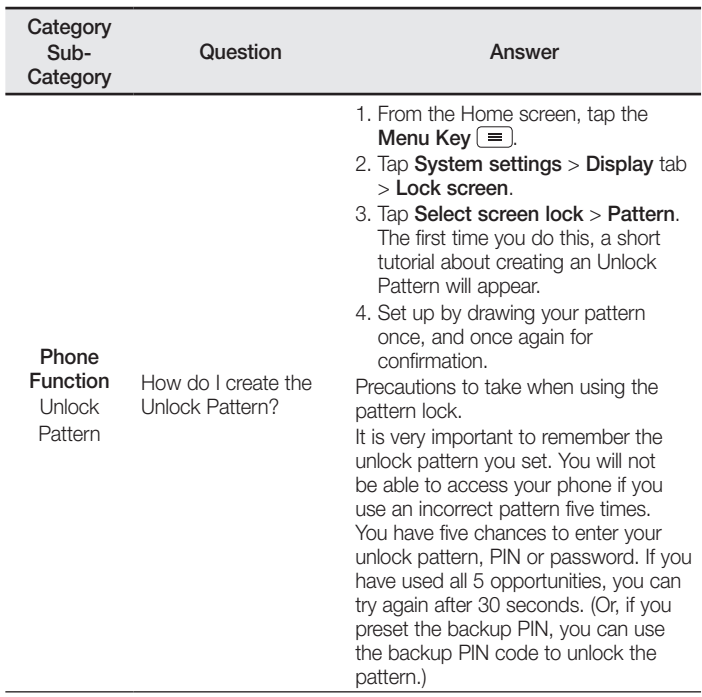

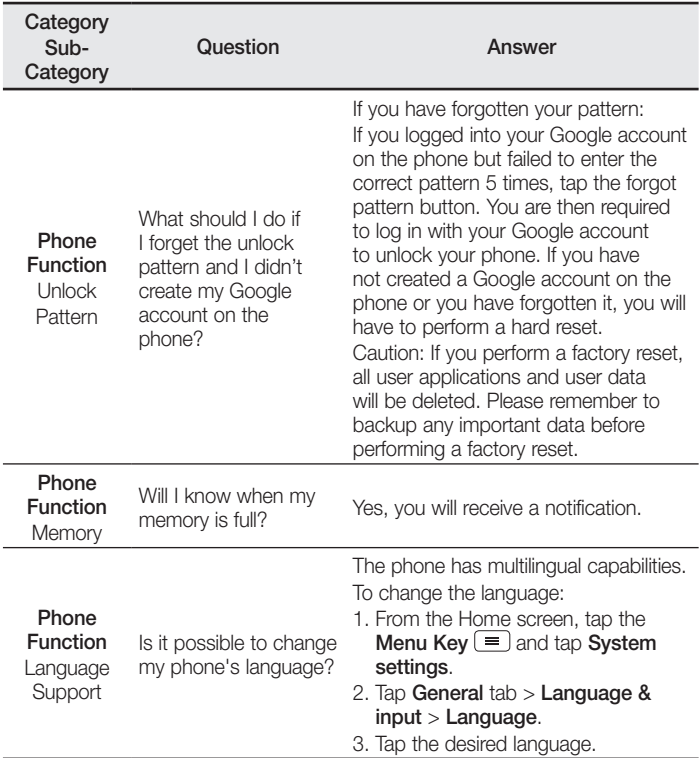

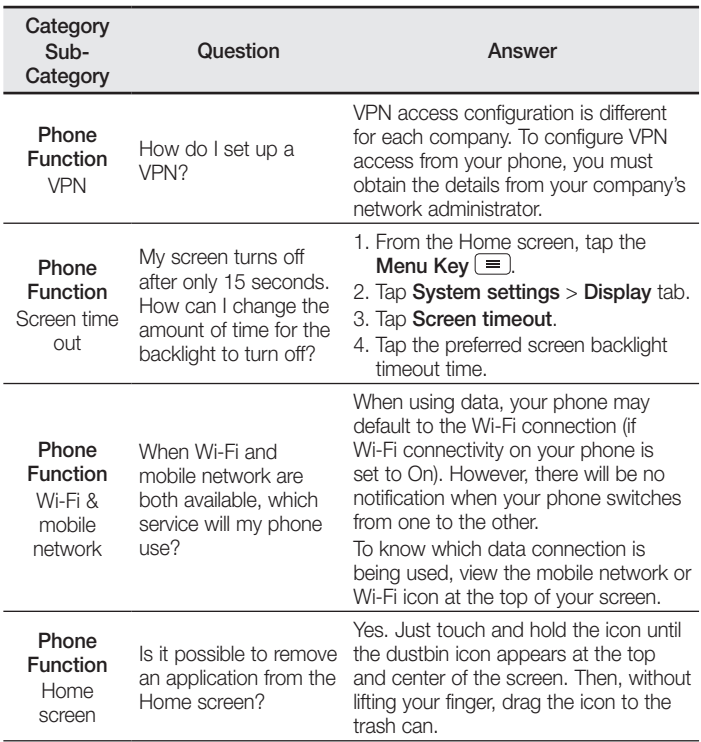

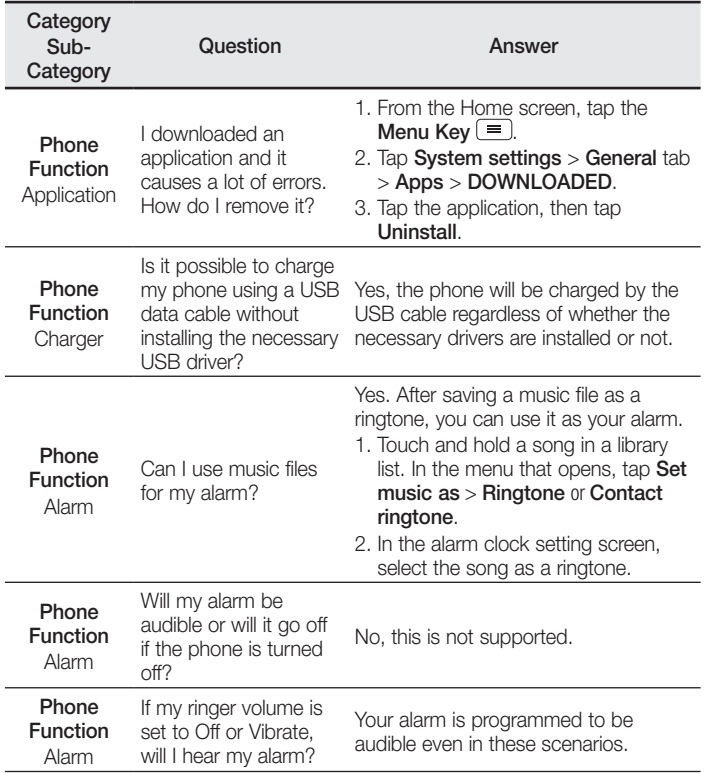

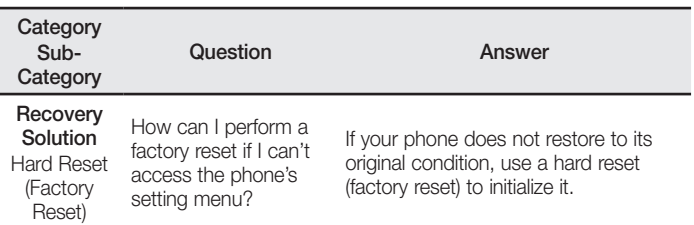

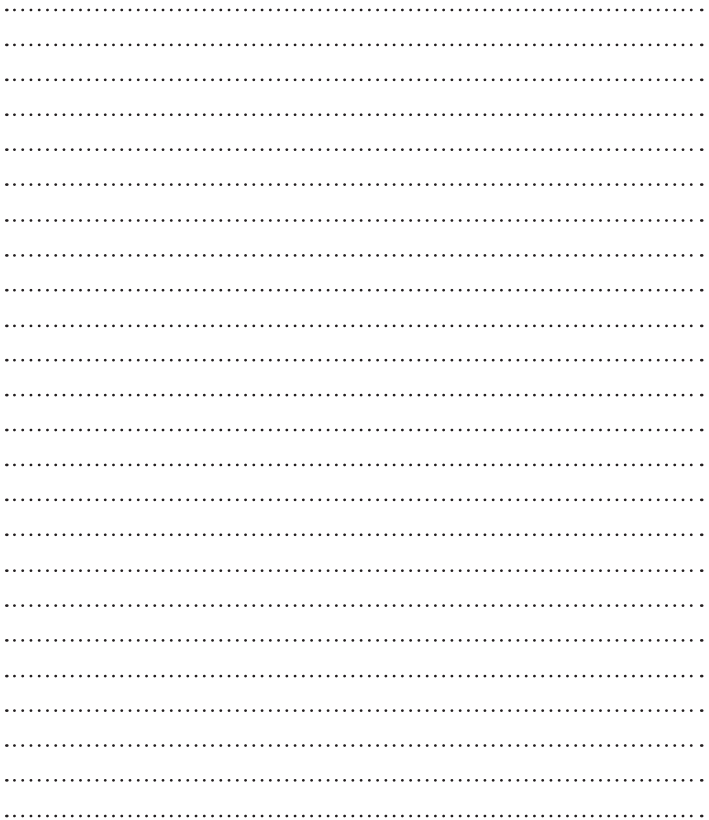

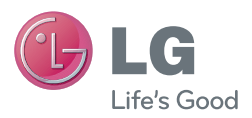

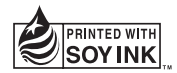

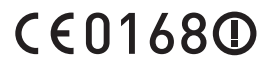